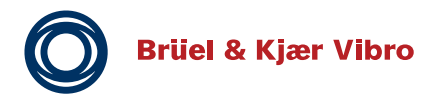

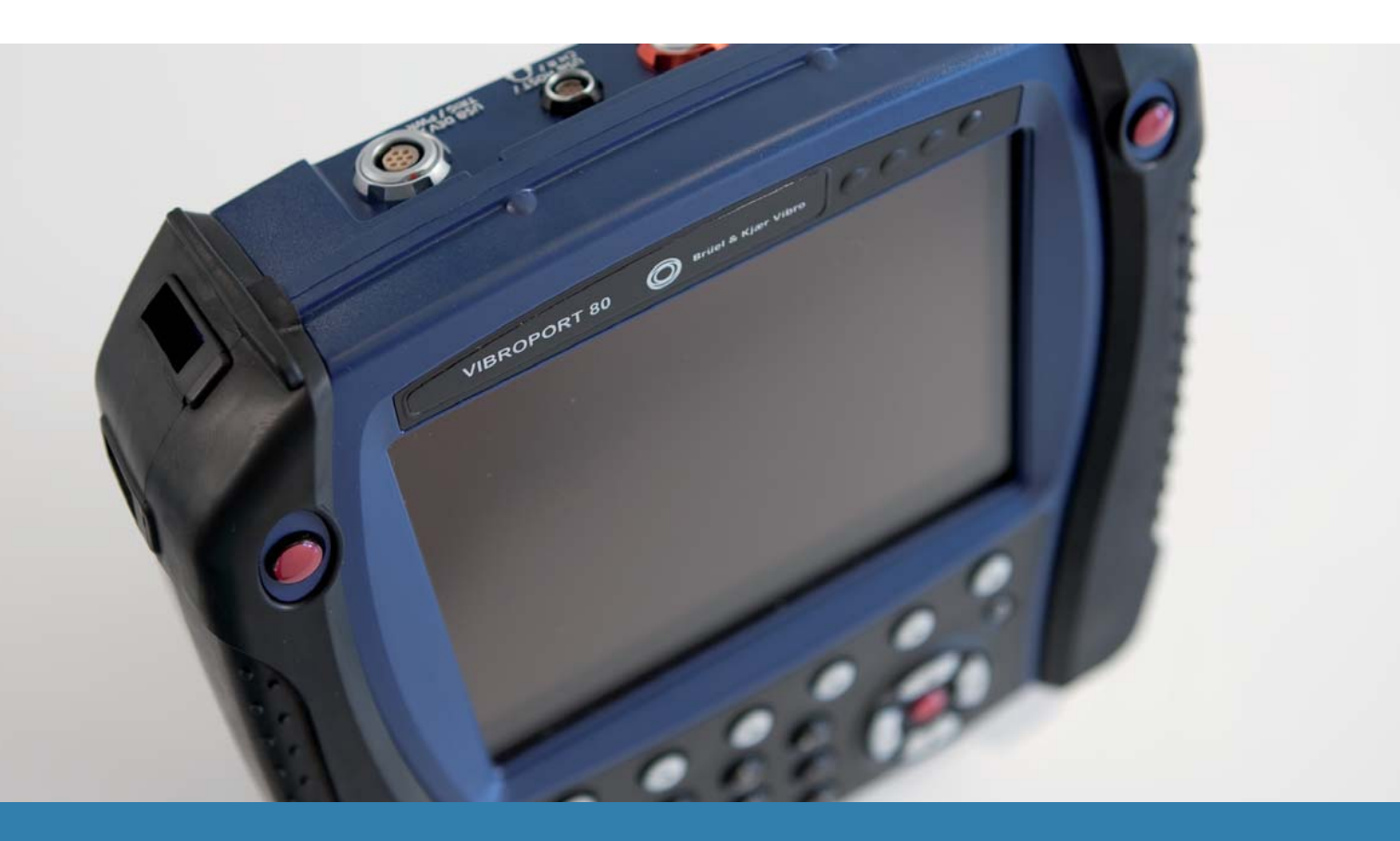

# VIBROPORT 80 VP-80 / VP-80 E

**Vibration analysis Data Collection** 

Brüel & Kjær Vibro GmbH - Leydhecker Str. 10 - 64293 Darmstadt Translation of the Original Operating Instructions

VP-80 VP-80 *E*

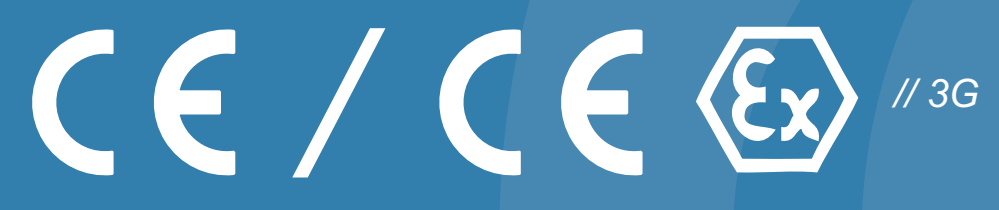

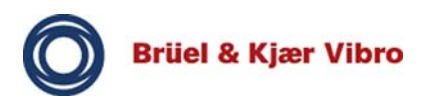

# **Company details**

# **Contact**

Brüel & Kjær Vibro GmbH Leydhecker Str. 10 64293 Darmstadt

# **Service Hotline**

Tel.: +49(0)6151 / 428 1400 Fax: +49(0)6151 / 428 1401 E-Mail: info@bkvibro.com Internet: www.bkvibro.com

# **Exclusion of liability**

We have compiled our technical documentation very carefully. All information has been provided in accordance with the state-of-the-art and to the best of our knowledge and belief. However, we cannot accept liability for the accuracy and completeness of the information provided, except in the case of gross negligence. In particular, the information does not have the legal quality of assurances or assured properties.

The latest version of the documentation is always available on the Internet. Due to technical developments these documents may differ from the version provided with a product at delivery. For this reason please always use the documentation provided with the product for installation and operation. Information on inaccuracies in this documentation will be gratefully received. We reserve the right to make technical modifications.

# **All rights reserved**

No part of this publication may be reproduced, stored in a retrieval system or transmitted, in any form, or by any means, electronic, mechanical, photocopying, recording or otherwise without prior written permission from Brüel & Kjær Vibro GmbH.

The right to make changes at any time without notice is reserved. Copyright 2014, Brüel & Kjær Vibro GmbH, D-64293 Darmstadt 07/2014 - C104674.002 - Version 04

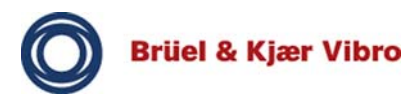

*muss die Betriebsanleitung gelesen und verstanden werden.* 

*Bei Bedarf die Betriebsanleitung in fehlender EU-Sprache unter folgender Adresse anfordern:* 

*www.bkvibro.com* 

# (E

*leer y comprender el manual.* 

*Si necesita el manual en otro idioma de la Unión Europea, puede pedirlo en la siguiente dirección:* 

*www.bkvibro.com* 

#### (NI

*Voor ingebruikname van het produkt dient de gebruiksaanwijzing gelezen en begrepen te zijn.* 

*Bij behoefte aan een gebruiksaanwijzing in een ontbrekende EU-taal is deze op onderstaand adres aan te vragen:* 

*www.bkvibro.com* 

# (SF

*Ennen käyttöönottoa tulee lukea ja ymmärtää käyttöohjeet.* 

*Kun tarvitset käyttöohjeita muilla EU-kielillä ota yhteys seuraavaan osoitteeseen:* 

*www.bkvibro.com* 

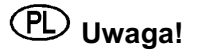

 $Przed$  rozpoczeciem użytkowania *urządzenia uprzejmie prosimy o uwaĪne zapoznanie siĊ z instrukcją obsáugi.* 

*Instrukcje obsáugi dla naszych urządzeĔ dostĊpne są we wszystkich oficjalnych językach Unii Europejskiej. Brakujące egzemplarze moĪna zamawiaü pod wskazanym poniĪej adresem:* 

*www.bkvibro.com* 

*Machtung : Contention : Contention : Attachtung : Contention : Contention : Contention : Vor Inbetriebnahme des Produktes Before operating the product the Avant utilisation de l'app. Before operating the product the manual must be read and understood.* 

> *If necessary you may order the manual in the missing European Union language under the following address:*

*www.bkvibro.com* 

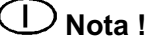

 **Nota importante! Nota ! Atenção !**  *Antes de utilizar este producto debe Il manuale deve essere letto e compreso prima della messa in servizio del prodotto.* 

> *Se necessario, il manuale mancante nella lingua Europea desiderata, è ordinabile al seguente indirizzo:*

*www.bkvibro.com* 

 **Attentie! Henvisning: Observera !**  *Før produktets ibrugtagning skal brugsanvisningen læses og forstås!*

> *Brugsanvisningen kan bestilles på et EU-sprog ved henvendelse til:*

*www.bkvibro.com*

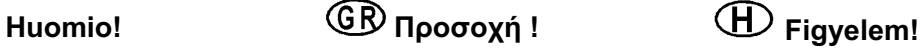

*ȆȡȠIJȠȪ ȜİȚIJȠȣȡȖȒıİIJİ IJȘȞ ıȣıțİȣȒ, ʌȡȑʌİȚ ȞĮ įȚĮȕȐıİIJİ țĮȚ ȞĮ*  $\dot{x}$ αταλάβετε το εγχειρίδιο.

*ǼȐȞ ȤȡİȚȐȗİıșİ İȖȤİȚȡȓįȚȠ ıİ κάποια άλλη Ευρωπαική γλώσσα,*  $a$ ποτανθείται στην εξής διεύθυνση :

*www.bkvibro.com*

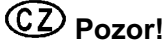

 **Uwaga! Pozor! Upozornenie !** *PĜed uvedením výrobku do provozu je nutné pĜeþíst si návod k provozu a porozumČt mu.* 

> *V pĜípadČ potĜeby si návod k provozu v chybČjící Ĝeþi EU vyžádejte na následující adrese:*

*www.bkvibro.com* 

# $\,$  ATTENTION !

*Avant utilisation de l'appareil, il faut impérativement avoir lu et compris le manuel d'emploi.* 

*Si besoin, commander le manuel d'emploi dans la langue manquante à l'adresse suivante :* 

*www.bkvibro.com* 

 $\overline{P}$ 

*Antes de usar o produto é necessário ler a documentação e entender-la.* 

*Se for necessário é favor pedir a documentação na língua europeia que necessita dirigindo-se a está direção:* 

*www.bkvibro.com* 

# S

*Före idrifttagning av produkten måste bruksanvisningen läsas och förstås.* 

*Om nödvändigt kan bruksanvisningen beställas i det saknade EU-språket under följande adress:* 

*www.bkvibro.com* 

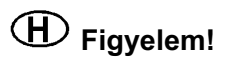

 $A$  termék üzembe helyezése előtt az *üzemeltetési utasítást el kell olvasni, és meg kell érteni.* 

*Szükség esetén hiányzó EU-nyelven az üzemeltetési utasítást, az alábbi címen lehet igényelni:* 

*www.bkvibro.com* 

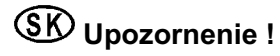

*Pred uvedením zariadenia do prevádzky si treba dôkladne preþítaĢ prevádzkový návod a treba*   $jeho$  obsah správne pochopiť.

*V prípade potreby si prevádzkový návod vyžiadajte v príslušnom jazyku EÚ na nasledovnej adrese:* 

*www.bkvibro.com* 

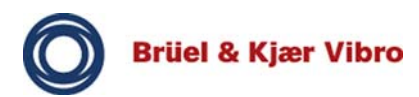

*Pred zagonom proizvoda morate najprej prebrati in razumeti navodilo za uporabo.* 

*Po potrebi zahtevajte navodilo za uporabo v jeziku EU, ki vam manjka, na naslednjem naslovu:* 

*www.bkvibro.com* 

*Enne toote kasutuselevõttu tuleb kasutusjuhend läbi lugeda ja sellest manual must be read and aru saada.* 

*Kui vajate kasutusjuhendit mõnes muus EL keeles, küsige seda järgmiselt aadressilt:* 

*www.bkvibro.com* 

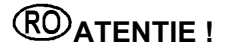

*Inainte de utilizarea produsului trebuie sa citiți si sa ințelegeți prezentul manual de operare.* 

La nevoie puteți comanda manualul *de operare intr-una din limbile recunoscute oficial in U.E. la urmatoarea adresa:* 

*www.bkvibro.com* 

# **CD D DD Uzmanību!** (LT) **D**ėmesio!

*Pirms produkta ekspluatƗcijas uzsƗkšanas, rnjpƯgi izlasiet lietošanas instrukciju.* 

*VajadzƯbas gadƯjumƗ pieprasiet*   $l$ ietošanas instrukciju izstūkstošajā *ES valodƗ pa šƗdu adresi:* 

*www.bkvibro.com* 

*Before operating the product the understood.* 

*If necessary you may order the manual in the missing European Union language under the following address:* 

*www.bkvibro.com* 

*Prieš pradedant naudoti produktą, atidžiai perskaitykite instrukciją.* 

*Esant reikalui, reikalaukite instrukcijos trnjkstama ES kalba tokiu adresu:* 

*www.bkvibro.com* 

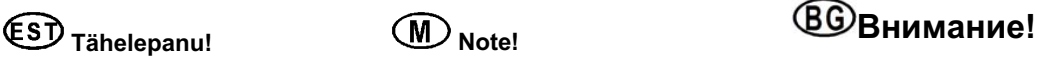

 $\Pi$ реди въвеждане в  $\ddot{a}$ *kcплоатация на продукта* pъководството му трябва да  $6$ ъде прочетено и разбрано.

При нужда от ръководство на  $\overline{J}$ *nunceaщ* EU език, Вие можете да  $20$  поръчате на следния адрес:

*www.bkvibro.com* 

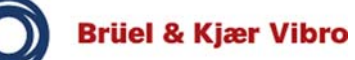

# Translation of the Original Operating Instructions<br>VP-80/VP-80 E

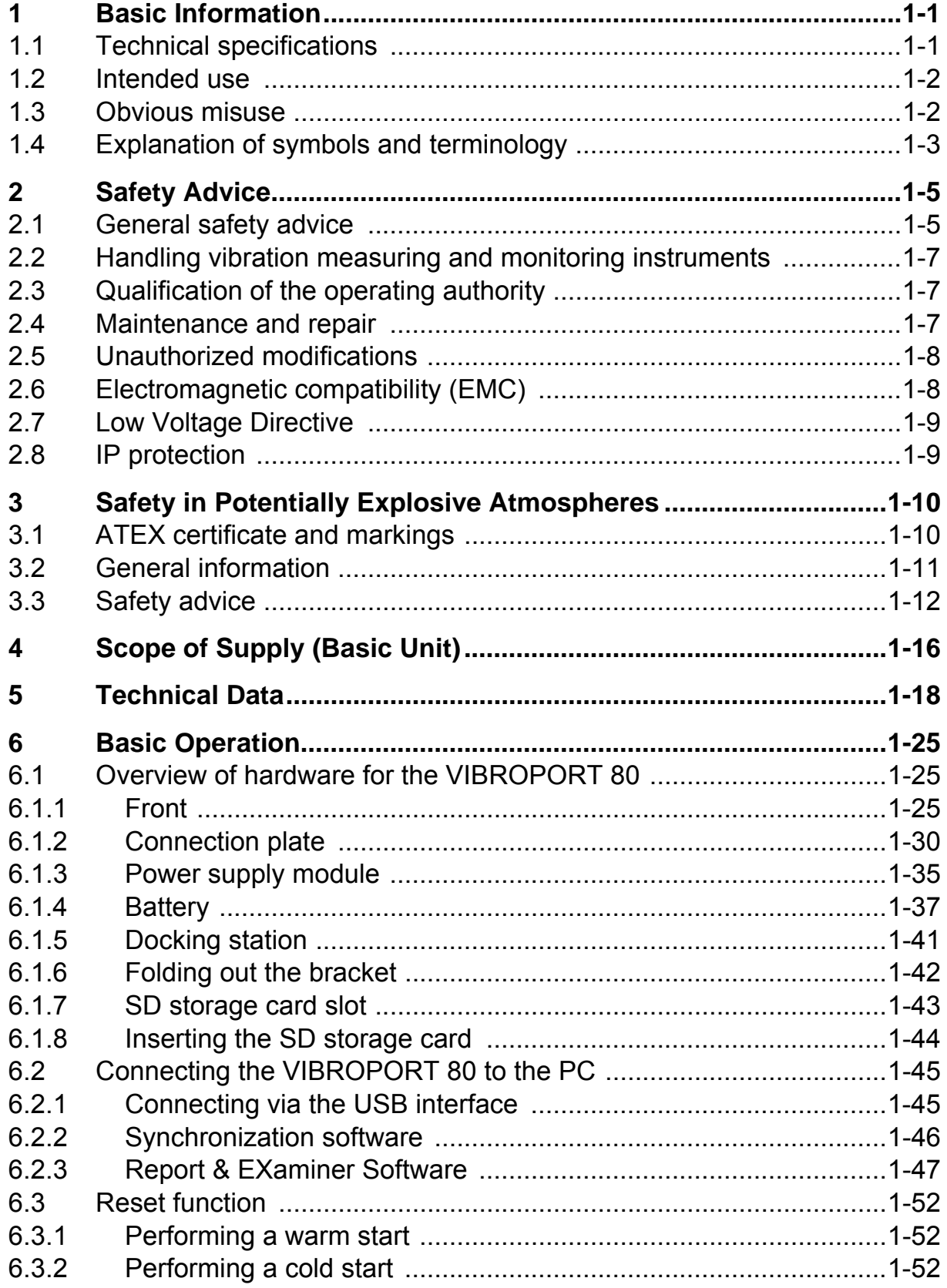

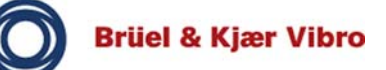

# **Translation of the Original Operating Instructions** *VP-80/VP-80 E*

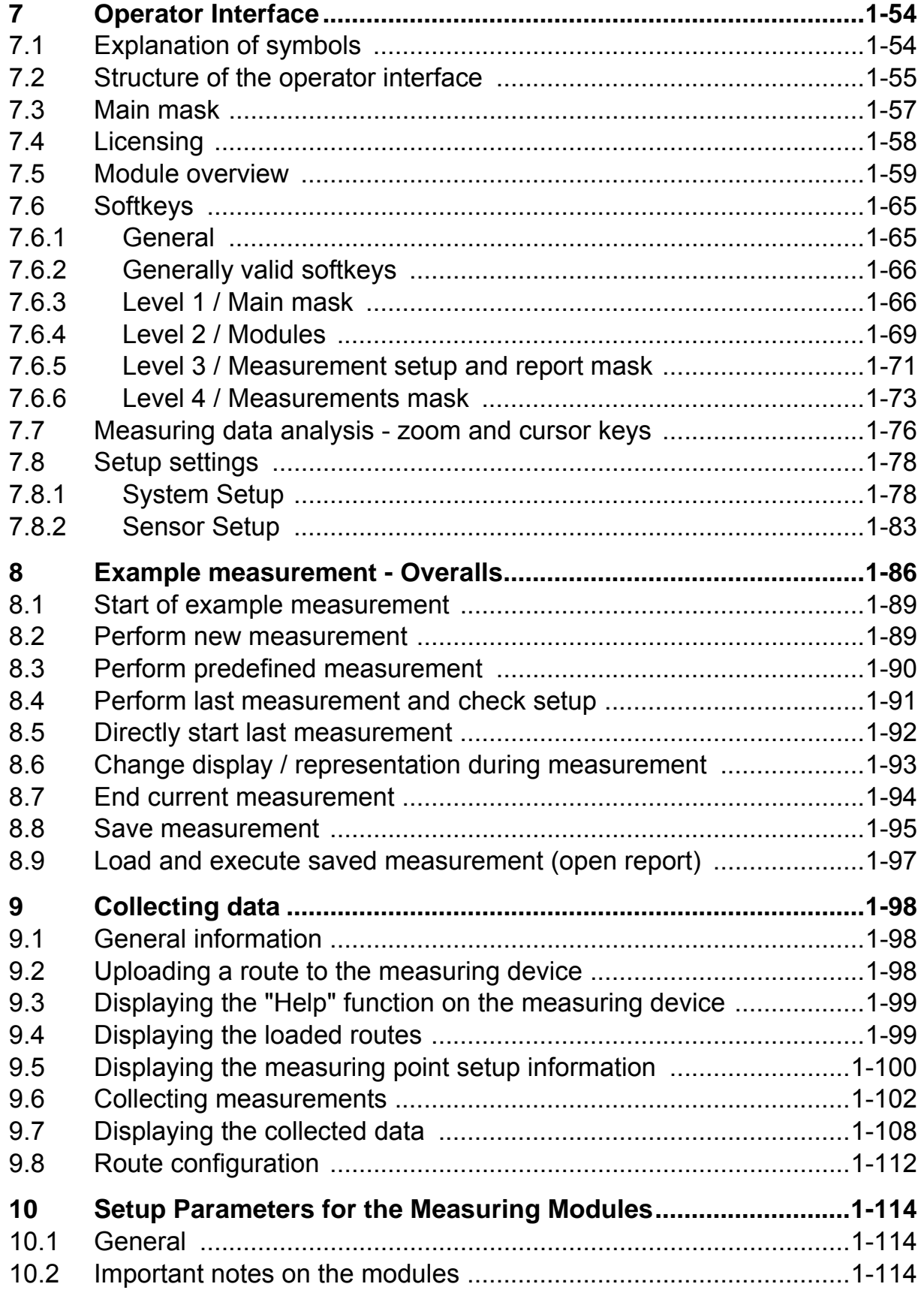

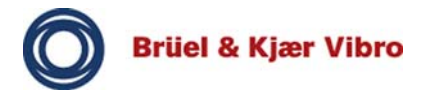

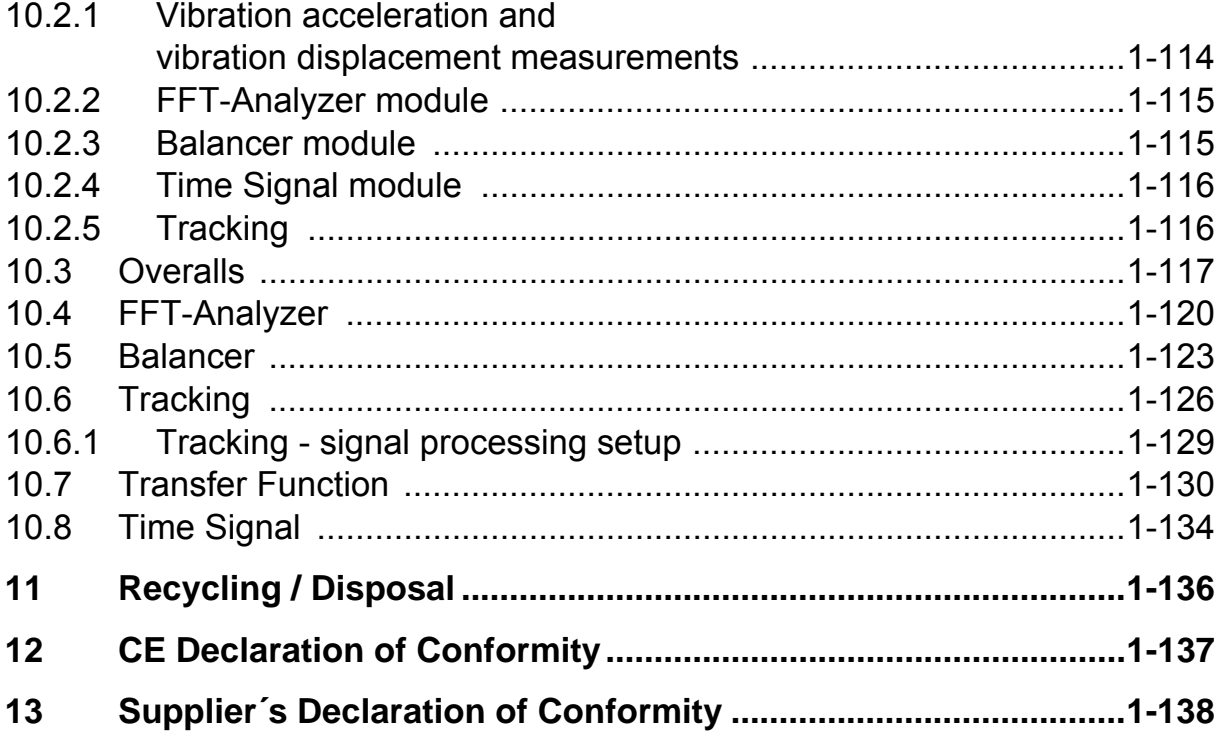

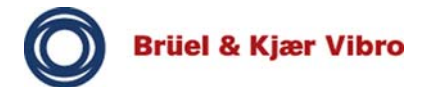

#### **1 Basic Information**

#### **1.1 Technical specifications**

The VIBROPORT 80 / VIBROPORT 80 *E* is a portable and flexible vibration measuring and balancing instrument. The VIBROPORT 80 can be used for a multitude of measuring tasks and supports up to four input channels for vibration, to which all standard types of vibration sensors can be connected. It is thus ideally suited for early fault detection and diagnosis of imminent faults in bearings, shafts, transmissions, couplings and housings of auxiliary units, as well as production-critical machines.

# **Properties:**

- Modular design
- For first time users and experienced diagnosticians
- ATEX/IECEx version for potentially explosive atmosphere (only VP-80 E)
- Pre-defined measuring tasks and setups for quick and efficient measurement and analysis
- Extensive vibration analysis (overalls, FFT spectra, rollingelement bearing fault diagnosis and more). The following chapters contain further information
- Balancing (two-plane field balancing with polar plots)
- Saving of time signals in wave file format (\*.wav)

#### **Features:**

- Large color display
- Ergonomic keyboard
- Robust housing
- High-quality box with accessories and sensors (standard scope of supply)
- Report & EXaminer software for further data processing, analysis and reports on the PC

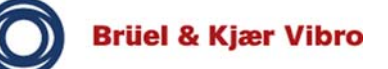

# **Further high-performance modules:**

• Retrofittable at any time, also for demanding measuring tasks and applications (e.g. Tracking or Transfer Function).

The VP-80 can be extended with further sensors, additional modules and accessories to adapt it to your individual requirements. Further information can be found in the brochures and sales documentation on our website www.bkvibro.com.

The following terms are used as standard in this manual:

VP-80 instead of VIBROPORT 80.

VP-80 *E* instead of VIBROPORT 80 *E* for the explosion-proof version.

#### **1.2 Intended use**

The VIBROPORT 80 is a portable data acquisition and storage device with up to four input channels for vibration (AC, dynamic) and/or process values (DC, quasi static) as well as an additional input channel for reference signals (phase/speed).

In conjunction with visual checks, the VIBROPORT 80 enables detailed analysis of machine states even in extreme industrial environments. The relevant data are logged, displayed and stored.

#### **1.3 Obvious misuse**

The VIBROPORT 80 is not intended for use as a stationary monitoring unit for machines nor for providing alerts in respect of machine states. No relays / signal outputs are provided for this purpose, as with other products from Brüel & Kjær Vibro GmbH.

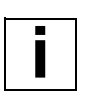

#### **Note!**

Brüel & Kjær Vibro GmbH cannot accept liability for damages resulting from improper use. The risk is borne solely by the user.

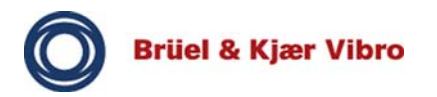

# **1.4 Explanation of symbols and terminology**

# **Explanation of symbols**

Our products are manufactured according to state-of-the-art technology and in compliance with the acknowledged safety regulations. However, residual dangers do still exist, and reference is made to these in the documentation in the form of pictograms.

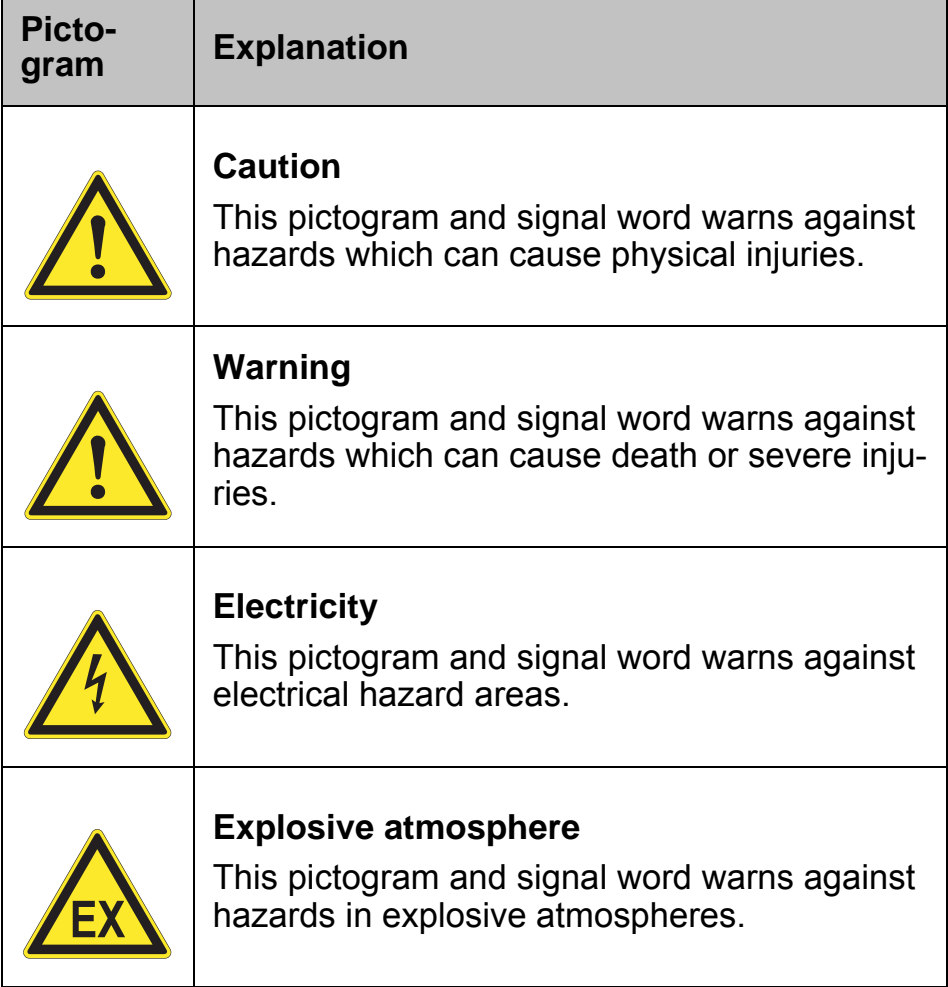

Tab. 1 Explanation of symbols and terminology

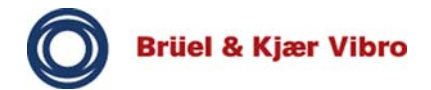

**i**

#### **Note!**

This pictogram and signal word indicates sections in the manual which provide useful information on handling the VIBROPORT 80.

It also refers to critical situations which can result in damage to the VIBROPORT 80 or malfunctions and false measuring results.

#### **Instructions**

The following symbols are used to help you when carrying out actions:

- $\Box$  This is an action step / instruction directed at you.
- $\Rightarrow$  This concerns results of actions.

#### **Function keys and softkeys**

The function keys and softkeys explained below are written in capitals so that they can be instantly distinguished from the text, for example:

OK, AVERAGE, START and EXIT.

#### **Commands, modules, masks and input keys (fire keys)**

The commands, modules, masks and input keys (fire keys) are written in italics so that they can be instantly distinguished from the text, for example:

*Save*, *Overalls*, *Main mask, System setup, Sensor setup* and *input key (fire key)*.

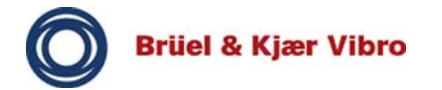

#### **2 Safety Advice**

**i**

#### **2.1 General safety advice**

This chapter provides an overview of all relevant general safety advice for the VIBROPORT 80.

#### **Note!**

When handling the VIBROPORT 80 and its accessories, the live components constitute a potential hazard source. Voltages of over 50 V do not occur in the VIBROPORT 80 but only in the power supply module, and are generally categorized as hazardous.

#### **Note!**

The enclosed operating instructions for the AC-7001 power supply module must be read, understood and complied with. Pay special attention to the operating temperature of the power supply module.

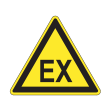

**i**

# **WARNING!**

# **Explosive atmosphere!**

This power supply module can cause explosions in potentially explosive atmospheres, resulting in damage to property and injuries.

• Never use the power supply module in potentially explosive atmospheres.

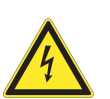

# **WARNING!**

#### **Electricity!**

The AC-7001 power supply module has a 230 V voltage.

Contact with non-insulated areas will result in personal injuries, as well as damage to the VIBROPORT 80.

• Avoid contact with live parts.

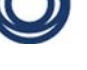

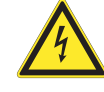

**i**

**i**

**i**

**i**

# **Electricity!**

Live components in the VIBROPORT 80 are hazardous areas. These include: various soldered points, printed conductors, mains connection terminals, relay contacts, etc..

Contact with these areas will result in personal injuries, as well as damage to the VIBROPORT 80.

- Do not open the device.
- Switch off the mains voltage before opening the battery compartment or the SD storage card slot.
- Avoid coming into contact with live components.

# **Note!**

Only expose the VIBROPORT 80 to permissible ambient influences (temperature, air humidity, vibrations).

Non-observance can cause faults and damage to the VIBROPORT 80.

# **Note!**

Only use genuine spare parts in the VIBROPORT 80.

#### **Note!**

The VIBROPORT 80 is not designed for long-term use under UV light.

# **Note!**

Before commissioning, test the local mains voltage check and compare it with the voltage range of the AC-7001 power supply module. The AC-7001 Operating Instructions are included in the scope of supply. If the mains voltage is different, this can cause damage to the power supply module and/ or to the VIBROPORT 80.

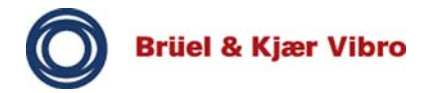

#### **Note!**

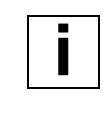

The battery connections must not be short-circuited! This will cause damage to the battery / the VIBROPORT 80.

# **2.2 Handling vibration measuring and monitoring instruments**

The following safety advice must be adhered to when handling our products, in order to protect against risk of injury.

For your own safety you must have read and understood the pertinent safety advice before working with the VIBROPORT 80.

Keep the safety advice in a safe place, where it can be accessed by all persons who work with the VIBROPORT 80.

# **2.3 Qualification of the operating authority**

Inadequate qualification can result in incorrect settings being made on the VIBROPORT 80, which can have far-reaching consequences, e.g. machine damage, personal injuries.

Only competent, expert and authorized personnel are permitted to carry out work in connection with our products.

#### **2.4 Maintenance and repair**

Repairs may only be carried out by trained personnel from the company's headquarters or an authorized Brüel & Kjær Vibro GmbH service station. Only simple activities such as changing batteries, cleaning, testing connections, etc. can be performed by the user.

#### **Note!**

**i**

**i**

Use a slightly damp cloth for cleaning.

#### **Note!**

The seals of the battery compartment, the SD storage card slot and the housing of the VIBROPORT 80 must be regularly checked to ensure the integrity of the water and dust protection.

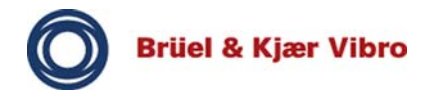

**i**

#### **Note!**

The electrical equipment must be regularly maintained. Defects such as loose connections, defective plug connectors, etc. must be remedied by Brüel & Kjær Vibro GmbH immediately.

#### **2.5 Unauthorized modifications**

Modifications to the design or safety features of the device and its accessories require our express consent. We shall not be liable for any damages resulting from modifications made without our express consent.

In particular all repairs, soldering of boards and the replacement of components and printed circuit boards are forbidden without the express authorization of Brüel & Kjær Vibro GmbH.

# **2.6 Electromagnetic compatibility (EMC)**

The VIBROPORT 80 fulfils the relevant requirements of directive 2004 / 108 / EC on electromagnetic compatibility.

The EMC has been tested in accordance with EN 61326:2006, with reduction of the requirement for static electricity (ESD) from 4kV to 2kV (EN 61000-4-2).

The VIBROPORT 80 fulfils Class A (industrial sector) for emitted interference in accordance with EN55011.

#### **Note!**

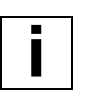

Avoid electrostatic discharges in the area of sockets / connections (input channels).

Excessive electrostatic discharges at the sockets can cause a running measurement to suddenly stop (the values freeze on the display).

The measurement can be continued after restarting the VIBROPORT 80.

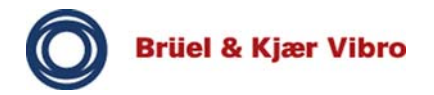

#### **Note!**

Electromagnetic interference can influence the measured values and should be avoided as far as possible.

#### **2.7 Low Voltage Directive**

The VIBROPORT 80 fulfils the relevant requirements of Low Voltage Directive 2006 / 95 / EC in accordance with EN 61010:2010.

#### **2.8 IP protection**

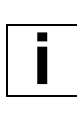

**i**

**i**

#### **Note!**

Protect unused sockets with the AC-7301 protective caps provided. These will protect the sockets of the VIBROPORT 80 from water or dust.

# **Note!**

Insert the seal and the cover of the SD storage card slot (AC-7310 / VP-80 *E* or AC-7311 / VP-80) correctly. This will protect the SD storage card slot from water, dust and other external influences.

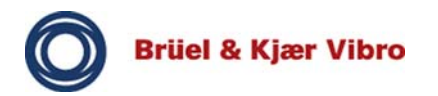

# **3 Safety in Potentially Explosive Atmospheres**

#### **3.1 ATEX certificate and markings**

#### **Explosion protection**

according to 94/9/EC, only for VP-80 *E*.

# **EC-type examination certificate** TRAC10ATEX31265X

# **Marking**

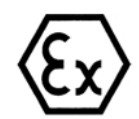

ATEX II 3G Ex ic IIC T4 Gc Ta= -10°C to +50°C

**Compliance with standards** EN 60079-0:2009 EN 60079-11:2007

**Further explosion-protection approvals for VP-80** *E* IECEx TRC 10.0011

#### **Maximum values**

**• Channel CH1 & CH2**  $U_0 = 25 V$  $I_0 = 2.9$  mA  $P_0 = 100$  mW  $C_i = 0$  $L_i = 0$ **• Channel USB DEV / TRIG / PWR**  $U_0 = 5.5 V$ 

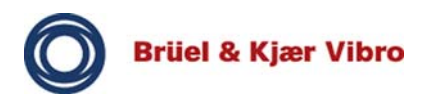

 $C_i$  = 300 nF  $L_i = 0$ 

# **Marking**

II 3G Ex ic IIC T4 Gc Ta= -10°C to +50°C

# **CSA approval only for VP-80**

CSA Class I, Div 2 Groups A, B, C & D, Temperature Code T4A@Ta=50C

# **3.2 General information**

**i**

In the following you will find safety advice in relation to the use of the VIBROPORT 80 *E* in potentially explosive atmospheres.

This information is based on Directive ATEX 94/9/EC.

# **Note!**

In addition to the general installation regulations for electrical systems, when installing electrical systems in potentially explosive atmospheres IEC 60079-14 and the relevant national requirements on the installation of explosion-proof systems must be observed.

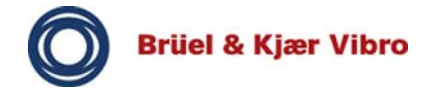

#### **3.3 Safety advice**

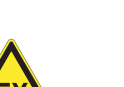

#### **WARNING!**

# **Explosive atmosphere!**

Do not use channel CH R in a potentially explosive atmosphere.

This can result in explosions, personal injuries and damage to the VIBROPORT 80 due to sparking.

- Do not use channel CH R for measuring in these areas.
- The input socket must be covered with the protective cap provided.
- Pins EXT TRIG AUX and +5V-EXT of channel USB DEV / TRIG / PWR can be used for connecting to the explosionproof VIBROPORT 80 *E*.
- Only sensor PA-98 provided for this purpose can be connected to channel USB DEV / TRIG / PWR.
- Sensors and cables may only be connected outside the Ex zone.

# **WARNING!**

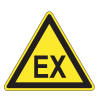

#### **Explosive atmosphere!**

All unused connections (input sockets) must be covered with protective caps when using the VIBROPORT 80 *E* in a potentially explosive atmosphere. Connections without protective caps can cause explosions, resulting in damage to property and injuries.

- Cover all unused connections on the VIBROPORT 80 with the AC-7301 protective caps.
- The AC-7301 protective caps may only be fitted and removed outside the Ex zone.

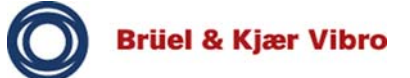

# **WARNING!**

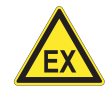

# **Explosive atmosphere!**

The VIBROPORT 80 *E* has been exclusively designed for connection to a defined group of sensors approved for explosive atmospheres.

The use of other, non-approved sensors in explosive atmospheres can cause explosions, resulting in damage to property and injuries.

Therefore only use the approved sensors in explosive atmospheres: We recommend the sensors manufactured by Brüel & Kjær Vibro GmbH, as specified in the table below.

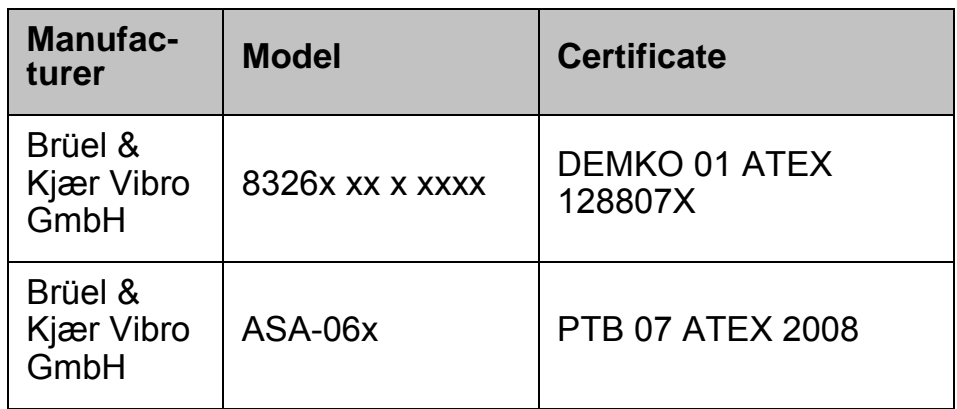

Tab. 2 Overview of sensors defined by ATEX / IECEx

# **WARNING!**

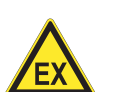

# **Explosive atmosphere!**

Do not charge the battery of the VIBROPORT 80 *E* in potentially explosive atmospheres. The power supply module and docking station must not be operated in Ex zones.

This can cause explosions, resulting in damage to property and injuries.

- Therefore only charge the battery outside potentially explosive atmospheres.
- Never use the power supply module and docking station in potentially explosive atmospheres.

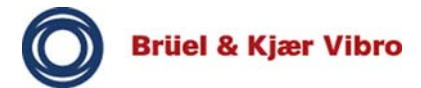

# **WARNING!**

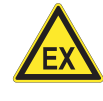

# **Explosive atmosphere!**

Do not change the battery and the power supply module of the device in potentially explosive atmospheres.

This can cause explosions, resulting in damage to property and injuries.

- Therefore only change the battery outside potentially explosive atmospheres.
- Only use the power supply module outside potentially explosive atmospheres.

# **WARNING!**

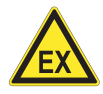

# **Explosive atmosphere!**

Do not use the docking station and power supply module in potentially explosive atmospheres.

This can cause explosions, resulting in damage to property and injuries.

• Only use the docking station and power supply module outside Ex zones.

# **WARNING!**

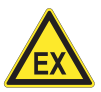

# **Explosive atmosphere!**

The AC-7310 cover (for SD storage card slot and charging pins) may only be opened outside potentially explosive atmospheres.

Do not insert or replace the SD storage card in an explosive atmosphere.

This can cause explosions, resulting in damage to property and injuries.

- Do not open the cover in potentially explosive atmospheres.
- Only insert and replace the SD storage card in non-hazardous atmospheres.

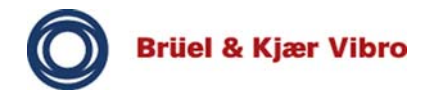

# **WARNING!**

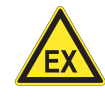

# **Explosive atmosphere!**

The housing must be opened when performing a cold start (see "Performing a cold start" on page 46).

This can cause explosions, resulting in damage to property and injuries.

• Do not carry out a cold start in a potentially explosive atmosphere.

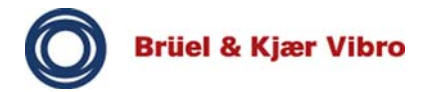

#### **4 Technical Data**

**i**

**i**

In the following we have provided an overview of the most important technical data of the VIBROPORT 80, divided into categories.

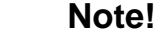

You can download a detailed description of the technical data as a PDF (product specification VIBROTEST 80 & VIBRO-PORT 80 BPS0141-EN-11) document from our website www.bkvibro.com.

#### **Units**

- Acceleration (g, m/s<sup>2</sup>, BCUp, ECUp)
- Velocity (mm/s, in/s)
- Displacement (mm, mils)
- Volt/mV
- Single or double integration (double)
- Units interchangeable (metric/imperial)

# **Speed / process values**.

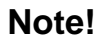

Volts are always used as input value on principle. The readable values are not directly measured, but are recalculated internally. The sensor sensitivity (e.g.: mV[°C]) must always be taken into account during measurement.

- rpm, Hz
- Nm, A, kW,  $m^3$ /s, MP, bar, °C, F, N,  $\mu$ m, mm, mil, in, V (Volts), EU

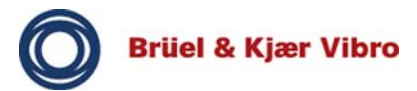

# **Signal detection / Averaging**

- RMS
- Peak (true peak)
- Peak-peak (true peak-peak)
- Calculated peak
- Calculated peak-peak
- CREST factor
- Averaging: RMS, Time-synchronous, Peak Hold, Exponential

# **Measuring tasks**

- Overalls (total vibration and rolling-element bearing)
- Overalls against speed f(n) and time f(t)
- Max X/Y (2-channel function)
- FFT spectrum (100 to 25,600 lines representable)
- Envelope spectrum (BCS, SED)
- Orbit (2-channel function)
- Time signal (raw signal) of vibration and reference signal
- Cross-Channel-Phase (2-channel function)
- Transfer function
- Process value (DC, Volt)
- Distance (DC)
- Phase
- Speed
- Tracking (Bode, Nyquist, waterfall, spectogram)
- Order analysis

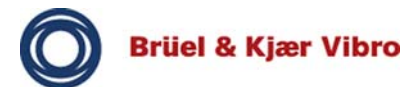

#### **Sensors**

- Vibration acceleration
- Vibration velocity
- Vibration displacement
- Process (DC, Volt)
- AC/DC sensors
- Speed / reference sensor
- Voltage
- Sensor supply: CCS (Constant Current Supply) typically 2.4 mA (2.0 mA minimum)
- OK monitoring
- Sensor check: Position of bias voltage (automatic overand undervoltage bias voltage check)

# **Input channels**

- $4 \times$  vibration channels (1/X, 2/Y, 3/Z and 4/R) + reference / speed, Triax support 1/X, 2/Y, 3/Z @CH1
- In potentially explosive atmospheres only VIBROPORT 80 *E* with maximum 3 x vibration channels 1/X, 2/Y, 3/Z (Triax) + reference / speed
- Channel CH1: Measuring channel 1 or Triax / triple split adapter 1, 2, 3 (vibration)
- Channel CH2: Measuring channel 2 (vibration)
- Channel USB-HOST/ CH R: Measuring channel 4 (vibration), impact hammer, earphones (Audio out), USB-Out - (not permitted for operation in potentially explosive atmospheres)
- Channel USB-DEV / TRIG / PWR: Speed/reference and USB connection to PC.

# **Measuring range**

- Input channels: Nominal maximum ±25 volt peak-peak (overvoltage protection ± 50 V, transient)
- Input amplification: Sensor unit, Autorange or maximum 25V
- Dynamic range: >90 dB
- Frequency range: DC voltages,  $AC = 0.18$  Hz to 80 kHz (max. frequency dependent on number of channels)
- In analyzer / FFT module: Low-pass cut-off frequency; 1-/ 2-chl: DC up to 80 kHz (DC component not included in spectrum / is filtered out), 3/4-chl: DC up to 40 kHz
- In overalls module: Only path [A] active: 1-chl: 0.18 Hz to 80 kHz, 2-chl: 0.18 Hz to 40 kHz, 3/4-chl: 0.18 to 20 kHz, path  $[A]$  + path  $[B]$  active: 1-chl: 0.18 Hz to 40 kHz, 2-chl: 0.18 Hz to 20 kHz, 3/4-chl: 0.18 to 10 kHz
- Speed: 1 to 250,000 rpm / min 0.1 Hz to max 10 kHz
- Reference (speed and phase tracking): min. 0.1 Hz to max. 10 kHz
- Trigger (reference acquisition): Automatic, manual
- Bearing condition: BCUp (maximum two-channel operation), ECUp, acceleration band-pass, BCS, SED
- Envelope filter: 612.5 1250Hz, 1250 2500Hz, 2500 5000Hz, 5K - 10KHz, 10k - 20KHz, 40 - 80Hz, 80 - 160Hz, 160 - 315Hz, 315 - 630Hz, 20k - 40KHz, 50 - 1000Hz, 500 - 10KHz, 1KHz - 10kHz, 5k - 40kHz and 15k - 42kHz (BCU, BCUp, BCS)

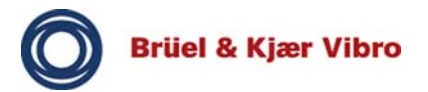

# **Measuring accuracies**

- Overalls (AC, broad-band): 5% amplitude accuracy
- Vector amplitude (AC, narrow-band): 5% amplitude accuracy
- Phase: +-3 degrees for the first three peaks and then +-6 degrees for all following peaks @60Hz
- DC: 1% amplitude total accuracy
- Speed: 1% tolerance in rpm or better (typically: 1-2 rpm @3000 rpm; 3-5 rpm @ 100000 rpm)

# **Housing**

- Dimensions: 220 x 220 x 71 mm
- Weight: 1,54 kg
- Display: 6.4" TFT VGA, color LCD, backlighting (640x480, 8-bit colors)
- LED display: blue, green, yellow and red

# **Battery**

- Lithium-ion battery
- 6600 mAhr
- Operating time 8 hours (typical)

# **Memory**

- Internal: 128 MB DDR SDRAM (approx. 80MB usable)
- External: max.16 GB SD/SDHC card (max. 2 GB per report file)

# **Environment**

- Class of protection: IP65 (dust and splash protected, EN60529)
- Drop height: 1.2 m (4 ft) according to MIL STD-810F
- Operating temperature VP-80: –10 to +60 °C (+14 to 140 °F)
- Important: Maximum permissible ambient temperature VP-80 *E*: –10 to +50 °C (+14 to 122 °F)
- Storage temperature VP-80 / VP-80 *E*: –20 to +60 °C (-4 to  $+140$  °F)
- Air humidity VP-80 / VP-80 *E*: 10 to 90% rel. humidity, non-condensing 0 to +50  $^{\circ}$ C (+32 to +122  $^{\circ}$ F)
- Note operating temperature of AC-7001 power supply module
- Shaking/vibration: according to MIL STD-810

# **Approvals/certificates**

- VIBROPORT 80 / VIBROPORT 80 *E*: CE
- Power supply: CE
- Docking station: CE
- C-Tick registration number see name plate on VIBROPORT 80
- WEEE Reg.-No. DE 69572330 product category / application area 9

# **Communication**

- USB (direct connection via connection socket of USB device/TRIG/PWR or via docking station)
- Microsoft Windows ® XP: ActiveSync, Windows 7: Mobile Device Center
- Operating system: Microsoft Windows ® Embedded CE 6.0
- Processor: Marvell 806 MHz PXA320
- DSP: Motorola Freescale DSP56311
- Time block length/sample values: 256 65,536 sample values

# **Docking station / power supply module**

- Input voltage 12V, 5A DC (note enclosed AC-7001 Operating Instructions)
- Charging of battery via docking station or directly with external power supply module (the docking station and power supply module must not be used in potentially explosive atmospheres).

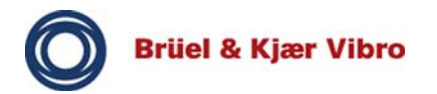

#### **5 Basic Operation**

#### **5.1 Overview of hardware for the VIBROPORT 80**

#### **5.1.1 Front**

In the following you will find a detailed overview of the operating controls for the VIBROPORT 80.

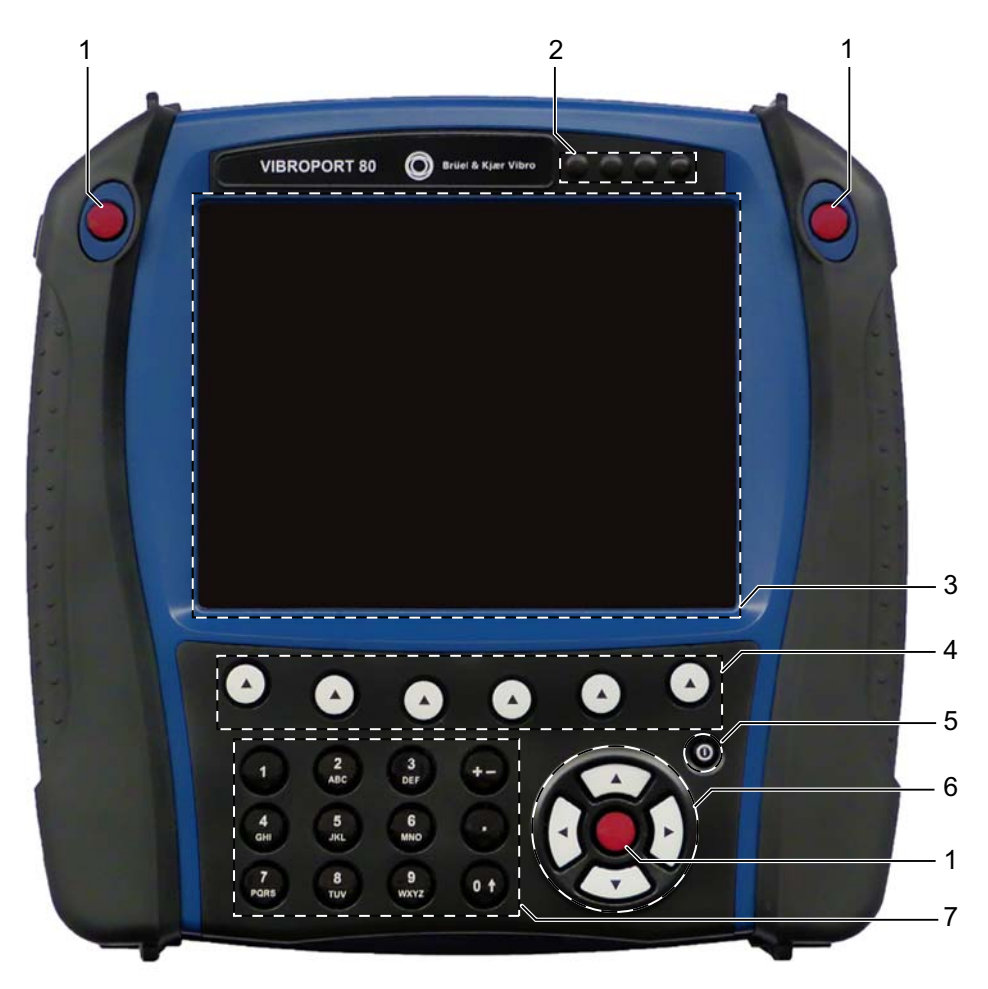

Fig. 1 Front of the VP-80

- [1] Input keys (fire keys)
- [2] Indicator lights (4x LED)
- [3] Display
- [4] Function keys (1 to 6)
- [5] On/Off key
- [6] Cursor keys (left, right, up, down)
- [7] Alphanumeric keypad

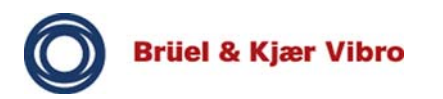

# **Input keys (fire keys)**

The three red input keys (*fire keys*) are used to select modules, confirm inputs and sometimes to start measurements.

# **Indicator lights (4x LED)**

The VIBROPORT 80 has four indicator lights (LEDs) in the colors blue, red, orange and green. These indicate the status as shown in the following LED table.

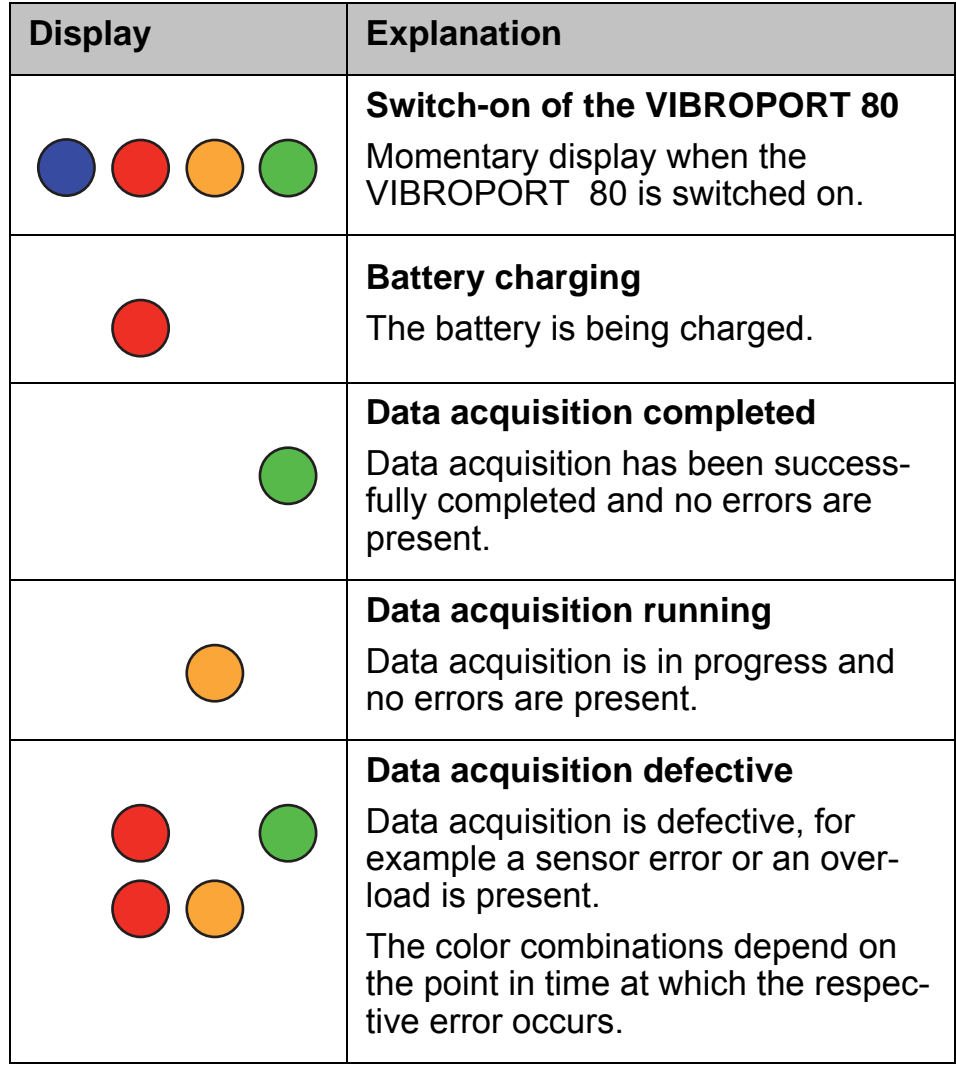

Tab. 3 Indicator lights

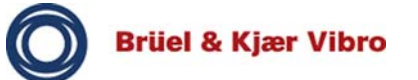

# **Display**

You can navigate, make settings and perform measuring tasks in the display. The measuring results are displayed here in the form of numeric or graphic displays.

The status of the VIBROPORT 80 is also indicated here by means of symbols.

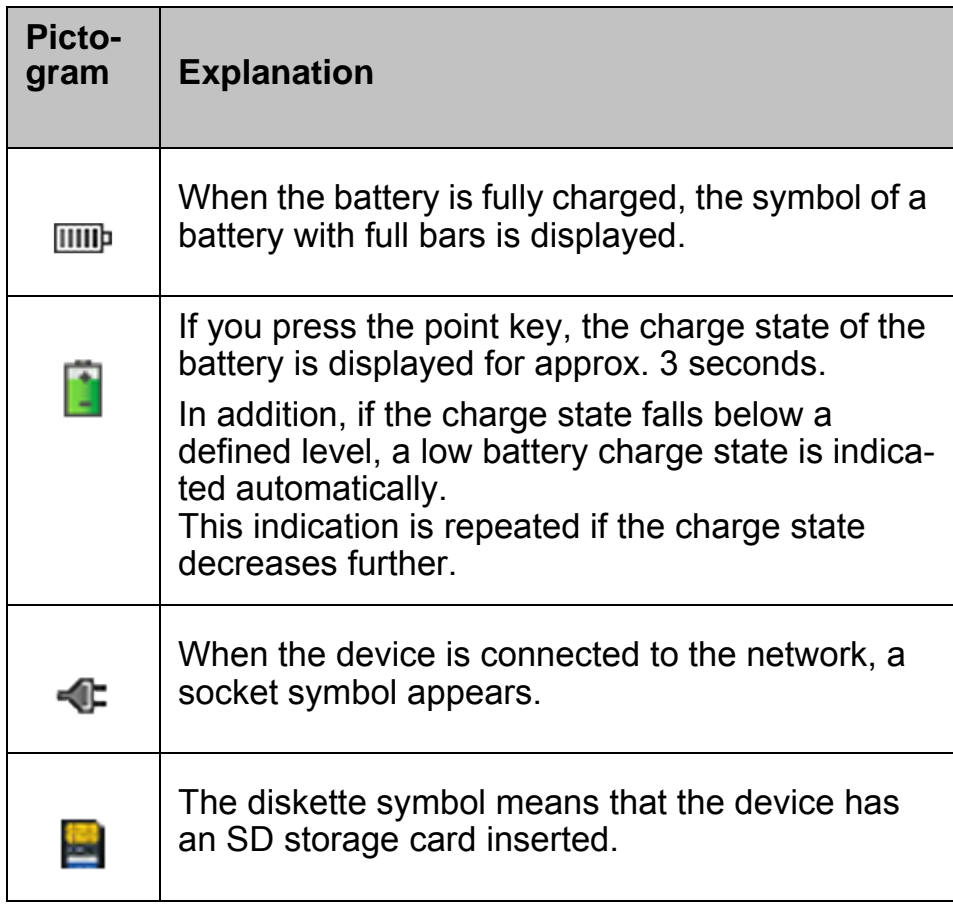

Tab. 4 Display symbols

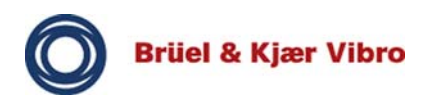

# **Translation of the Original Operating Instructions** *VP-80/VP-80 E*

# **Function keys (1 to 6)**

The six function keys F1 to F6 (from left to right) correspond to the softkeys shown in the display. Pressing the function key executes the respective application, for example: HELP, SYS-TEM SETUP or INFO.

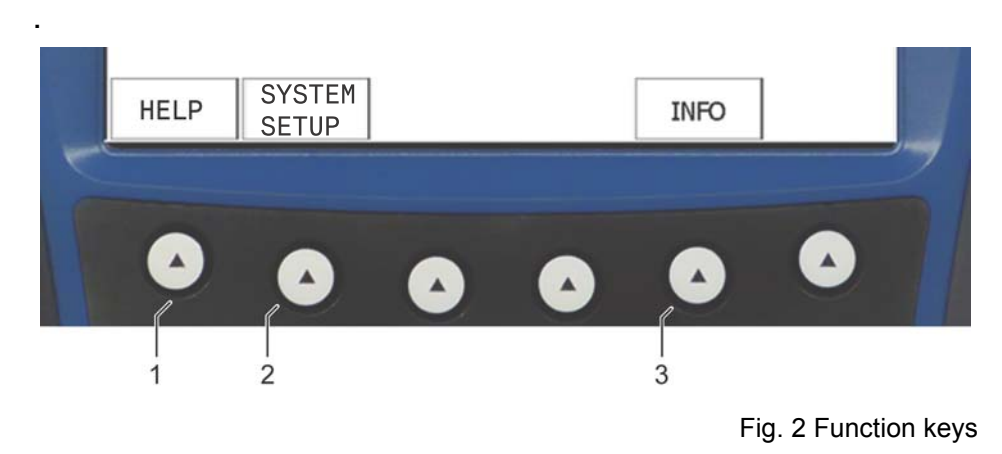

[1] Function key 1 / HELP [2] Function key 2 / SYSTEM SETUP [3] Function key 5 / INFO

# **On/Off key**

The VIBROPORT 80 is switched on and off with the On/Off key. Press this key for approx. 2 to 3 seconds to switch the VIBROPORT 80 off.

# **Note!**

If the battery is completely discharged, you must recharge the device for at least an hour before you can operate the VP-80 again.

The content of the memory and the called up module are buffered until the device is next switched on.

# **Note!**

**i**

**i**

If a function key in the display has no softkey assigned to it, then this key has no function.

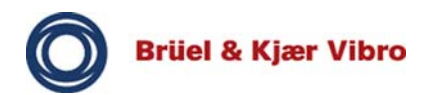

# **Cursor keys**

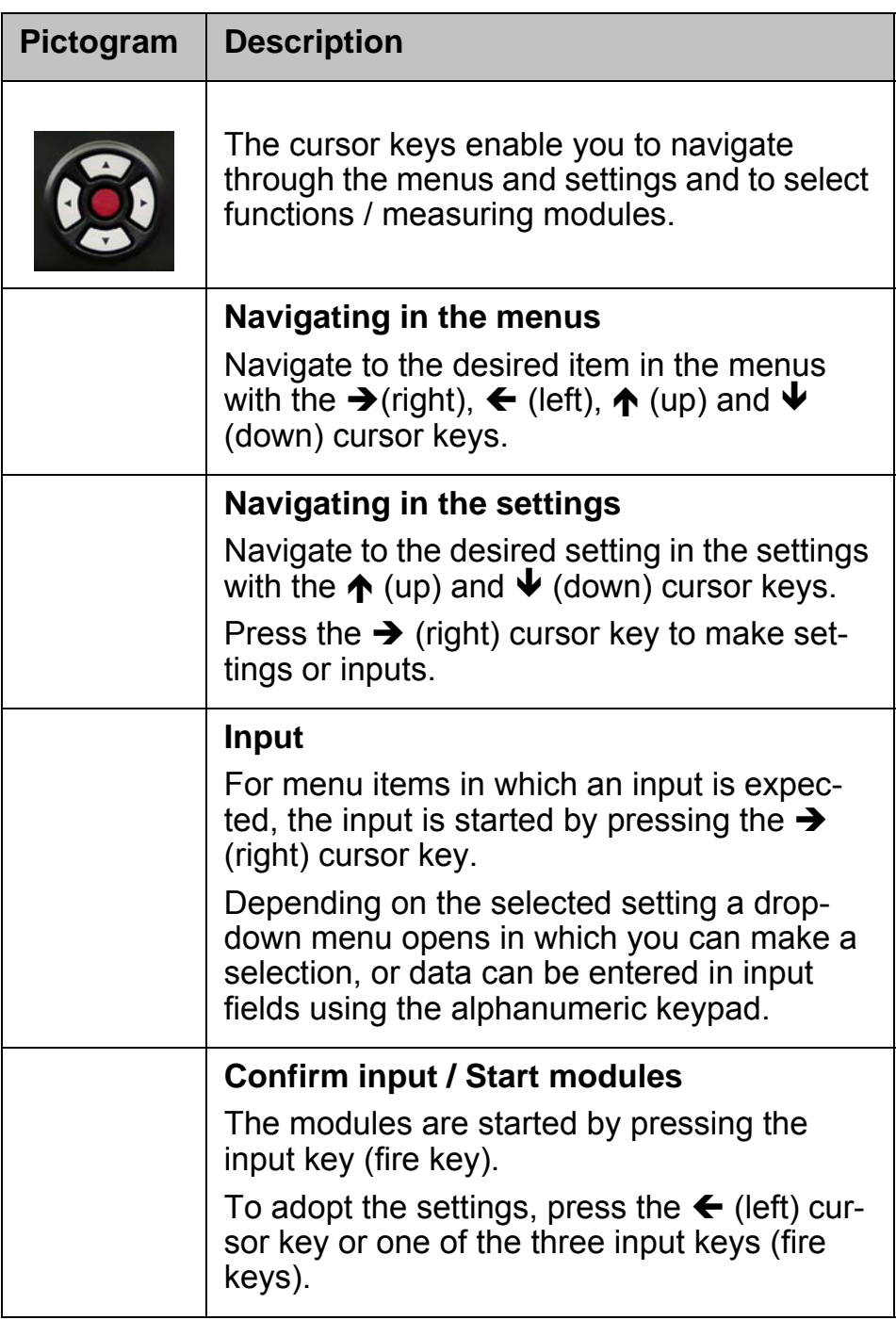

Tab. 5 Cursor keys

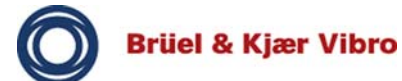

# **Alphanumeric keypad**

The alphanumeric keypad is used for entering letters and numbers.

#### **• Letters**

To enter letters, quickly press repeatedly on the key that represents the relevant letter.

#### **• Numbers**

To enter numbers, press the relevant number key.

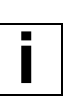

**i**

#### **Note!**

If several identical numbers are entered in succession, you must wait briefly between entries. Otherwise letters will be entered.

# **5.1.2 Connection plate**

The connection plate of the VIBROPORT 80 contains four connections (sockets) for connecting sensors, power supply modules and USB devices.

#### **Note!**

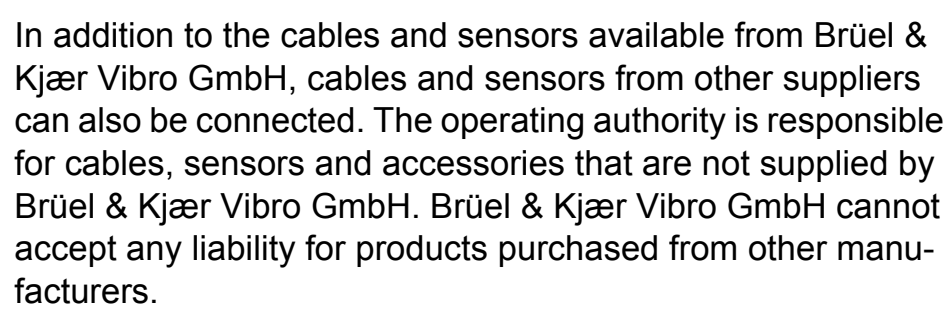

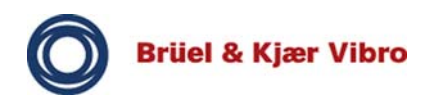

# **Translation of the Original Operating Instructions** *VP-80/VP-80 E*

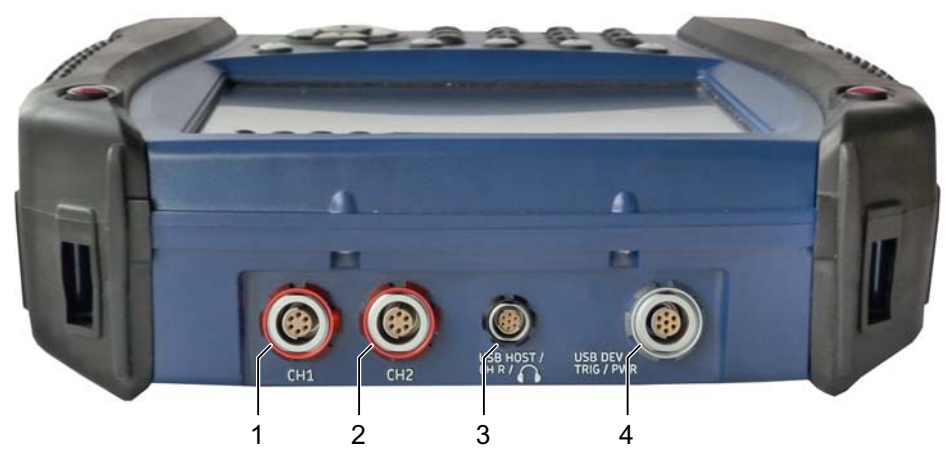

Fig. 3 Connection plate

- [1] Channel CH 1
- [2] Channel CH 2
- [3] Channel USB HOST / CH R / Earphones
- [4] Channel USB device / TRIG / PWR

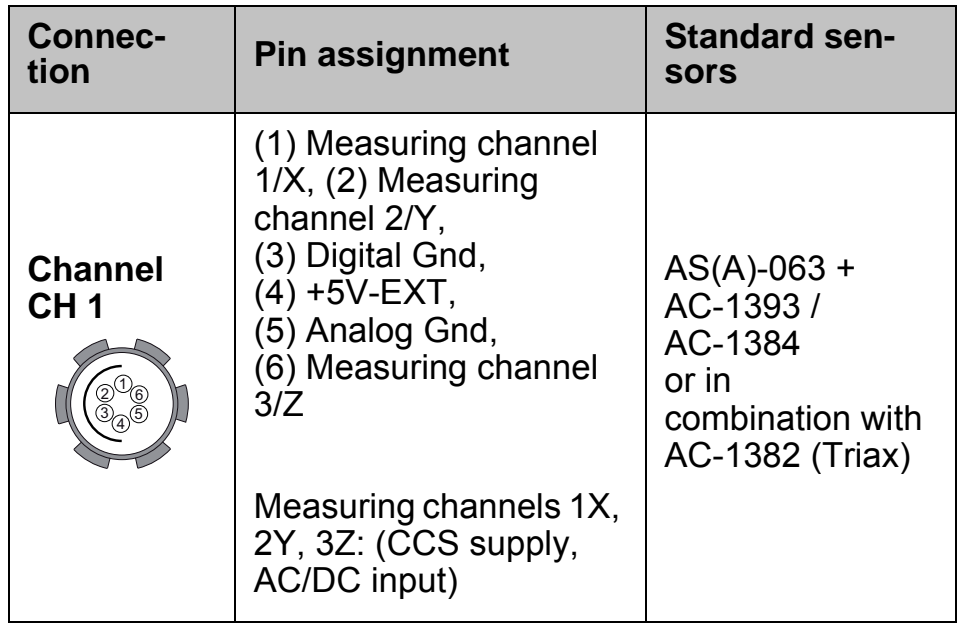
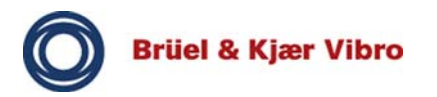

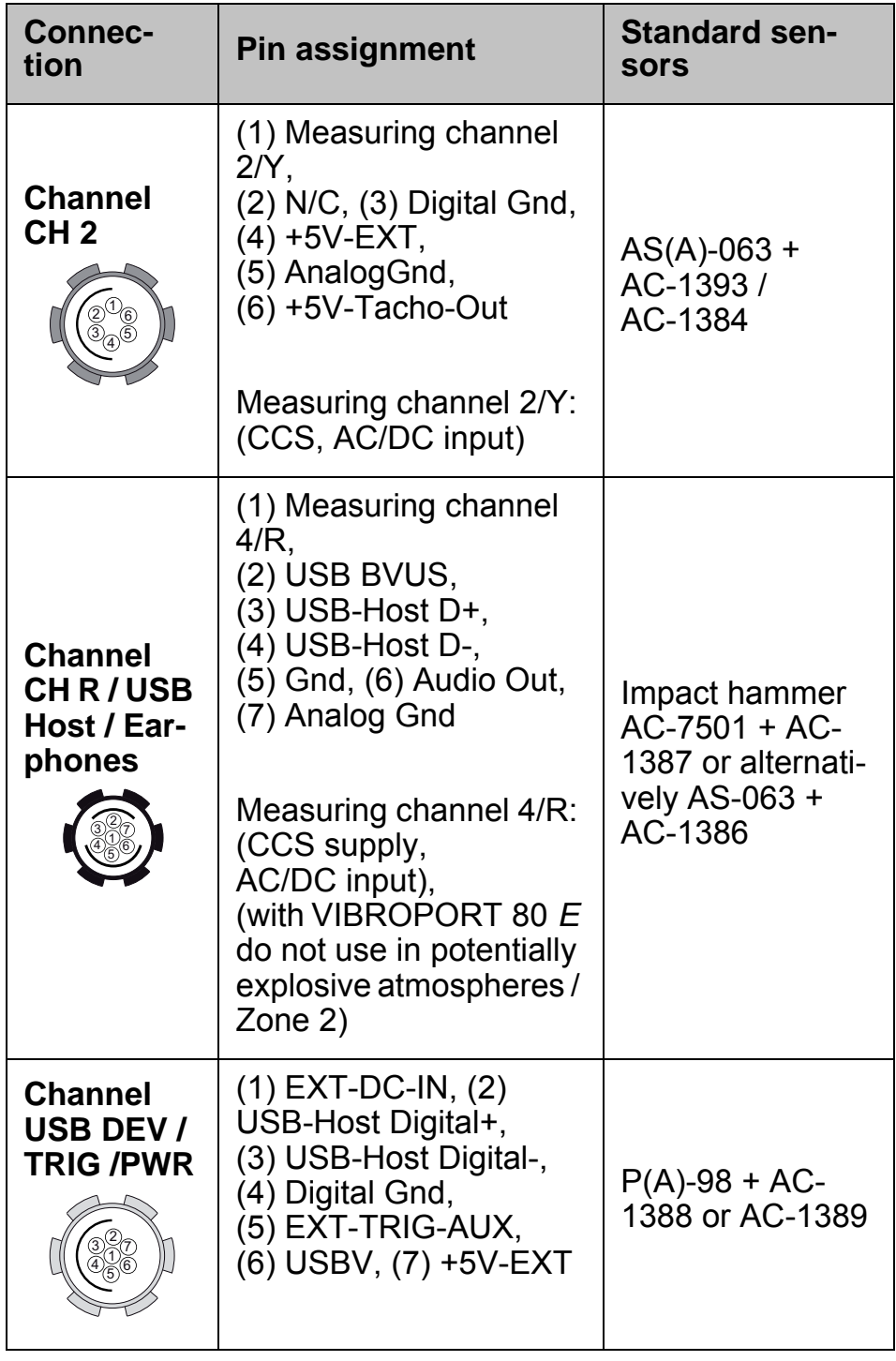

Tab. 6 Connections

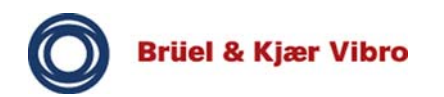

**i**

## **Earphones**

The FFT-Analyzer and Balancer modules support the output of an audio signal and allow you to use earphones as a diagnostic tool.

## **Note!**

A multitude of further sensors can be connected with corresponding adapters from Brüel & Kjaer Vibro GmbH!

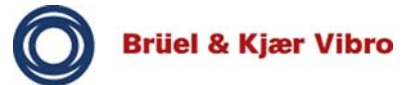

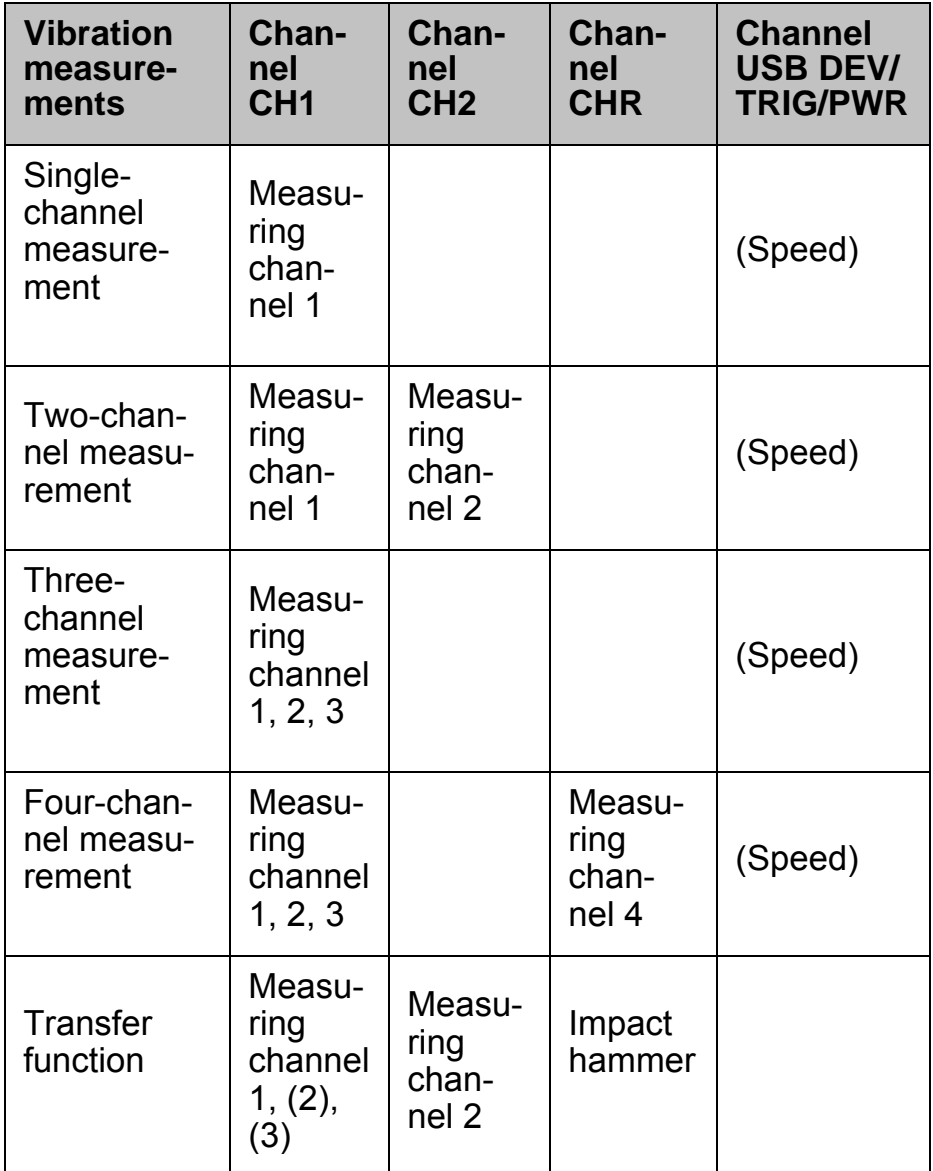

Tab. 7 Overview of channels

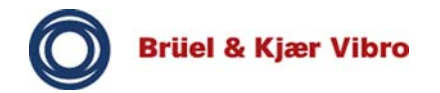

## **5.1.3 Power supply module**

## **WARNING!**

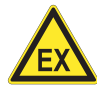

### **Explosive atmosphere!**

Do not use the power supply module in potentially explosive atmospheres.

This can cause explosions, resulting in damage to property and injuries.

• Never use the power supply module in potentially explosive atmospheres.

#### **Note!**

The enclosed operating instructions for the AC-7001 power supply module must be read, understood and complied with. Pay special attention to the operating temperature of the power supply module.

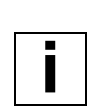

**i**

#### **Note!**

Use the power supply module to charge the battery. Do not cover the power supply module.

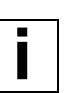

#### **Note!**

Before using the VIBROPORT 80 for the first time, the fitted battery must be charged for at least 24 hours, so that it can reach its full capacity.

To charge the battery fitted in the VIBROPORT 80 use the AC-7001 power supply module in conjunction with the docking station, or an AC-1389 splitter cable (special accessory provided in the scope of supply).

#### **Adapter**

The power supply module is equipped with different adapters, which allow the VP-80 to also be connected to other power grids which do not use the connector (type F / CEE 7/4).

To change the adapter, proceed as follows:

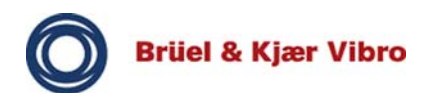

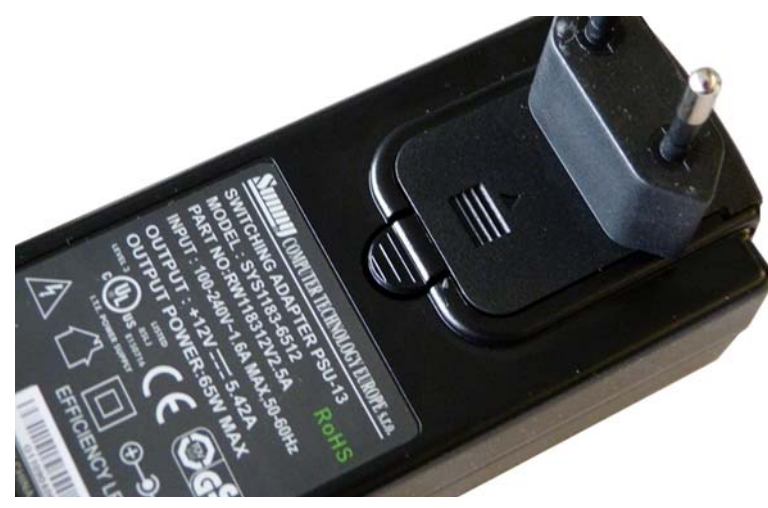

Fig. 4 Power supply module

- **D** Press the locking device down.
- □ Push the adapter forward.
- Replace the adapter and push the new adapter into the adapter guide of the power supply module until the adapter engages.

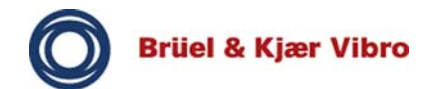

## **5.1.4 Battery**

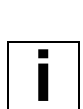

**i**

#### **Note!**

Only the rechargeable battery / storage battery BP-15 (AC-7003) may be fitted and used in the VIBROPORT 80. Only the rechargeable battery / storage battery BP-15-CC (AC-7004) may be fitted and used in the VIBROPORT 80 *E*.

## **Note!**

The battery connections must not be short-circuited! This will cause damage to the battery / the VIBROPORT 80.

# **Charging time**

The battery charging time is generally three to four hours.

If the battery is completely discharged, you must charge the device for at least an hour before you can operate the VP-80 again.

The device can be charged in two ways:

- via the docking station or
- via the power supply module.

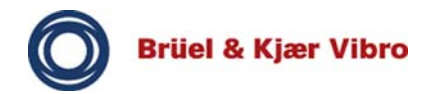

## **5.1.4.1 Charging the battery via the docking station**

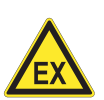

## **WARNING!**

### **Explosive atmosphere!**

Do not use the docking station and power supply module in potentially explosive atmospheres.

This can cause explosions, resulting in damage to property and injuries.

• Never use the docking station and power supply module in potentially explosive atmospheres.

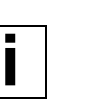

#### **Note!**

Make sure that the VIBROPORT 80 is correctly positioned in the docking station charging cradle, as otherwise the battery will not be charged correctly. Note the indicator light display (LEDs)!

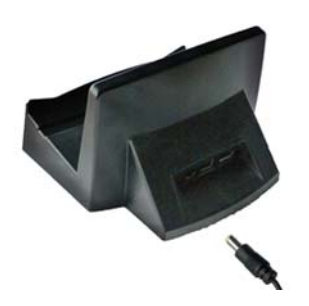

Fig. 5 Power supply

- $\Box$  Connect the power supply module to the docking station.
- $\Box$  Insert the power supply module into a socket.
- $\Box$  Insert the VIBROPORT 80 into the docking station.
- $\Rightarrow$  The red charging indicator light indicates that the battery is charging.
- $\Rightarrow$  The battery is charged when the red charging indicator light goes out.

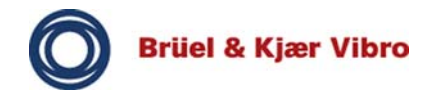

## **5.1.4.2 Charging the battery via the power supply module**

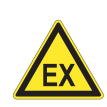

### **WARNING!**

### **Explosive atmosphere!**

Do not charge the battery of the VIBROPORT 80 *E* in potentially explosive atmospheres. The power supply module and docking station must not be operated in Ex zones.

This can cause explosions, resulting in damage to property and injuries.

- Therefore only charge the battery outside potentially explosive atmospheres.
- Never use the power supply module and docking station in potentially explosive atmospheres.

To charge the battery fitted in the VIBROPORT 80, use the AC-7001 power supply module in conjunction with the AC-1389 USB power supply splitter cable (provided in the scope of supply).

The AC-1389 splitter cable comprises three connections:

- USB connector
- 7-pole connector for VP-80 connection USB DEV/TRIG/ PWR
- Low voltage connector for power supply module

Charge the VP-80:

- $\Box$  Connect the two low voltage connectors of the power supply module and the splitter cable (AC-1389) together.
- □ Connect the splitter cable to the VP-80 (connection USB DEV/TRIG/PWR) using the 7-pole connector.
- $\Box$  Insert the power supply module into a socket.
- $\Rightarrow$  The VIBROPORT 80 is charged. The red indicator light indicates that the battery is charging.

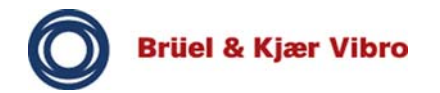

## **5.1.4.3 Changing the battery**

# **WARNING!**

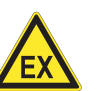

## **Explosive atmosphere!**

Do not change the battery and the power supply module of the device in potentially explosive atmospheres.

This can cause explosions, resulting in damage to property and injuries.

- Therefore only change the battery outside potentially explosive atmospheres.
- Only use the power supply module outside potentially explosive atmospheres.

## **Note!**

The fitted battery has a long service life and only needs to be changed in the event of a defect. A defect is present if the battery cannot be charged sufficiently.

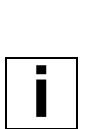

**i**

## **Note!**

The battery may only be changed when the device is switched off. Otherwise the device may be damaged.

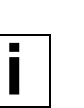

## **Note!**

The internal clock and the system control are maintained for 10 minutes when changing the battery. They must be reset at the end of this time.

Change the battery of the VP-80 as follows:

- $\Box$  Set up the VP-80.
- $\Box$  Unscrew the four screws of the battery cover.
- $\Box$  Remove the battery cover.
- $\Box$  Disconnect the battery from the VP-80.
- $\Box$  Insert the new battery.
- $\Box$  Put on the battery cover.
- $\Box$  Screw the four screws into the battery cover.

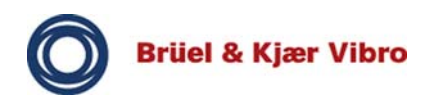

 $\Rightarrow$  You have changed the battery.

## **5.1.5 Docking station**

Additional connections for the power supply and for USB devices can be found on the back of the docking station of the VIBROPORT 80.

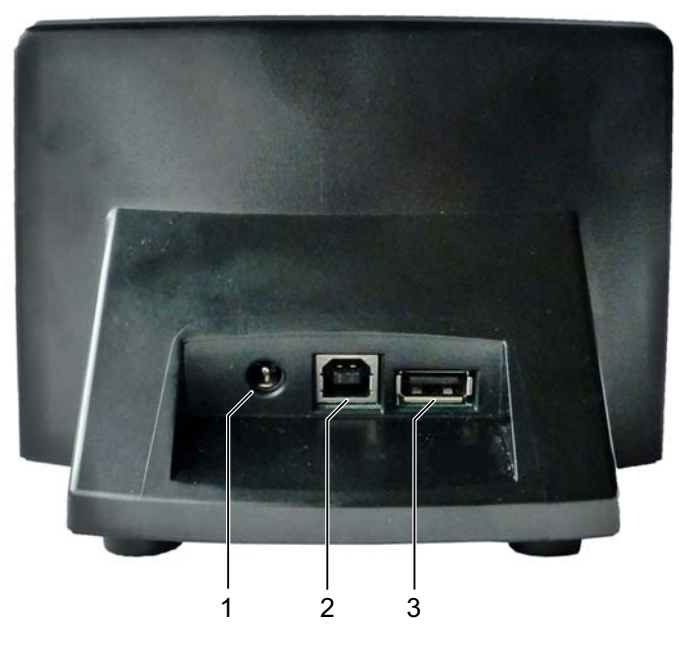

Fig. 6 Docking station

- [1] Connection of external power supply module AC-7001
- [2] USB connection for connecting to a PC (Report & EXaminer software / data exchange)
- [3] USB connection for connecting a further USB device – not active and therefore cannot be used (for future developments)

## **Connection of external AC-7001 power supply module**

The external AC-7001 power supply module is connected here, if it is located in the docking station.

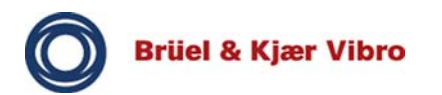

## **USB connection for connecting to a computer**

Here you can connect the VIBROPORT 80 in the docking station to a PC via USB connection. Data can then be exchanged between the VIBROPORT 80 and the PC and / or further processed and analyzed on the PC using the Report & EXaminer software.

## **USB connection for connecting a further USB device**

This connection is currently not active and therefore cannot be used (intended for future developments).

#### **5.1.6 Folding out the bracket**

If you wish to set up and operate the VP-80 on a work surface, it can be positioned at an ergonomically favorable angle using a bracket on the back.

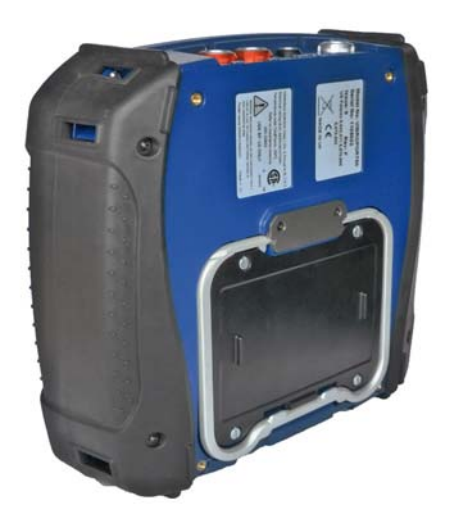

Fig. 7 Folding out the bracket

- $\Box$  Release the bracket from the holder by pressing the clips down at both holding points and pulling the bracket forward.
- □ Fold out the bracket.
- $\Box$  Set up the VP-80.

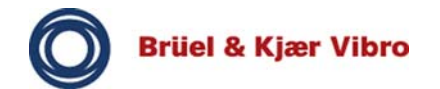

**i**

**i**

### **5.1.7 SD storage card slot**

#### **Note!**

In addition to the internal memory, the VIBROPORT 80 has a storage card slot for inserting an SD storage card with up to 16 GB storage capacity. The recommended supplier is San-Disk (the "Secure Digital Card SDSDx-yyy" type is the only one that can be used for the EX zone!).

The storage card slot is located on the bottom. It is protected from external influences by a cover. This cover / IP protection complies with class of protection IP65 and is locked by two screws.

#### **Note!**

Make sure that the seal and cover of the SD storage card slot are always present and correctly inserted. This is essential to ensure protection from dust, water and other external influences.

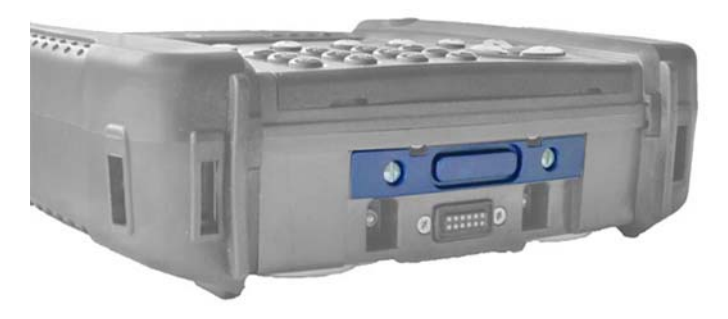

Fig. 8 Storage card slot

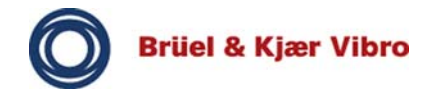

## **5.1.8 Inserting the SD storage card**

## **WARNING!**

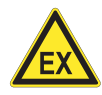

### **Explosive atmosphere!**

The AC-7310 cover (for SD storage card slot and charging pins) may only be opened outside potentially explosive atmospheres.

Do not insert or replace the SD storage card in an explosive atmosphere.

This can cause explosions, resulting in damage to property and injuries.

- Do not open the cover in potentially explosive atmospheres.
- Only insert and replace the SD storage card in non-hazardous atmospheres.

Insert the storage card for the VIBROPORT 80 as follows:

 $\Box$  Loosen the two holding screws of the card slot by giving a quarter turn clockwise (90°) (see following illustration).

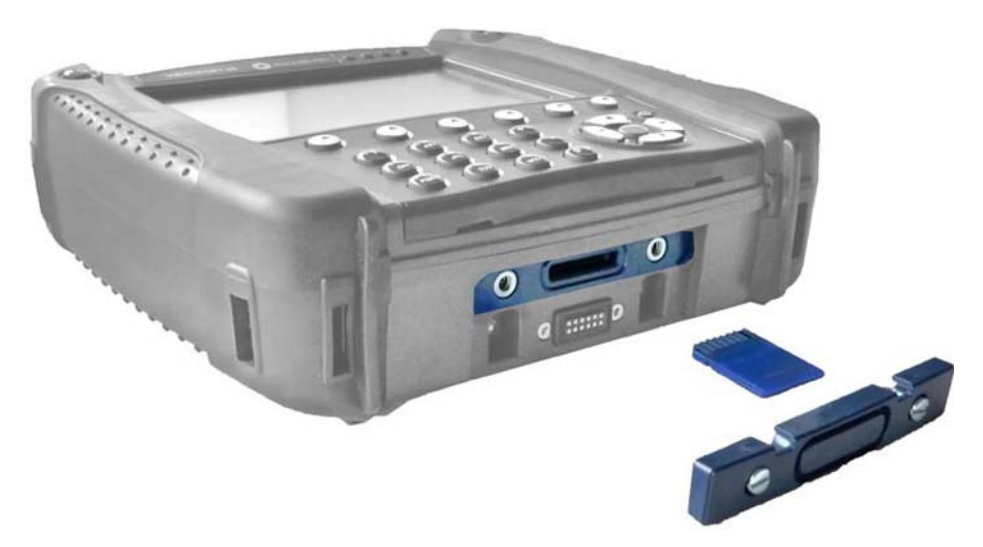

Fig. 9 Inserting the SD storage card

- $\Box$  Push the SD storage card into the card slot, so that the contacts of the storage card point upwards.
- $\Rightarrow$  Once it has engaged, the storage card will remain in the correct position.

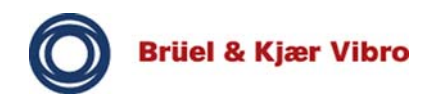

- $\Box$  Mount the card slot cover and lock it with the two holding screws.
- $\Rightarrow$  You have inserted the SD storage card.

## **5.2 Connecting the VIBROPORT 80 to the PC**

## **5.2.1 Connecting via the USB interface**

Connect the VIBROPORT 80 to a PC as follows:

### **Directly via the USB connection:**

- Insert the Y-cable (AC-1389) into the USB DEV / TRIG / PWR input of the VP-80.
- $\Box$  Connect the power supply module to the socket (optional).
- □ Plug the USB connection into the PC.
- $\Rightarrow$  Data exchange with the PC can begin.

## **Via the docking station:**

- $\Box$  Place the VP-80 in the docking station.
- $\Box$  Connect the docking station to the socket by means of the power supply module (optional).
- □ Connect the docking station and the PC using the USB cable provided.
- $\Rightarrow$  Data exchange with the PC can begin.

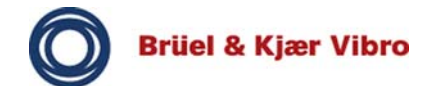

**i**

**i**

**i**

### **5.2.2 Synchronization software**

#### **Note!**

When the VIBROPORT 80 is connected to the PC, no data from the operating system, firmware or other important data may be deleted. This would cancel out the functionality of the VP-80 and result in voiding of the warranty.

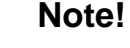

If problems occur when detecting the VIBROPORT 80 on the PC, it can be helpful to insert and remove the USB connection plug on the PC, and to switch the device on and off a number of times.

### **Note!**

When using/installing the synchronization software, please note that the software may take a while to start, as the necessary drivers and updates must be downloaded.

Different programs are required to synchronize an IBM-compatible PC with the VP-80, depending on the operating system. After installing the software the device can be controlled and data exchanged via a Microsoft Windows window.

- **Microsoft Windows Active Sync (free download) / Microsoft Windows 2000 / Microsoft Windows XP**
	- This software serves as synchronization software for devices like the VIBROPORT 80, which are based on Microsoft Windows Mobile. It may be necessary to download Microsoft Windows updates during installation.
	- When the device has been successfully connected, this is shown by the indication "Connected".
- **Microsoft Windows Mobile Device Center (free download) / Microsoft Windows 7 (32 / 64 bit)**
	- This software serves as synchronization software for devices like the VIBROPORT 80, which are based on Microsoft Windows Mobile. It may be necessary to download Microsoft Windows Updates during installation.
	- This tool can be downloaded free of charge if it is not already installed. Under Microsoft Windows 7, the Mobile Device Center corresponds to Tool Active Sync under Microsoft Windows XP.
- **CMC USB driver**
	- This driver is required for communication with the VIBROPORT 80. Install it manually using the supplied CD and execute the installed program after installation.

## **Note!**

Microsoft Windows may require a .net Framework 3.5 installation or higher, if this has not yet been installed on your PC.

# **5.2.3 Report & EXaminer Software**

**i**

This is a high-performance Report & EXaminer software program with report and analysis functions for the Microsoft Windows operating system (IBM PC-compatible). This completes the service package for the VP-80.

The standard version is already contained in the two starter packages, Analyzer Select and Balancer Select.

Reports can be generated quickly and easily with the Report & EXaminer software from measurements stored in the measuring instrument.

The VIBROPORT 80 is connected to the PC by means of a USB interface.

The optional premium version enables you to analyze previously stored time signal data sets (.wav files) so they can be post-processed for calculating FFT and waterfall spectra. For the analysis of rolling-element bearing defects, Report & EXa-

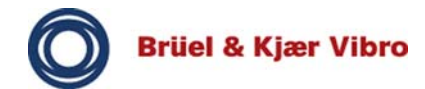

miner software provides an OEM database that lists the characteristic fault frequencies of all common rolling-element bearing manufacturers.

#### **Note!**

For more detailed information please use the Report & EXaminer Software Manual on the supplied CD.

## **VP-80 directory structure in conjunction with Report & EXaminer software**

In conjunction with the Report & EXaminer software module names and analysis software, the VIBROPORT 80 has various special features in the implemented directory structure. As the VIBROPORT 80 platform is a Windows system, you can access the directories of the VIBROPORT 80 directly.

## **Note!**

**i**

**i**

Retain the existing directory structure. Never delete or move directories. Do not create new directories or folders. Any change to the original directory structure can adversely affect the functioning of the VIBROPORT 80.

The directory names are not identical to the relevant module names. However, unloading the measuring data is easy, as Report & EXaminer software correctly associates the measurements from the respective modules with the specific directory locations.

To enable you to easily find the desired data when directly accessing the VIBROPORT 80, we shall now explain the concept and the directory structure in more detail.

## **Directory structure and measuring file types**

Each module has two root directories which are derived from the storage media on the VIBROPORT 80:

• Internal Disk (internal storage medium)

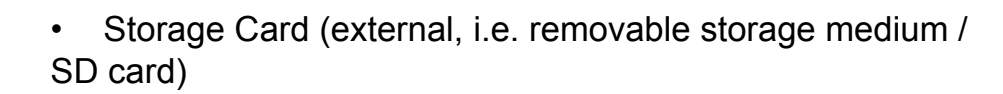

Files in \*.wav format from the time signal and tracking modules are physically present but not visible. An additional \*.csv file is stored in the directory instead. The \*.wav file is used for unloading to Report & EXaminer software and for data analysis.

The following table provides an overview of the assignment of measuring files from the modules to the directory structure on the VIBROPORT 80:

## **Overalls, FFT Analysis, Balancing, Tracking and Transfer Function modules**

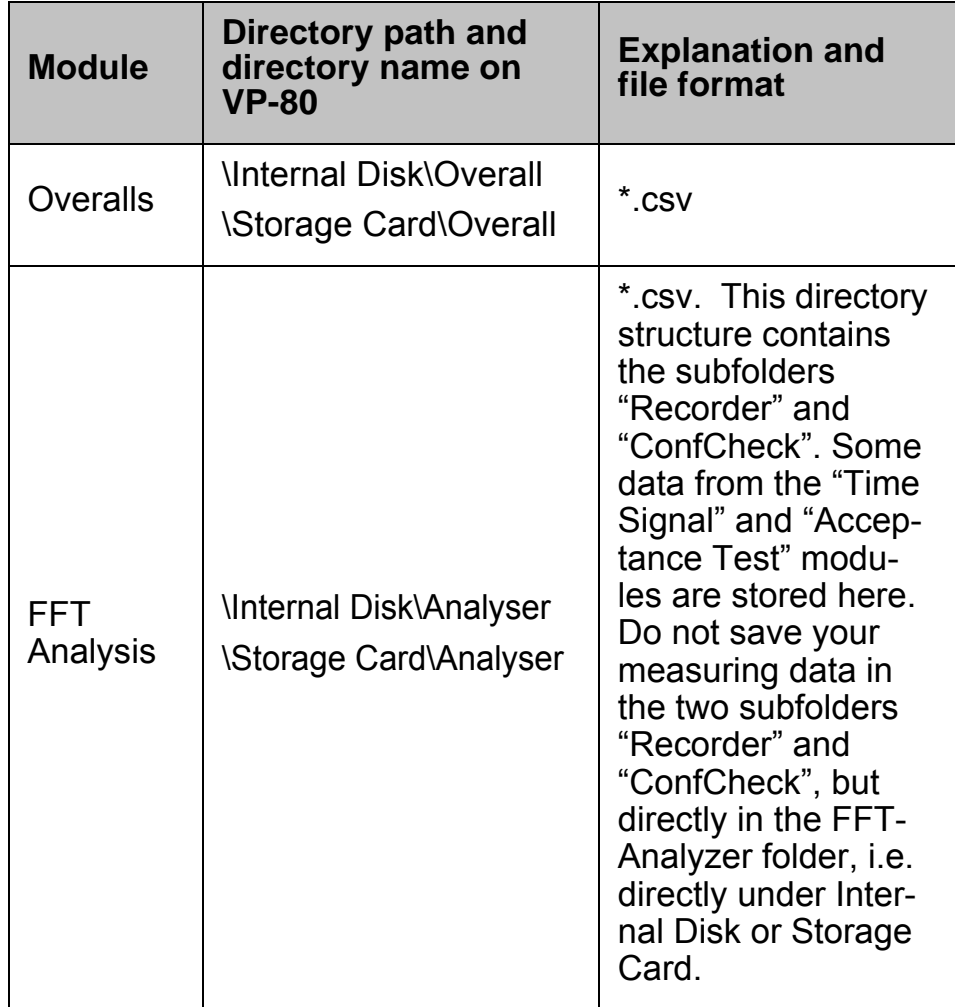

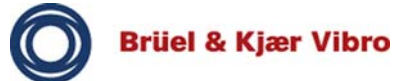

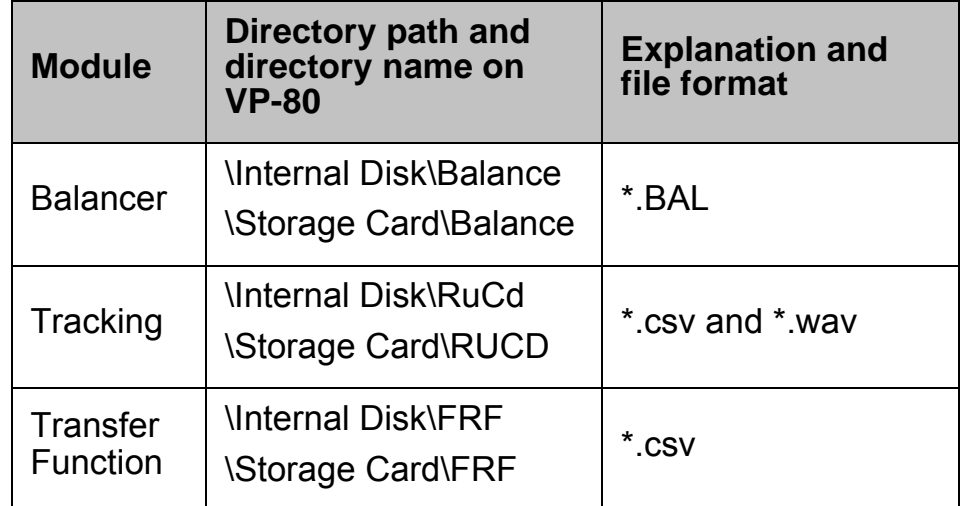

# **Time Signal, Acceptance Test and Sensor Setup modules**

The Time Signal and Acceptance Test modules save some measuring data in the FFT Analysis module. It is thus possible, for example, to view recorded spectra from a performed acceptance test directly on the VIBROPORT 80.

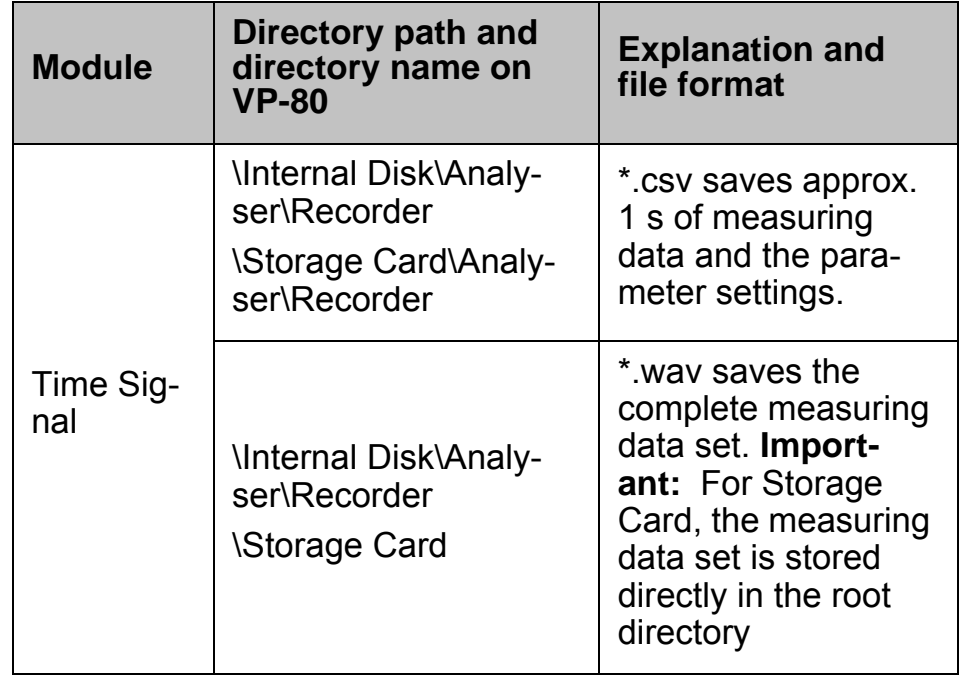

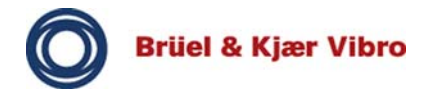

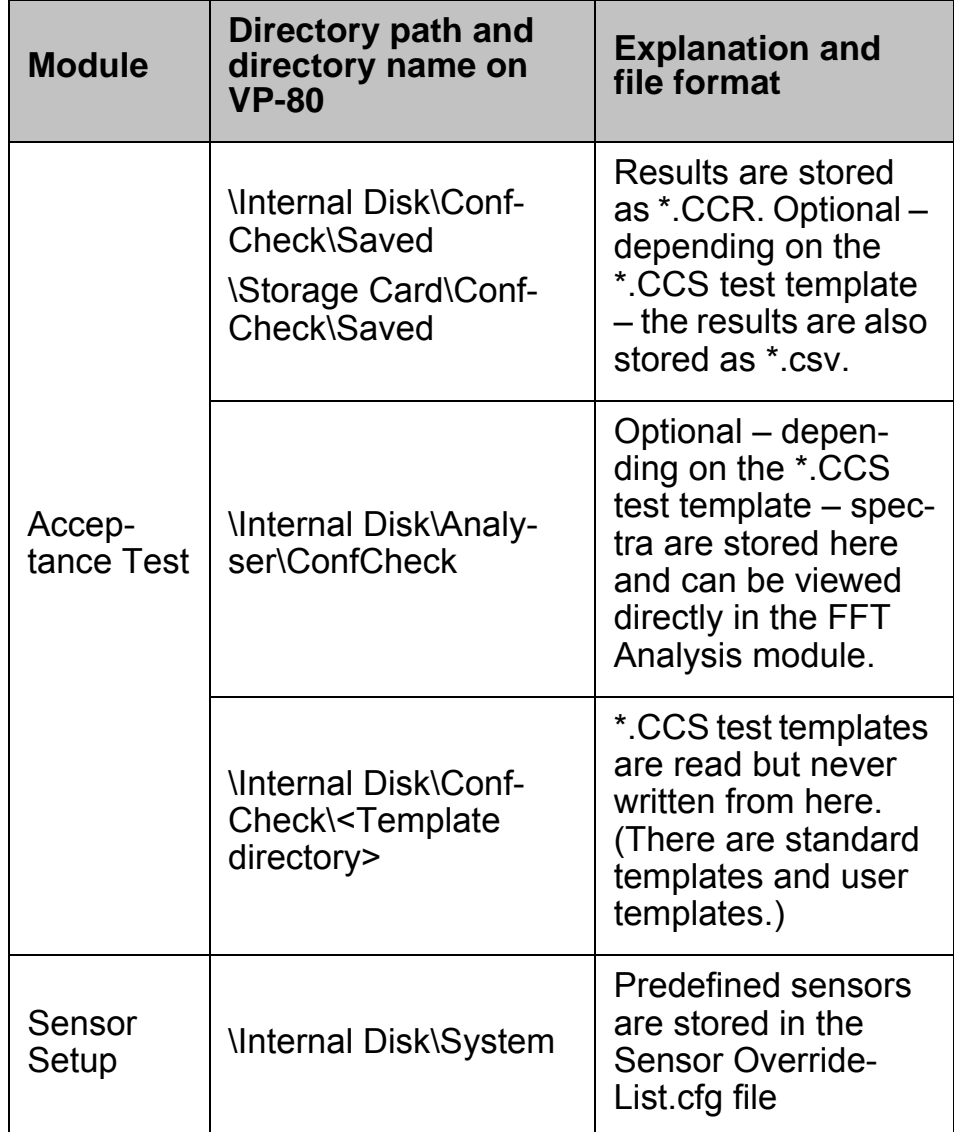

## **Note!**

.

**i**

In the Time Signal and Tracking modules it is possible to explicitly select the storage location (Internal Disk or Storage Card) in the setup before a measurement, ignoring the setting in the system setup. Since the \*.wav files can take up a lot of storage space (up to 2GB maximum per \*.wav file), the option of being able to explicitly select the storage location is useful.

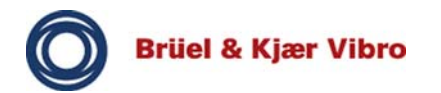

## **5.3 Reset function**

If the VP-80 does not operate correctly, it can be reset with the aid of the reset functions.

## **5.3.1 Performing a warm start**

A warm start of the VP-80 is a software reset. This ends the current processes and restarts the device. All settings are retained.

- $\Box$  Press and hold down the function keys 2, 7, 8, 9 simultaneously for two to three seconds.
- $\Rightarrow$  The VIBROPORT 80 restarts.

## **5.3.2 Performing a cold start**

A cold start of the VP-80 resets the device to delivery status.

### **WARNING!**

## **Explosive atmosphere!**

The housing must be open when performing a cold start.

This can cause explosions, resulting in damage to property and injuries.

• Do not do this in a potentially explosive atmosphere.

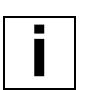

#### **Note!**

During a cold start only the date, time and time zone are reset to default values.

Firmware states and measuring data are retained.

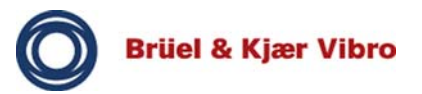

- $\Box$  Loosen the four screws of the battery cover by 90 $^{\circ}$ .
- $\Box$  Open the rear battery cover.
- □ Open the Velcro straps.
- □ Remove the battery pack from the compartment. The battery can remain connected to the device.
- $\Box$  Press the reset key using a pointed object.
- $\Rightarrow$  The VIBROPORT 80 restarts.
- $\Box$  Put the battery back in the battery compartment.
- $\Box$  Secure the battery with the Velcro straps.
- $\Box$  Put the cover back on the battery compartment and lock the compartment with the four screws.

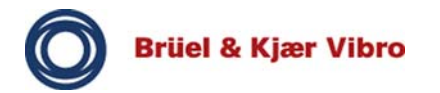

## **6 Operator Interface**

This chapter provides a detailed overview of using the operator interface of the VIBROPORT 80 and the basic operating concept.

The general mode of functioning implemented by the firmware is also described.

#### **Note!**

The lists / settings in the operator interface are dynamic. The relevant data are faded in depending on the selection made.

## **6.1 Explanation of symbols**

**i**

The symbols listed here are used in the operator interface of the VIBROPORT 80 to indicate the status of the respective function. This enables easy and intuitive operation.

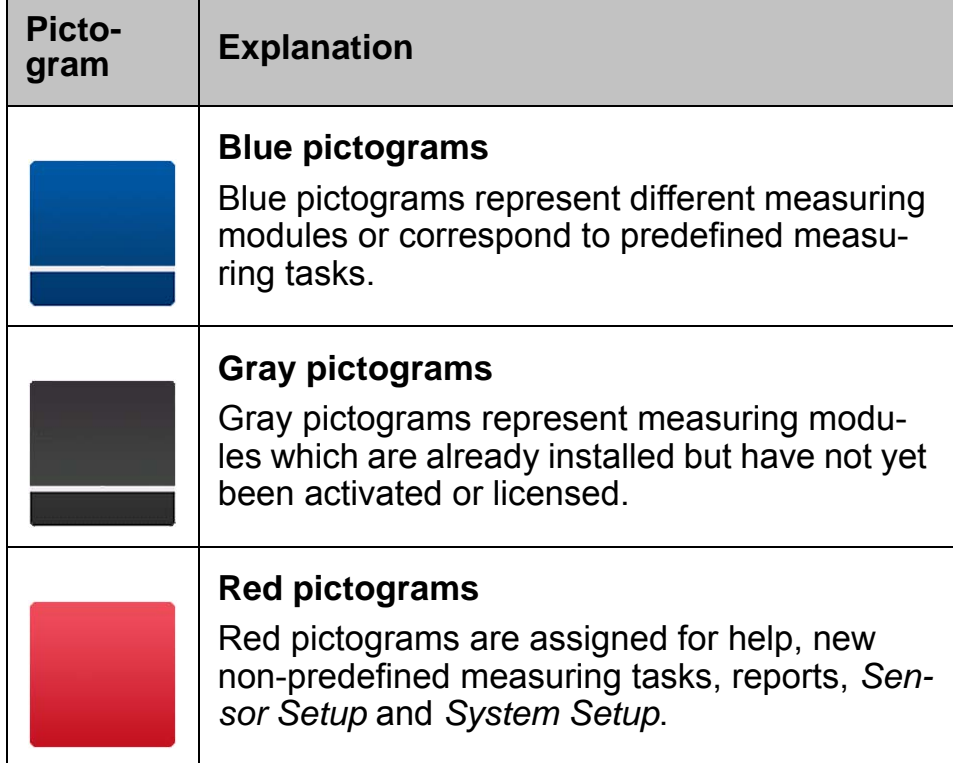

Tab. 8 Explanation of symbols

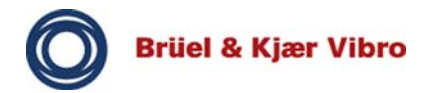

## **6.2 Structure of the operator interface**

The screen of the VIBROPORT 80 is dynamically divided in up to four areas. These offer different functions, which will now be described in more detail.

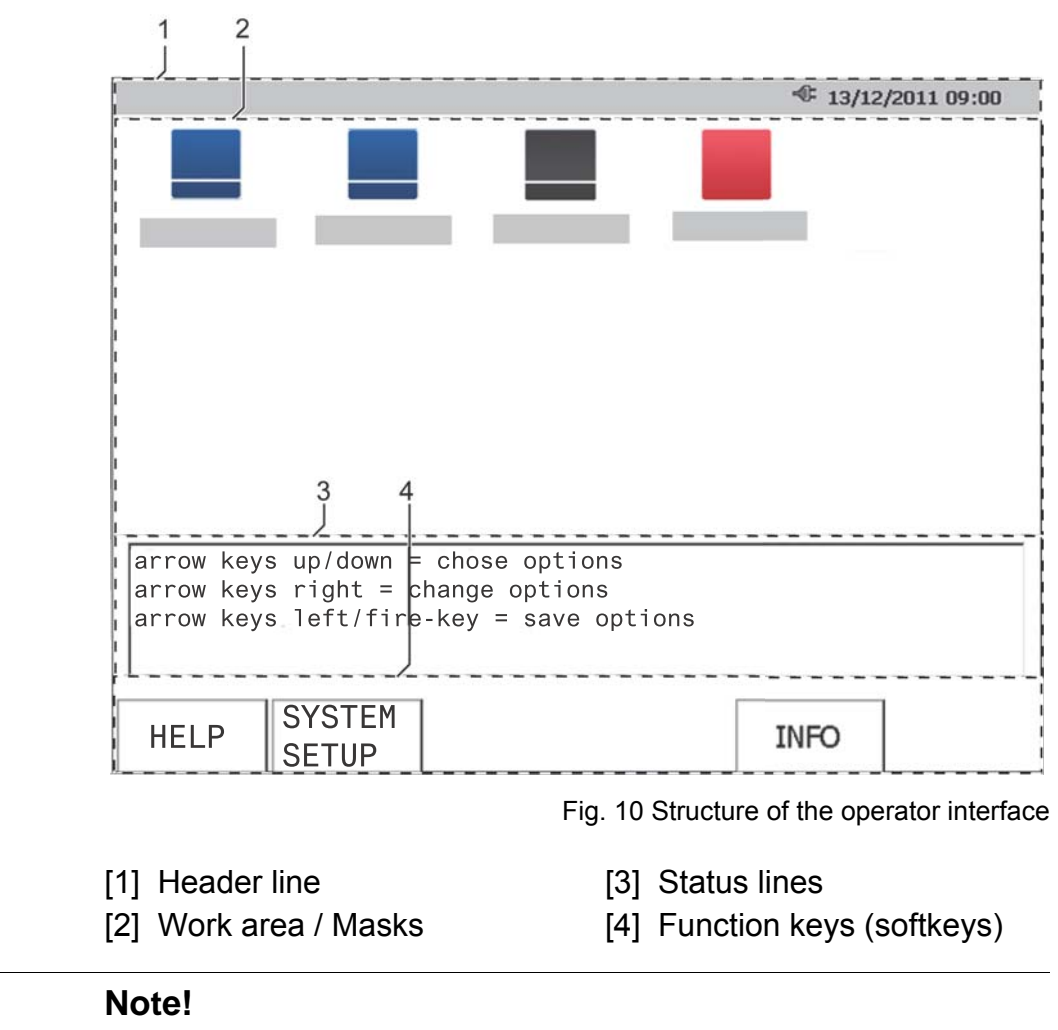

**i**

This is an exemplary, generalized illustration. The *main mask* (start mask) of the VIBROPORT 80 has no status line.

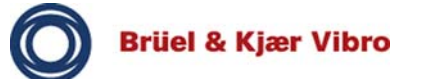

# **Header line**

The header line contains the following information:

- The name of the current mask is shown on the left of the info line.
- If the VIBROPORT 80 has an SD storage card, this is indicated by a diskette symbol.
- The state of the fitted battery or the connection to the power supply module is displayed on the right.
- The current date and time are displayed on the far right.

## **Work area / Masks**

The menus, measuring modules, measuring tasks and the masks with content (diagrams, measurements, text) are displayed in this area.

## **Status line**

The status line provides special operating instructions for the current display.

# **Function keys (softkeys)**

The softkeys show context-dependent functions for the respective menu or open another menu.

Pressing the function key executes the displayed function or opens another menu.

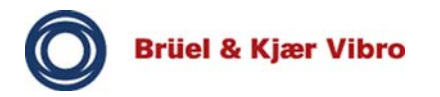

### **6.3 Main mask**

The main mask appears when the VIBROPORT 80 is switched on. You can access all of your modules from here.

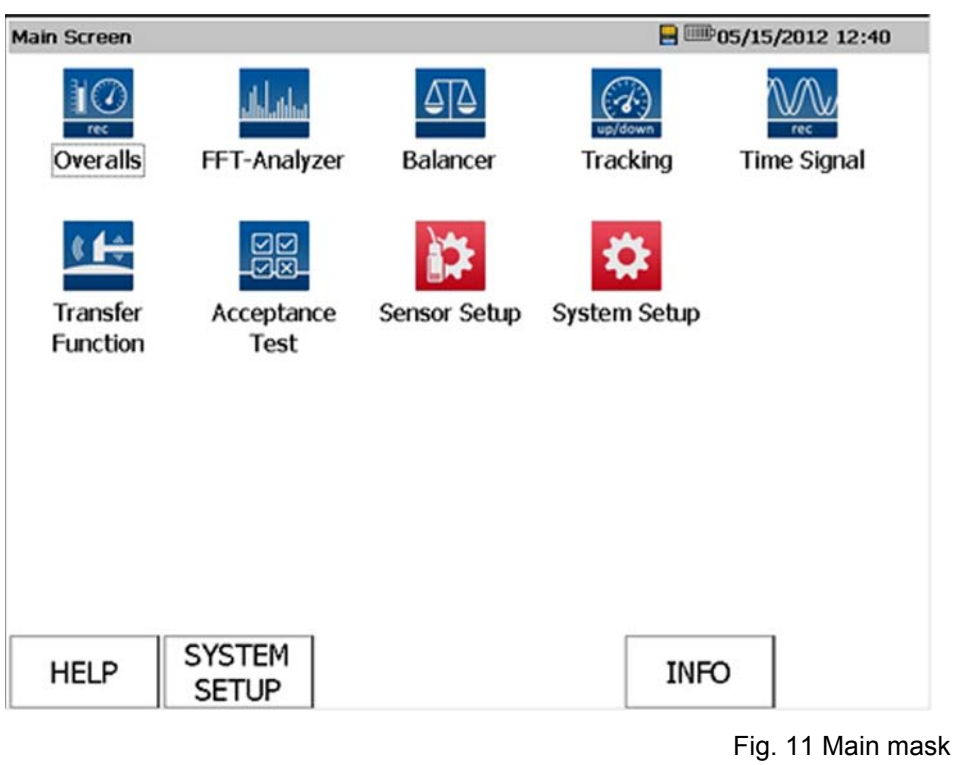

**Note!**

**i**

Only some of the displayed modules can be installed, depending on the licensed features of your VP-80.

## **Cursor keys**

The desired module is selected by pressing the cursor keys (left, right, top, bottom).

## **Input keys (fire keys)**

The selected module is started by pressing one of the three input keys (fire keys).

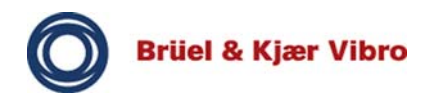

## **Help, System Setup and Information (INFO)**

You can use the softkeys

HELP, SYSTEM SETUP (the general *system setup*) and INFO at the bottom of the screen to call up basic information on the VIBROPORT 80.

## **6.4 Licensing**

You can retrospectively purchase and install modules on your VP-80. Modules which are not yet installed have a gray background.

 $\Box$  In the initial mask, go to the module that you wish to install.

- $\square$  Press one of the three fire keys.
- $\Rightarrow$  An input window opens
- $\square$  Enter the license number provided by B&K Vibro.
- $\square$  Confirm the input with OK.

### **Note!**

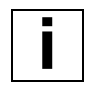

The following module descriptions refer to the complete, licensed functionality.

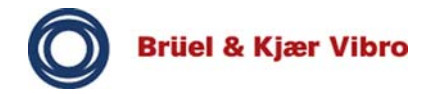

## **6.5 Module overview**

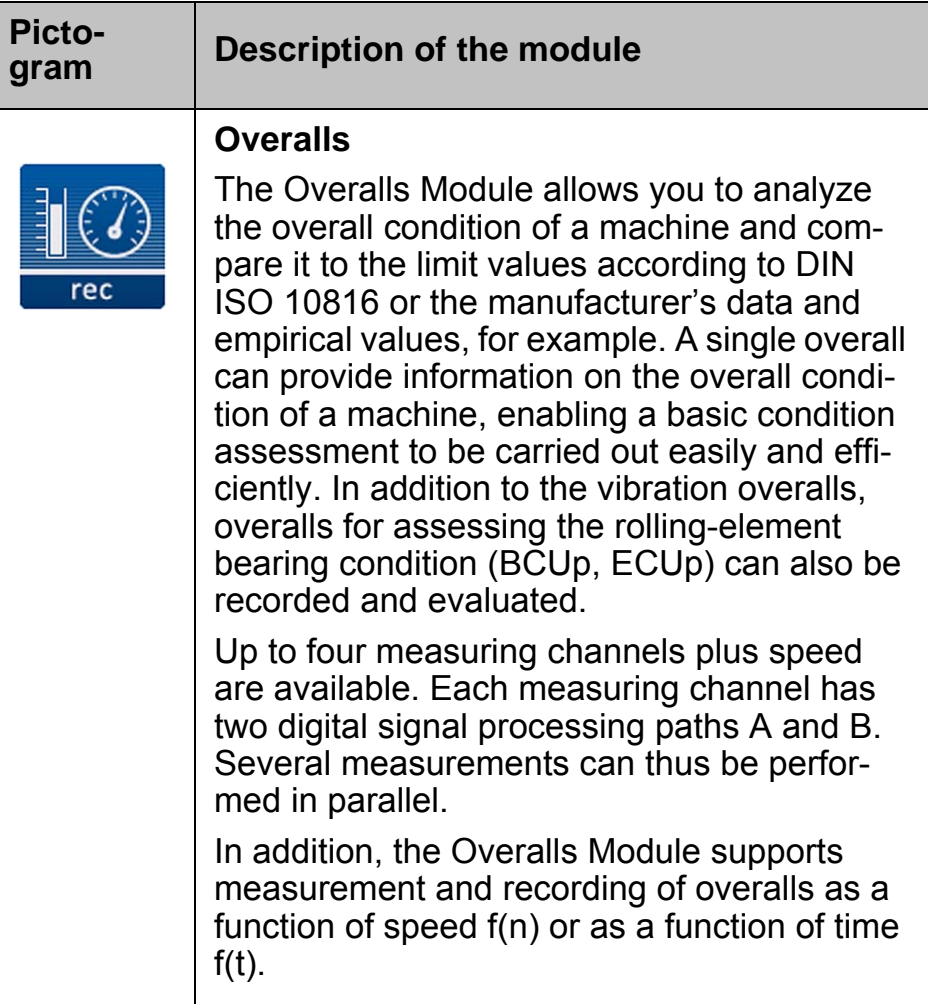

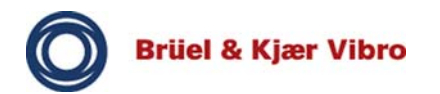

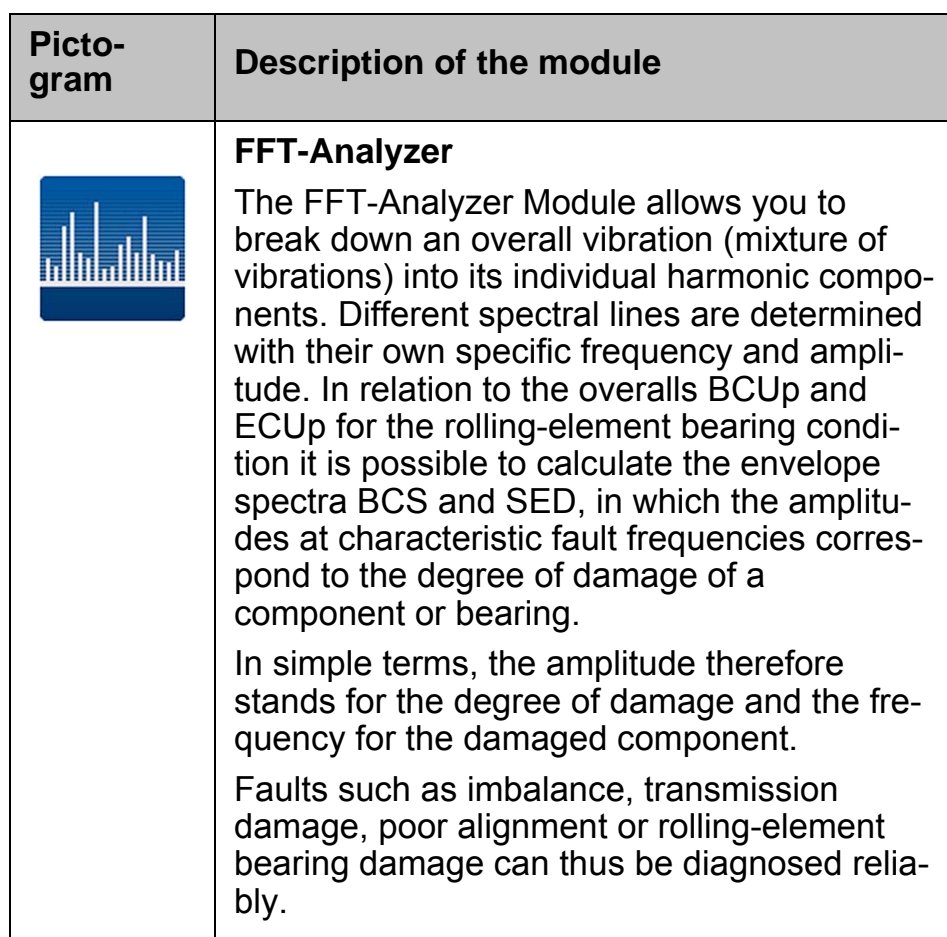

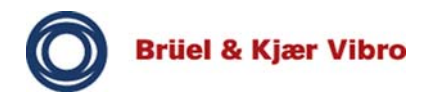

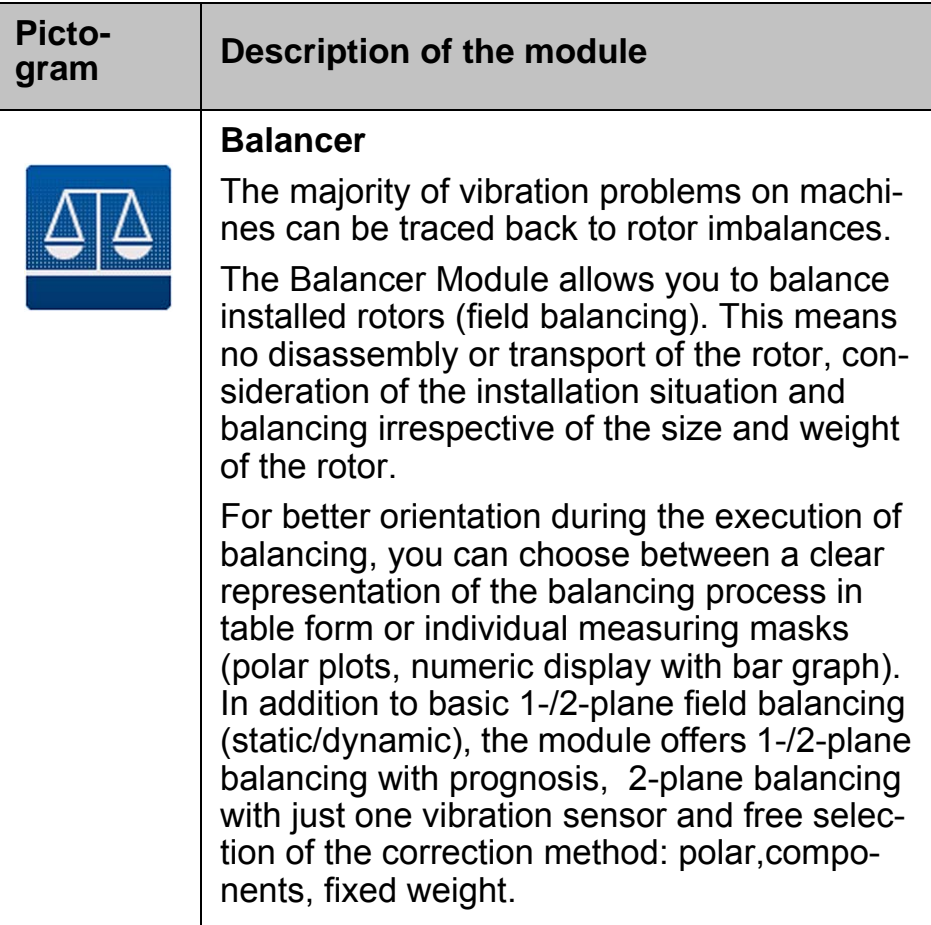

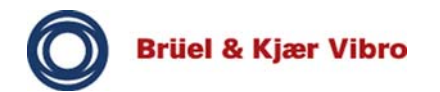

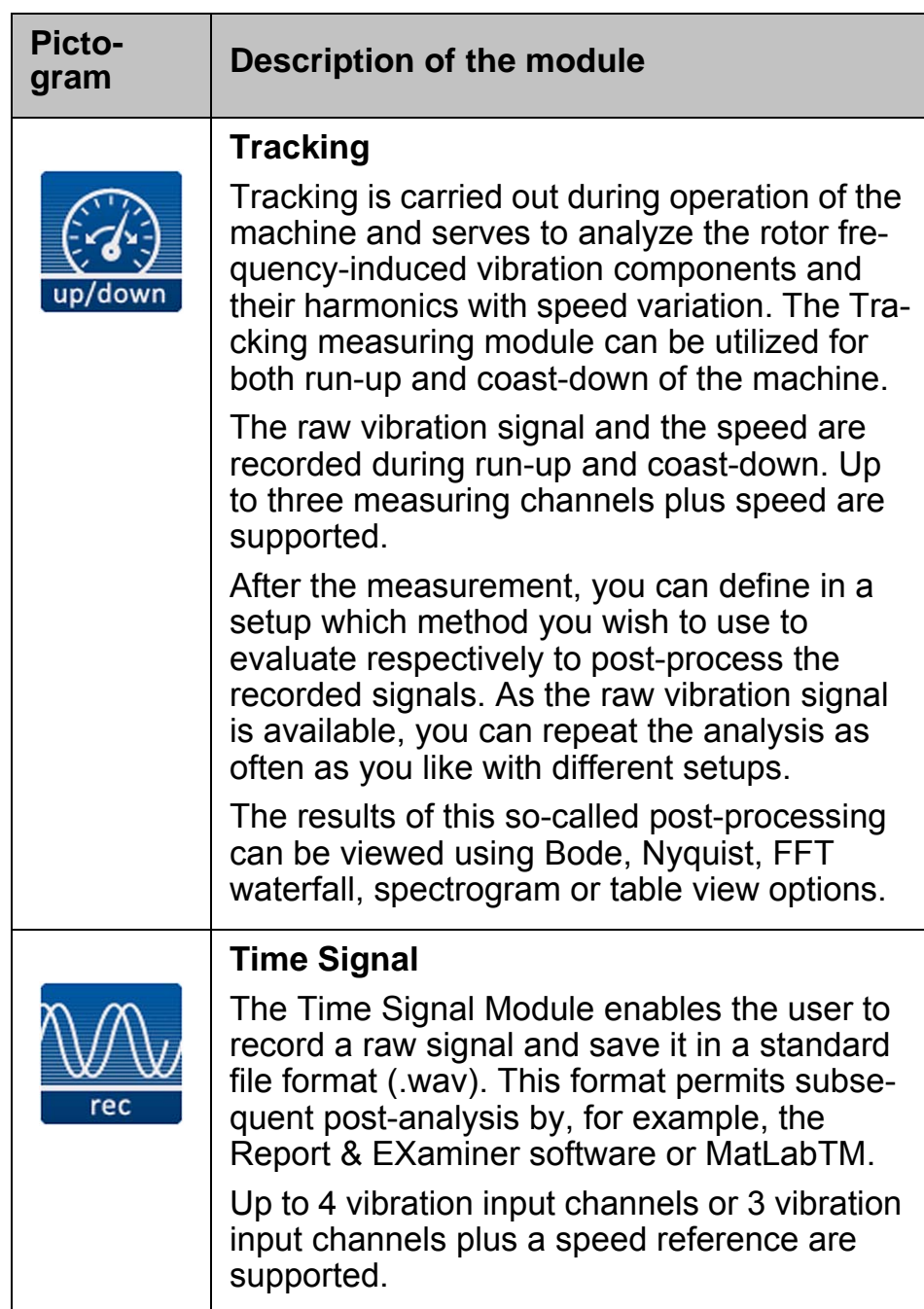

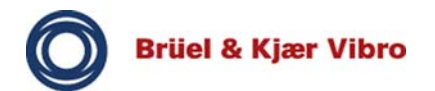

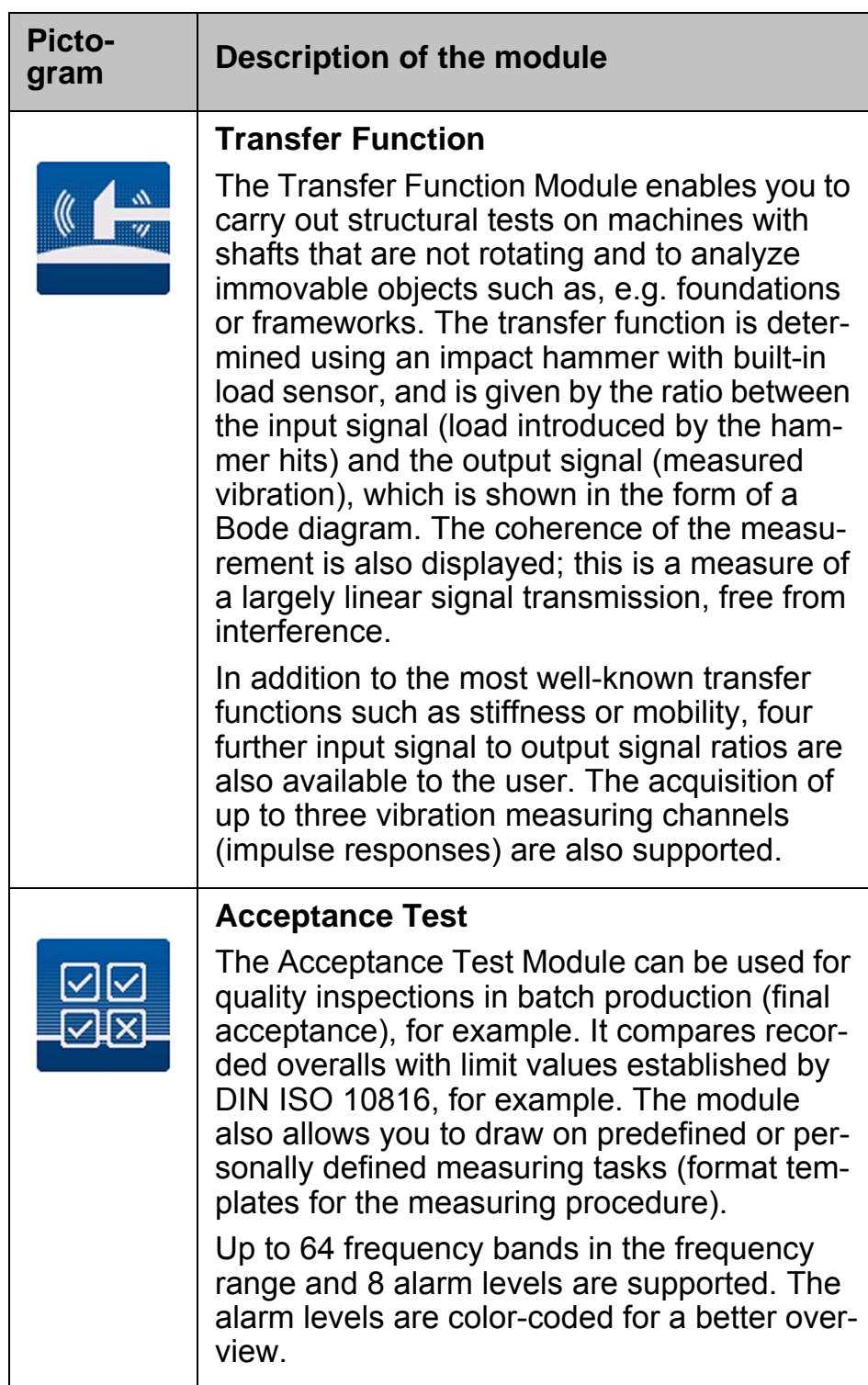

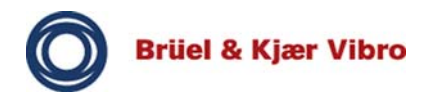

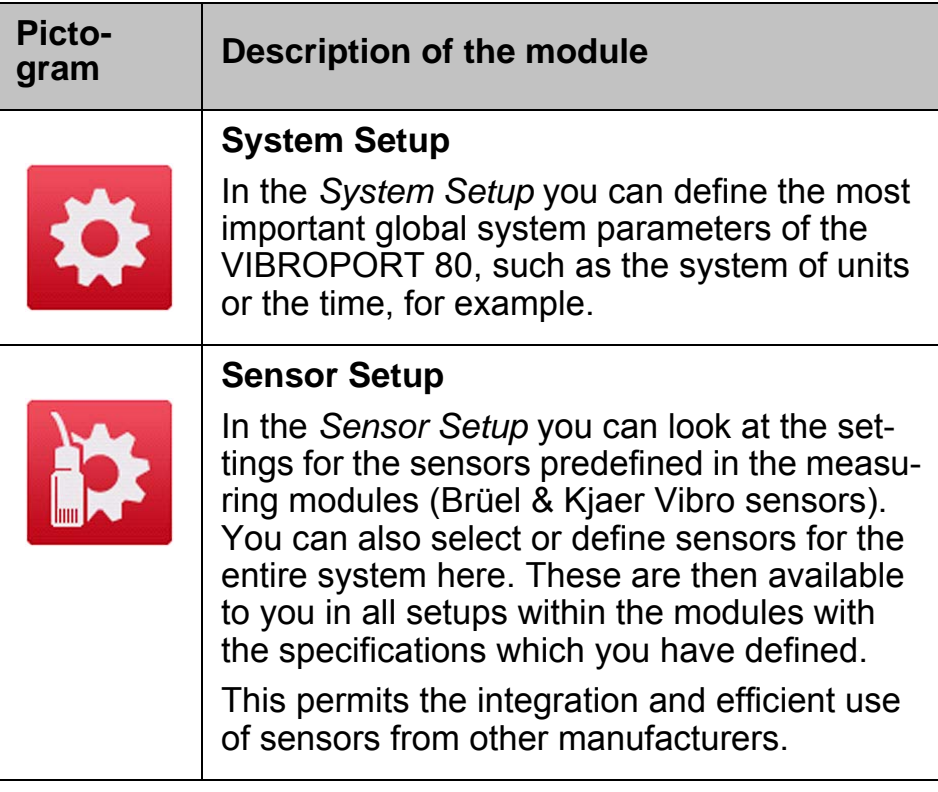

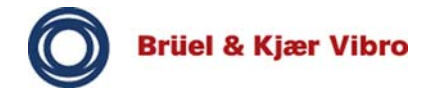

#### **6.6 Softkeys**

#### **6.6.1 General**

**i**

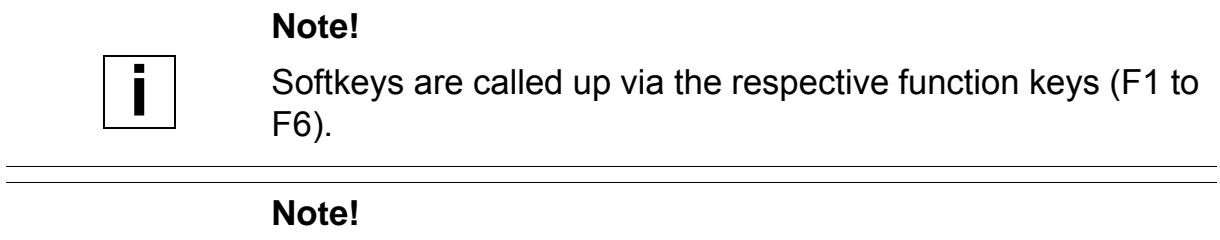

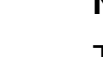

The softkeys are dynamic and adapt according to the given mask and situation.

#### **• Change softkeys**

- These softkeys change automatically when activated with the function key. For example: HZ/rpm or EXPAND/REDUCE.
- **Gray softkeys**
	- When these softkeys are activated with the function key, the function is activated. The softkey appears gray until it is executed again and the function is thus deactivated again.

For example: AVERAGE or RECORD.

- **Dynamic softkeys**
	- If you change to another level, for example, or navigate to specific measuring tasks, Help or New Measurement, certain softkeys are automatically faded in or out. I.e. the functionality of the softkeys is context-sensitive. For example: SYSTEM SETUP or START.

#### **Note!**

**i**

The operator interface of the VIBROPORT 80 has four levels in which you can navigate with the softkeys (see following figure).

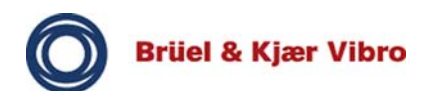

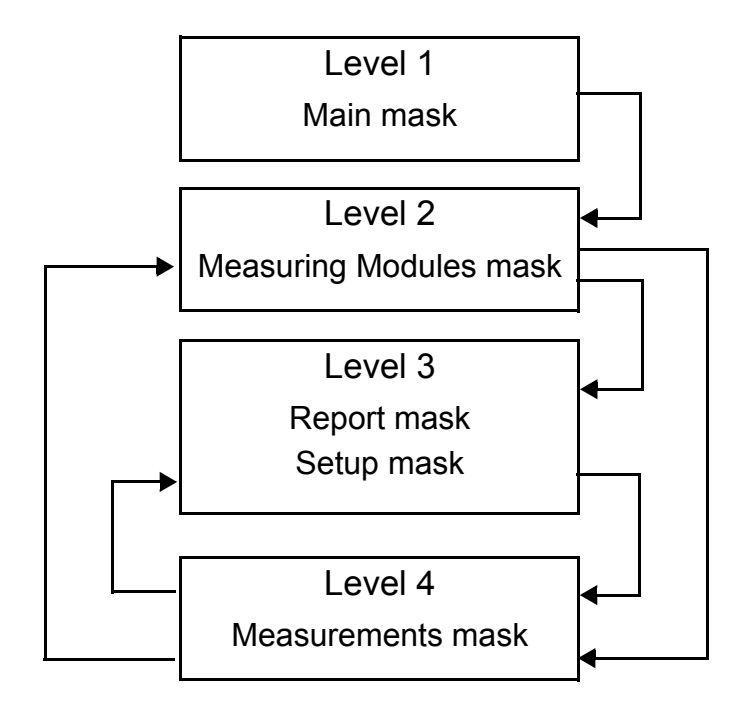

Fig. 12 Levels of the operator interface

## **6.6.2 Generally valid softkeys**

This chapter provides an overview of the functions of the softkeys that are valid for all modules.

#### **HELP**

The HELP softkey provides additional information on handling / operation, masks and parameters.

#### **EXIT**

The EXIT softkey is used to close masks and measurements. A security query may be displayed when handling the acquired data.

#### **6.6.3 Level 1 / Main mask**

The first level / main mask appears after switching on the VI-BROPORT 80 or exiting a module.

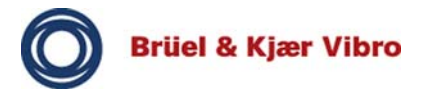

# **HELP**

The online help is called up with this softkey. Here you can obtain information on:

- **Program Manager**
	- Information on the operator interface, basic operation (cursor keys, fire keys) and a brief description of the various modules are displayed here.
	- The INFO softkey is also briefly described (Instrument Unit ID, Firmware Version Number, list of installed modules, free memory in percent and total memory in MB).
- **System Setup**
	- Here a brief description is given of all *System Setup* parameters. The *System Setup* is described in detail in a separate chapter.
- **Using Instrument**
	- This menu item describes the display, the basic operation and the relevant operating controls (alphanumeric keypad, cursor keys, fire keys, 0 key, On/Off switch, warm start, charge state, date/time, and text input).

# **• Shortcut Keys**

- The most important key combinations are described here.
- Save screenshot as bitmap (0 and P).
- Display charge state (point key).
- Change the cursor mode (Single, Harmonic, Single + Harmonic) during FFT measurements (4).
- Warm start (2789 simultaneously).
- Mute individual channels for the earphones (6).
- Adjust the volume of a channel for the earphones (0+ up cursor key / 0+ down cursor key).
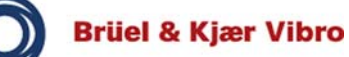

• Change between the channels picked up with the earphones (0+ left cursor key / 0+ right cursor key).

### **> GO TO**

The respective menu item is started by executing this softkey.

## **> BACK**

Executing this softkey takes you back to the Help start page.

### **> EXIT**

Executing this softkey takes you to the main mask.

# **SYSTEM SETUP**

The most important parameters such as the memory used, the system of units or the time, are defined in the *System Setup*. The *System Setup* is described in detail in a separate chapter.

# **INFO**

When the INFO softkey is executed, additional information on the VIBROPORT 80 and the installed modules / software version and the available memory is displayed.

# **• Software version**

- The unit ID and the date of the last calibration are displayed.
- **Module**
	- Overview of modules with version and build number. This informs you about the (purchased) modules and their currentness.

# **• Internal memory**

• Here the internal memory is displayed in percent and in megabytes (MB).

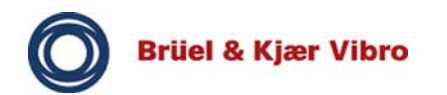

## **> INFO**

Pressing the displayed INFO softkey again using function key F2 gives you access to further information on the VIBRO-PORT 80. However, this is not relevant for standard use.

### **6.6.4 Level 2 / Modules**

#### **Note!**

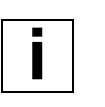

The softkeys on the second level, i.e. the main masks of the modules, always have the same structure (HELP, SETUP, REPORT, START and EXIT).

When a module is opened / started, the following standard softkeys are available:

#### **HELP**

The general functions of the mask / module and its options are described here.

- **Last measurement**
	- Repeat the last measurement carried out in this module with the same setup. In this case you can START the measurement directly or call up the SETUP again.
- **New measurement**
	- New measurement with new setup.
- **Report**
	- Load saved setup or saved data of a measurement.
- **Predefined measurements**
	- All other symbols / icons represent predefined measurements. These can be started directly or started with recalling the setup behind the predefined measurement.

### **> BACK**

This softkey takes you back to the main mask of the module.

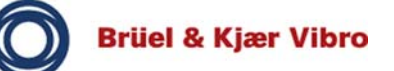

### **SETUP**

Select a predefined measurement, the last measurement or a new measurement with the cursor keys.

You can use the SETUP softkey or the *fire key* to call up the respective setup for the selected mask or measuring task and to adjust the setup parameters (for example hardware used, units, high-pass/low-pass, limit frequency, etc.).

The measurement can then be started with the START softkey or the *fire key*.

### **REPORT**

Here you can load, display and manage the saved setup settings, measurements and \*.wav files.

#### **Note!**

**i**

The report is started with the *fire key* or the REPORT softkey. There is no START or SETUP softkey.

# **START**

If you select *Last measurement* or a predefined measurement with the cursor key and activate the START softkey, the measurement is started directly.

If you select a measurement and press the *fire key* or SETUP, a setup opens in which you can edit the settings, before starting the measurement with START.

The START softkey is not available for *New measurement* or *Report*.

# **EXIT**

Activating the EXIT softkey takes you back to the main mask / module overview.

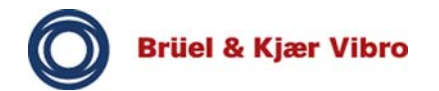

**i**

#### **6.6.5 Level 3 / Measurement setup and report mask**

Measurements that are started with the fire key open a setup input mask before the measurement, where the settings for the measurement are defined.

#### **Note!**

All softkeys are only available here, if a measuring file or setup file has been selected in the report mask!

#### **Measurement setup**

#### **HELP**

Activating this softkey displays general information on the measurement setup (cursor keys, fire key, softkeys).

The measurement setup parameters are also described in detail here.

#### **DEFAULT**

Activating this softkey resets the settings of the measurement setup to the default values.

#### **EXPAND/REDUCE**

The EXPAND softkey fades in all setting options for the setup. The REDUCE softkey displays fewer setting options.

#### **STORE**

The STORE softkey saves the currently set setup in the *Report* mask so that it can be reused later.

#### **START**

The measurement is started with this softkey.

#### **EXIT**

The setup is rejected with this softkey.

The settings and measurements can be used again with the OPEN softkey.

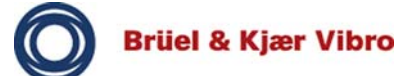

### **Report mask**

### **HELP**

A brief description of the softkeys for the *Report* mask is displayed here.

### **UP**

This softkey goes up one level or takes you back to the previous level.

### **BACKUP**

The file selected with the cursor keys is saved by executing this softkey on the SD storage card of the VIBROPORT 80.

# **DELETE**

The file selected with the cursor keys (saved setup/measurement) is deleted after a security query by executing this softkey.

### **OPEN**

If you select a file (saved setup/measurement) and activate this softkey, the setup or measurement is opened and can be viewed and performed again.

# **EXIT**

This softkey returns to the mask of the current module.

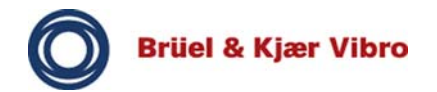

**i**

#### **6.6.6 Level 4 / Measurements mask**

This is the level in which the actual measurements are performed. Although this can be accessed directly from the second level (START softkey on a blue icon), it is normally only accessed from the third level (setup).

#### **Note!**

As which function keys and softkeys are available depends on the respective measuring module, the most important softkeys and their function are explained briefly below by way of an example.

### **AVERAGE**

Executing the AVERAGE softkey averages the current / acquired values of the measurement (average value formation). The softkey is displayed with a gray background.

When the softkey is activated again the values are displayed unaveraged once more, and the AVERAGE softkey is displayed without a gray background.

#### **VIEW**

Activating this softkey opens a mask for setting the display / representation of the measurement.

Which display / representation can be selected depends on the measurement. Some setting examples are shown below for the OVERALLS module:

### **• Numeric display options**

- Only table [A+B]
- A+B+bar chart
- Table [A] CH  $1 +$  CH  $2$
- A + bar chart  $(CH 1)$
- $A + bar$  chart (CH 2)
- **Y-axis display**
	- Linear
	- Logarithmic

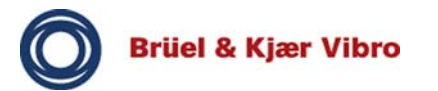

# **LOG / LINEAR**

When the LOG softkey is activated the Y-axis is scaled logarithmically and the LINEAR softkey is displayed.

The LINEAR softkey scales the Y-axis linearly.

## **CPM / HZ**

This softkey switches the display between the units rpm (revolutions per minute) and HZ (vibrations per second).

# **PAUSE/CONT.**

If the PAUSE softkey is activated the current measurement is paused but not interrupted, and the CONT. softkey is displayed. The actual measurement continues running in the background.

If the CONT. softkey is activated, the measurement is continued immediately.

### **EXIT**

In the masks in which measurements are performed, the measurements are concluded with the EXIT softkey. A security query then appears with the following options:

- **STORE**
	- When this softkey is activated the measurement can be saved in the *Report* mask.
- **EXIT**
	- The EXIT softkey rejects the current measurement and returns to the main mask of the current module.
- **BACK**
	- Cancels exiting of the measurement and returns to the measurement.

### **Note!**

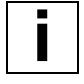

The following softkeys are only available in the Balancer module!

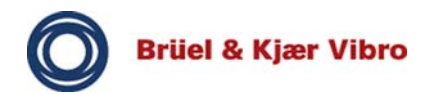

# **POLAR / BARGRAPH**

When the POLAR softkey is activated balancing is displayed in a polar view, and when the BARGRAPH softkey is activated the vibration values are shown as a bar chart.

# **TABLE**

The TABLE softkey opens the *Summary* mask, which displays the measuring values as a table.

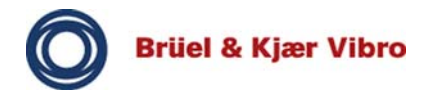

**i**

**i**

### **6.7 Measuring data analysis - zoom and cursor keys**

You can select individual measuring data values in measurements with the cursor keys and magnify measuring curves with the zoom key. This allows you to view measuring ranges in more detail and analyze them.

#### **Note!**

The status line also displays which keys / cursor keys can be used for zooming in, and which other functions are available to you (Peak, Harm. Cursor).

### **Zoom in X-axis**

The X-axis is zoomed in with the plus/minus key. The zoom factor is changed by pressing the key repeatedly. For example, the displayed spectrum of 0 to 1000 Hz is reduced to a section of 0 to 200 Hz.

#### **Zoom in Y-axis**

The Y-axis is zoomed in with the cursor keys (up, down). The scaling of the Y-axis is changed. The Up cursor key enlarges the section, while the Down cursor key reduces it.

#### **Note!**

Lines / amplitudes are cut off in the representation if they are greater than the currently selected range end value. The numeric display of the frequencies and amplitudes is not influenced by the representation.

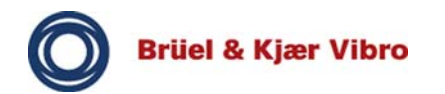

**i**

# **Using the cursor keys**

During the measurement and when it is finished, information about individual spectral lines/amplitudes can be selected with a cursor.

### **Note!**

The current X/Y position of the cursor is displayed in the top left corner (near the header line). This means that you always know where the cursor is located.

- $\Box$  Activate the cursor function by pressing the cursor key (right, left) once.
- $\Box$  Select the desired position by pressing the respective cursor key (right, left).
- $\Rightarrow$  The measuring values for the selected position are displayed numerically. Information e.g. on the individual spectral lines (amplitude and frequency) is also displayed.

### **Miscellaneous keys**

- **Harmonic Cursor**
	- The Harmonic Cursor is activated with key 4. Activating this softkey again deactivates the cursor / fades it out.
- **Peak Find Cursor**
	- The Peak Find Cursor is activated with key 7. This cursor jumps to the max. 5 highest peaks in a spectrum. Activating this softkey again and again, cycles through the highest peaks.
- **Change signal** 
	- The key combinations 0+Shift up or 0+Shift down change the cursor from one signal to the next, if more than one signal curve is present in a diagram.

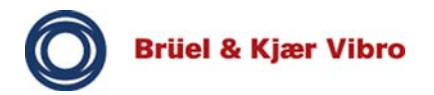

#### **6.8 Setup settings**

#### **6.8.1 System Setup**

You can define the most important system parameters, such as the memory used, the system of units or the time, in the *System Setup* mask.

- Go to the *Main Mask*.
- □ Select the *System Setup* menu item with the cursor keys.
- Press the *fire key* or the SYSTEM SETUP function key.

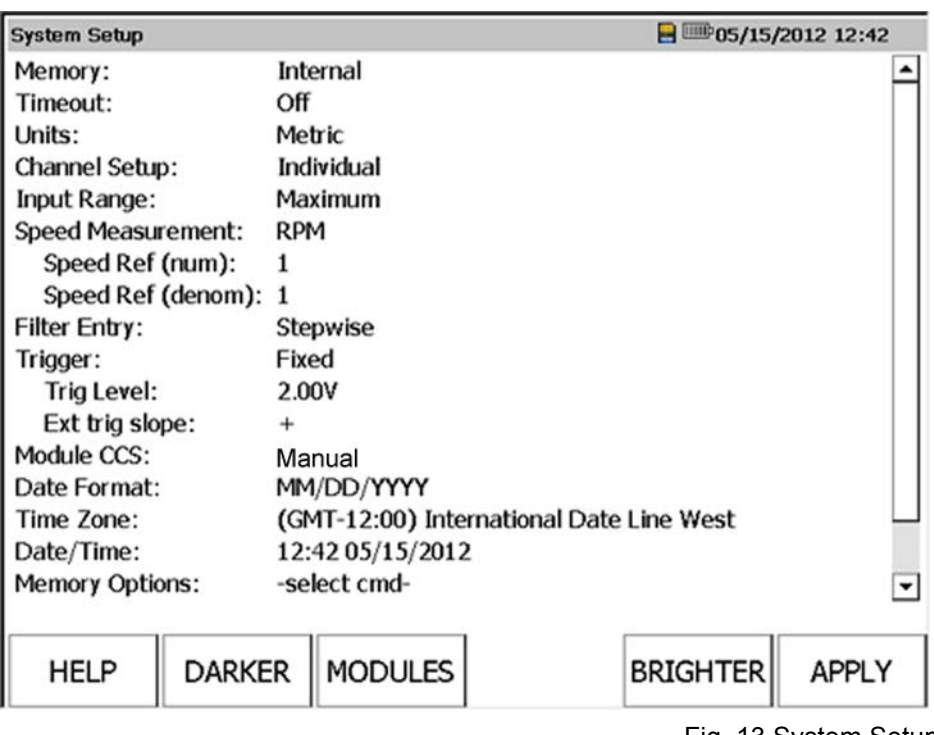

Fig. 13 System Setup

#### **Softkeys**

# **DARKER / BRIGHTER**

These softkeys incrementally reduce / increase the screen brightness of the VIBROPORT 80.

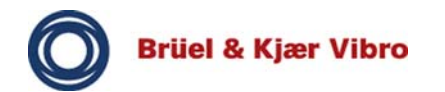

**i**

# **MODULES**

This softkey calls up the *Module Manager*. This allows you to install, deinstall or hide modules.

### **Note!**

This can irrevocably restrict the functionality of the VIBRO-PORT 80. Special attention should be paid to deinstalling. Deinstalling should only be carried out if you are certain that a module is no longer required. Deinstalling modules will relieve the processor of the VIBROPORT 80 and thus increase processing speed.

# **• INSTALL**

• This function may only be executed by our service personnel. Please do not press this key!

# **• DEINSTALL**

• This softkey allows you to deinstall purchased modules which you no longer require. Please note the security advice above. Alternatively, you can hide the modules.

# **• HIDE/DISPLAY**

- Hiding modules is designed to optimize the *Main Mask*. The modules can be faded in again at any time.
- Hidden modules are identified by square brackets in this mask.
- **SELECT**
	- You can select and deselect individual modules with this softkey. Selected modules are indicated by the activated checkbox on the left.
	- Selected modules can be installed, deinstalled, displayed and hidden.

# **OK**

Executing the OK softkey saves the settings made in the *System Setup* and takes you back to the Main Mask.

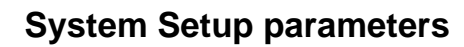

#### **Memory**

The memory for the measurement data is defined here. You can select the *internal memory (Internal)* or the *SD storage card*, if present. If no SD storage card is installed, *Card [none]* is displayed in the selection.

### **Timeout**

Timeout defines the time after which the VIBROPORT 80 switches off after a key is last pressed. This time is specified in the range of 5 to 20 minutes, but can also be deactivated (*Off*).

### **Units**

Here you can define the system of units used by the VIBROPORT 80. You can select the metric system of units (*Metric*) or the Anglo-saxon system of units (*Imperial*).

# **Channel setup**

The channel setup defines the input channels for the measurement. If *Copy to All* is selected, all input channels must be operated with the same sensor type, which can considerably shorten the measurement setup.

If *Individual* is selected, a separate sensor can be selected for each channel and the measurement setup, including individual parameter settings, consequently has far more entries.

### **Input range**

The input range for the channels is defined here. *Autorange* determines the input range automatically; no input range is displayed in the module.

*Maximum* sets the max. input range for all modules (except for Tracking and Time Signal); no input range is displayed in the modules.

*Sensor units* displays an input range in the module, in which this can be individually selected between 0.1 g and xxxx g.

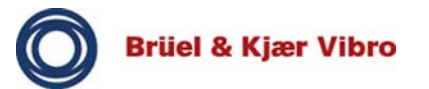

### **Speed measurement**

The speed measurement parameter defines how the rotational speed will be displayed. You can select revolutions per minute (*rpm*) or number of vibrations per second (*Hz*), or the setting can be deactivated (*Inactive*).

# **Speed Ref (num); (in the Speed Measurement menu)**

Here you can set the speed reference numerator, e.g. to 1.

# **Speed Ref (denom); (in the Speed Measurement menu)**

Here you can set the speed reference denominator, e.g. to 1.

# **Filter Entry**

The parameter entry (filter) defines whether the frequency parameters will be freely entered via the alphanumeric keypad (*Free*) in the module setup, or whether this will occur in preset steps (*Stepwise*).

# **Trigger**

The trigger defines how and when the reference channel signal is evaluated.

For measuring value acquisition you can select the triggering types *Automatic, Manual* or *Visual*.

# **Fixed trigger**

### **Note!**

**i**

When recording speeds below 3 Hz with the Overalls, FFT-Analyzer and Balancer modules, it is advisable to set the triggering to fixed in the system setup, as otherwise the speed cannot be reliably recorded.

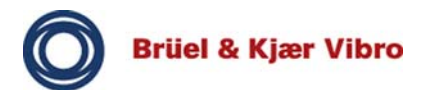

### **Visual trigger**

The visual trigger type allows you to visually display the current trigger level and trigger signal. This makes it easier to determine and set a sensible trigger threshold. The trigger level is selected with the  $\bigwedge$  (up) cursor key. This functionality is also available in the Balancer module.

# **Trig Level (in the Trigger menu)**

Here you can set the trigger threshold from which triggering occurs, e.g. 2V.

### **Note!**

**i**

The trigger threshold on the USB DEV/TRIG/PWR reference channel for reliable detection of the reference impulse should be min. 1.5V.

# **Ext Trig Slope (in the Trigger menu)**

The trigger edge is set here: Falling edge (minus -ve), rising edge (plus + ve).

# **Module CCS**

You can edit the global Constant Current Supply/CCS settings for connected sensors here.

The available settings are *Automatic* (sensors are supplied as required), *On* (sensors are always supplied) and *Off* (sensors are not supplied).

# **Date format**

You can select the format for the date display subsequently used by the device here. The following can be selected:

- **DD/MM/YYYY** (Days/Months/Years)
- **MM/DD/YYYY** (Months/Days/Years)
- **YYYY/MM/DD** (Years/Months/Days)

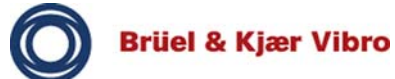

### **Time zone**

Define the time zone used by the device here. All time zones are stored here - simply select the right one.

### **Date/Time**

Here you can set the date and time according to the date format for each input field. These are then displayed in the header line.

### **Memory Options**

This setting allows you to format data carriers by means of a command and thus correct all data on the storage card or in the internal memory (depending on the setting made under the *Memory* parameter).

# **Keybd Backlight**

Here you can activate (*On*) and deactivate (*Off*) the backlighting of the cursor keys.

### **Language**

Here you can define the language used in all modules of the device. All available languages can be selected from a list.

# **6.8.2 Sensor Setup**

The settings for the sensors are made in the *Sensor Setup*. You can select or define sensors for the entire system; these will be available in the modules according to the specification which you have defined.

### **Note!**

**i**

The Brüel & Kjær Vibro GmbH sensors are already contained in the *Sensor Setup* database. Additional sensors from other manufacturers can be added here.

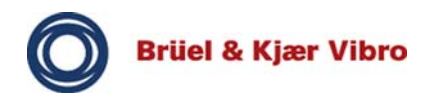

- Go to the *Main Mask*.
- □ Select *Sensor Setup* with the cursor keys.
- Press the *fire key* or the SETUP function key.

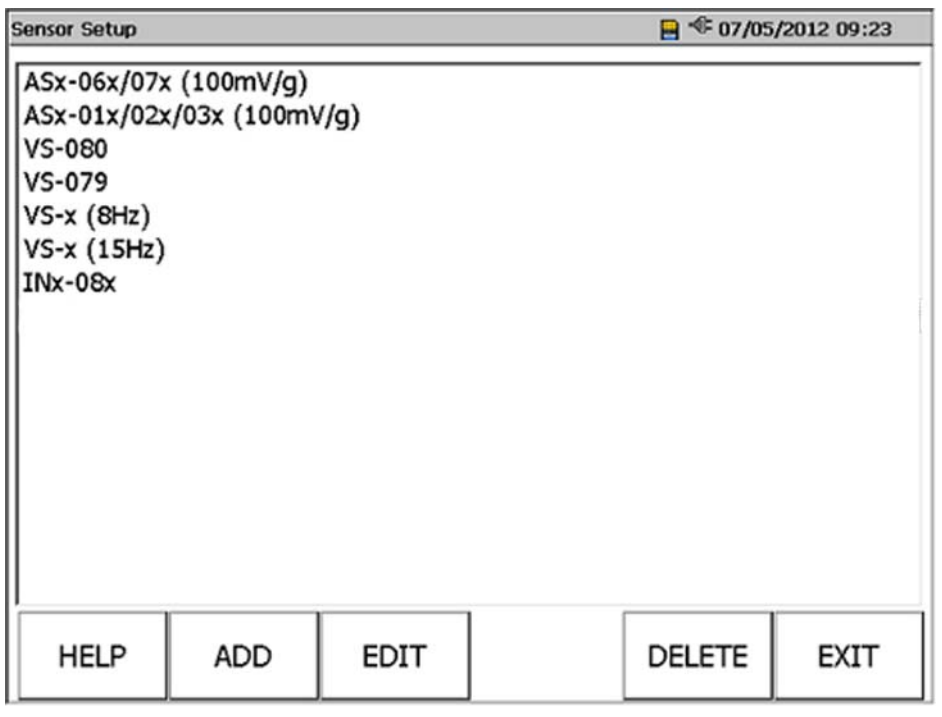

Fig. 14 Sensor Setup

All previously acquired sensors are displayed here.

#### **NEW**

The NEW softkey adds an additional sensor. A mask opens for setting the properties. The name of the sensor, the sensor units (g, mm/s, um, m/s<sup>2</sup>, in/s, mil, V), the sensor sensitivity, the CCS current and the offset (mV) can be specified.

#### **VIEW**

When this softkey is activated, the selected sensor is displayed in detail.

#### **EDIT**

The EDIT softkey allows you to change the properties of the selected sensor. The same settings are available as when adding a sensor.

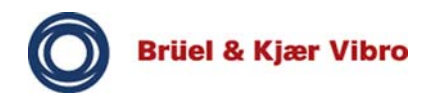

**i**

# **DELETE**

The DELETE softkey permanently deletes the selected sensor from the memory of the VIBROPORT 80. A security query must be confirmed before deletion.

### **Note!**

When deleting a sensor please note that it will no longer be available for measurements, or will have to be newly created first of all.

The sensors available on delivery of the device cannot be deleted (context-sensitive fading out of the DELETE softkey).

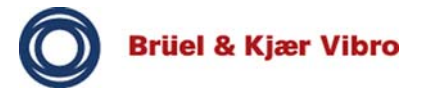

#### **7 Example measurement - Overalls**

The *Overalls* module allows you to analyze the overall condition of a machine and compare it to the limit values established by DIN ISO 10816 or the manufacturer's data and empirical values, for example. A single overall can provide information on the general condition of a machine, enabling a basic condition assessment to be carried out easily and efficiently. In addition to overalls for the absolute bearing vibration and the relative shaft vibration, overalls for assessing the rolling-element bearing condition (BCUp, ECUp) can also be evaluated.

Up to four measuring channels plus a speed reference are available. Each measuring channel has two digital signal processing paths A and B, allowing several measurements to be performed in parallel.

The Overalls module also supports measurement of the machine shaft speed and recording of overalls as a function of speed or time.

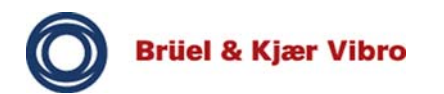

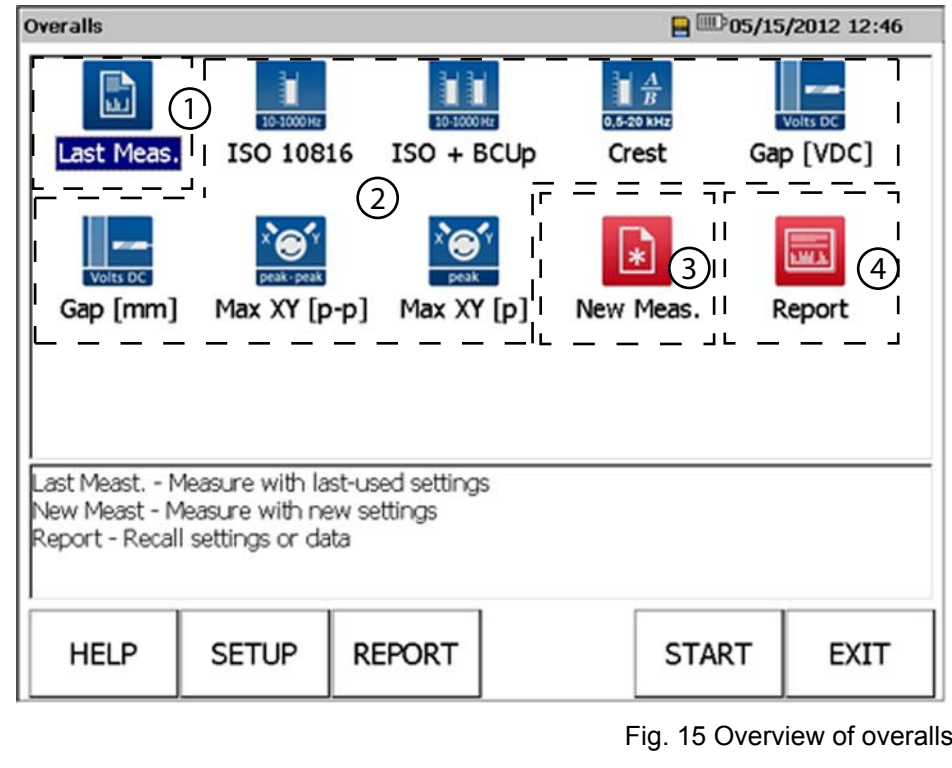

- [1] Last measurement
- [3] New measurement
- [2] Predefined measurement
- [4] Report

#### **Note!**

**i**

There are several options for performing a measurement.

#### **Last measurement**

*Last measurement* saves the setup last used for a measurement. This automatic saving (under the *Last measurement* icon) is performed if you have called up a measuring mask with any setup (level 4). You have the following two options with *Last measurement*:

You can perform the *Last measurement* and check the *Setup* beforehand by means of the *fire key* or the SETUP softkey, or start the *Last measurement* directly (START softkey).

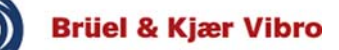

### **Predefined measurements**

Here you can start the measurements (measuring tasks) predefined by Brüel & Kjær Vibro GmbH. The predefined measurements reflect frequently occurring, typical and important measuring tasks in condition monitoring. The settings for the respective measurement are already predefined and cannot be deleted by the user. However, the settings of the predefined setups can be adapted for an individual measurement. When a predefined measurement is next called up, it is reset to the default setting.

Alternatively, it is possible to save self-defined setups as a file and load them with the *Report* function.

You cannot create new (self) predefined measurements.

#### **New measurement**

You can define a new setup for a measurement by selecting New measurement and pressing the *fire key*. When the *Setup* has been edited, the new measurement is started with the START softkey or the *fire key*.

### **Report**

You can call up the *Report* mask with the REPORT softkey or the *fire key* (the REPORT icon must be selected /highlighted). In the Report mask you can back up (BACKUP), delete (DE-LETE) or open and execute (OPEN) the saved setups and measurements.

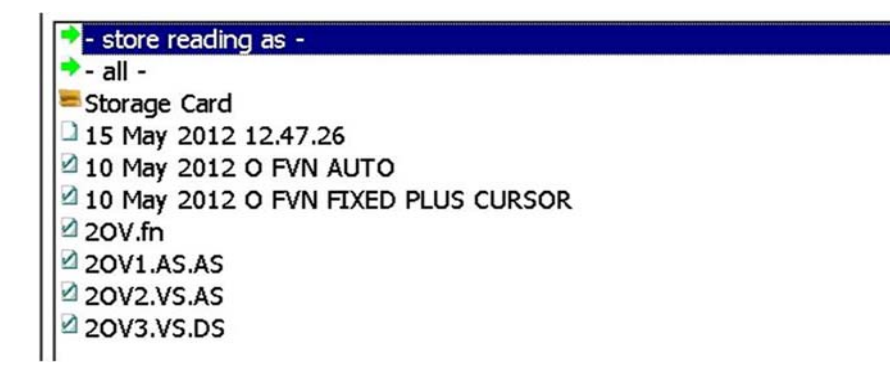

Fig. 16 Setup of the last measurement

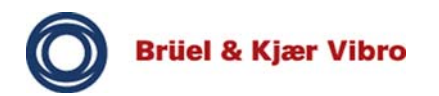

You will find setups (identified by a sheet as icon) and measurements (identified by a sheet with a tick as icon) listed here.

### **7.1 Start of example measurement**

The *Overalls* module is used for the example measurement here. In principle all module masks / overviews are very similar and are operated according to the same logic.

The procedures and settings described below can therefore be transferred to the other modules.

Proceed as follows:

- Start the VIBROPORT 80 with the *On/Off key.*
- $\Rightarrow$  The device starts.
- $\Rightarrow$  The *main mask* appears.

#### **Note!**

**i**

If you have not yet correctly connected the necessary sensors to the VIBROPORT 80, do this now.

- □ Select the *Overalls* module with the cursor keys.
- Press the *fire key.*
- ⇒ The *Overalls* mask opens.

#### **7.2 Perform new measurement**

You can perform a new measurement here. Before starting a setup mask will be displayed, in which you can set up the new measurement.

- □ Select *New measurement* with the cursor keys.
- Press the *fire key*.
- Edit the *Setup* if necessary.
- **Q** Press the START softkey.

#### **Note!**

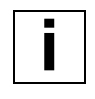

The STOP and STORE softkeys allow you to save the current measurement in the*Report* and reuse it.

- **Perform the new measurement.**
- $\Box$  End the new measurement with the EXIT softkey.

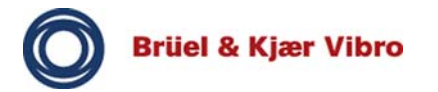

## **7.3 Perform predefined measurement**

Predefined measurements are specifically designed for frequently occurring measuring tasks. Therefore these measuring tasks do not have to be specially created and saved.

Predefined measuring tasks can be started directly (START softkey) or configured (*fire key*) or SETUP softkey before starting the measurement.

The settings of the setup can be individually configured, but will always be reset to the respective default setting when the setup is next used.

- $\Box$  Select the predefined measurement with the cursor keys.
- $\Box$  Press the START softkey (directly to measurement) or the *fire key* or the SETUP softkey.
- Edit the *Setup* if necessary.
- **Q** Press the START softkey.

#### **Note!**

**i**

The STOP and STORE softkeys allow you to save the current measurement as a report and reuse it.

 $\Box$  Perform the predefined measurement.

End the predefined measurement with the EXIT softkey.

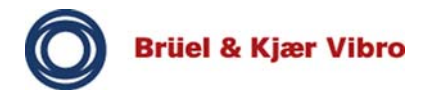

#### **7.4 Perform last measurement and check setup**

If you wish to call up and check the settings of the *Last measurement* (or a predefined measurement) before you perform this measurement, proceed as follows:

- Press the *fire key (or the SETUP softkey).*
- $\Rightarrow$  The *Overalls setup* mask opens.

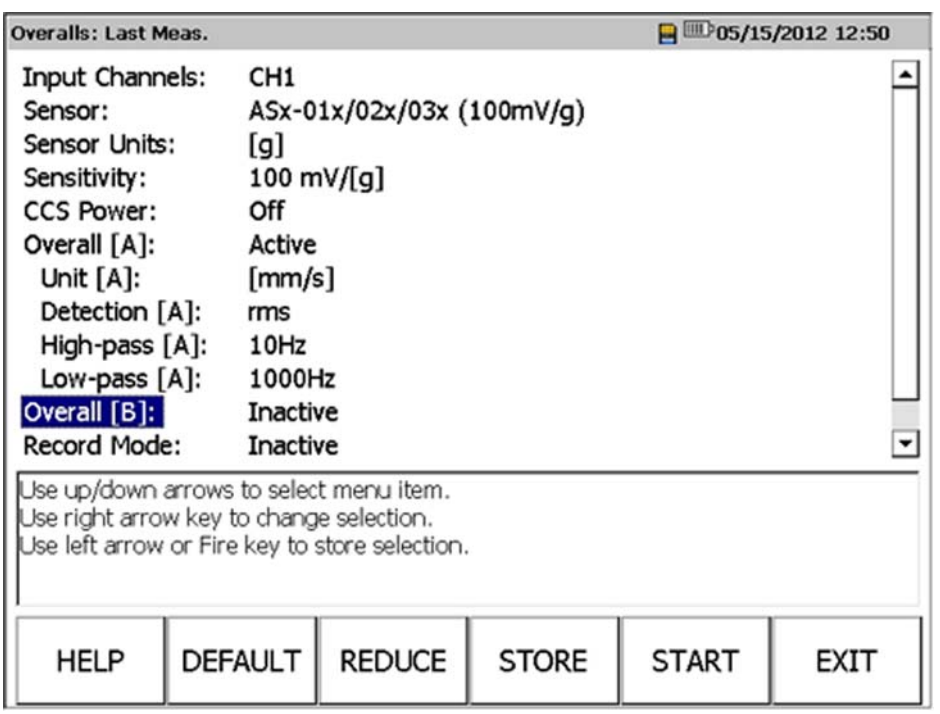

Fig. 17 Setup of the last measurement

#### **Note!**

**i**

The EXPAND softkey displays all setting options for the setup. The REDUCE softkey only displays the basic setting options, which are adequate for most applications.

- Check the connected sensors in the *Setup* of the *Overalls*.
- Edit the *Setup* settings if necessary.
- $\Box$  Save them with the STORE softkey, if you wish to reuse the edited settings at a later point in time.
- Start the measurement with the START softkey or the *fire key*.
- $\Rightarrow$  The measurement starts.

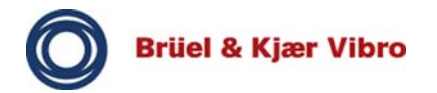

#### **7.5 Directly start last measurement**

If you wish to repeat the *Last measurement* carried out, proceed as follows:

- □ Press the START softkey.
- $\Rightarrow$  The *Overalls data* mask opens and the measurement starts directly (indicated by softkey F5 which displays STOP = Measurement running).

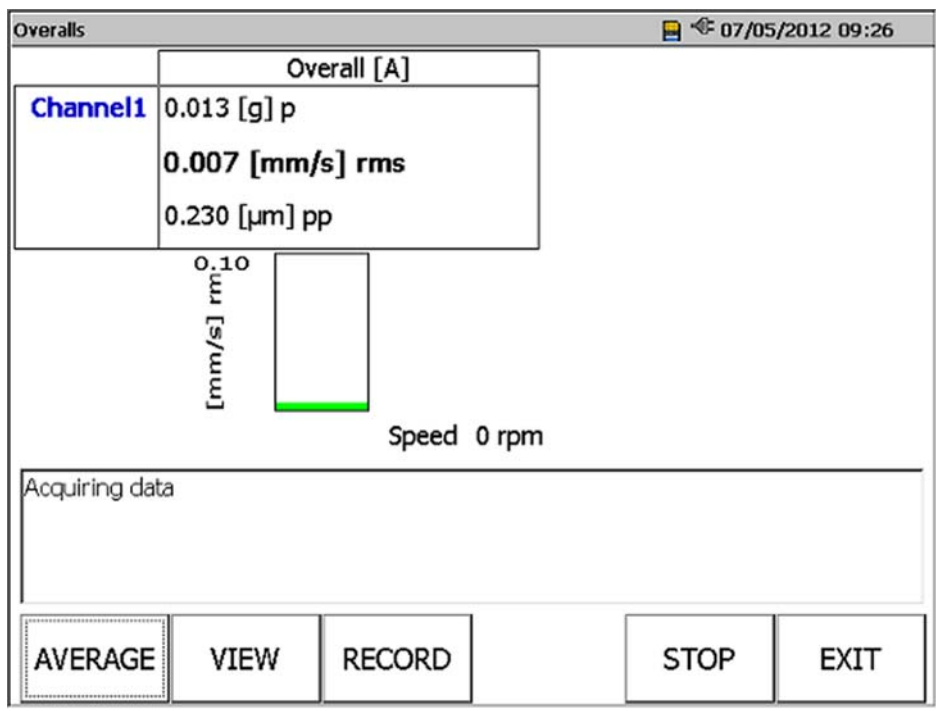

Fig. 18 Measurement of overalls

In this example a single-channel measurement, with overall only in path A, is displayed in both a table and as a bar chart the main value selected in the setup was [mm/s] rms (see previous page).

# **Note!**

**i**

The softkeys provide different functions during the measurement.

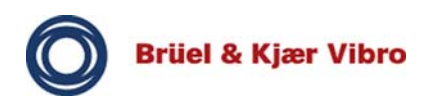

During execution of the measurement you can:

- Call up an average determination to stabilize the measuring values (AVERAGE).
- Change the representation (VIEW).
- Record the data over speed f(n) or time f(t) (RECORD), if you have previously defined this in the setup.
- Pause and continue the measurement (PAUSE/CONT.).
- Start / stop the measurement (START / STOP).
- And exit the mask (EXIT).

If you have pressed STOP, you can save the measuring data (STORE).

After exiting the mask you return to the *Overalls* mask.

# **7.6 Change display / representation during measurement**

The *Overalls* module and the other modules have different options for displaying the measuring results.

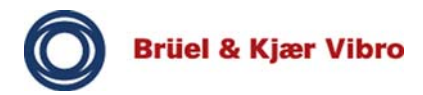

You can select individual representations (tabular view) or combine different representations (tabular view + bar graph).

- $\Box$  Start the measurement with the START softkey.
- **D** Press the VIEW softkey.
- The following mask opens:

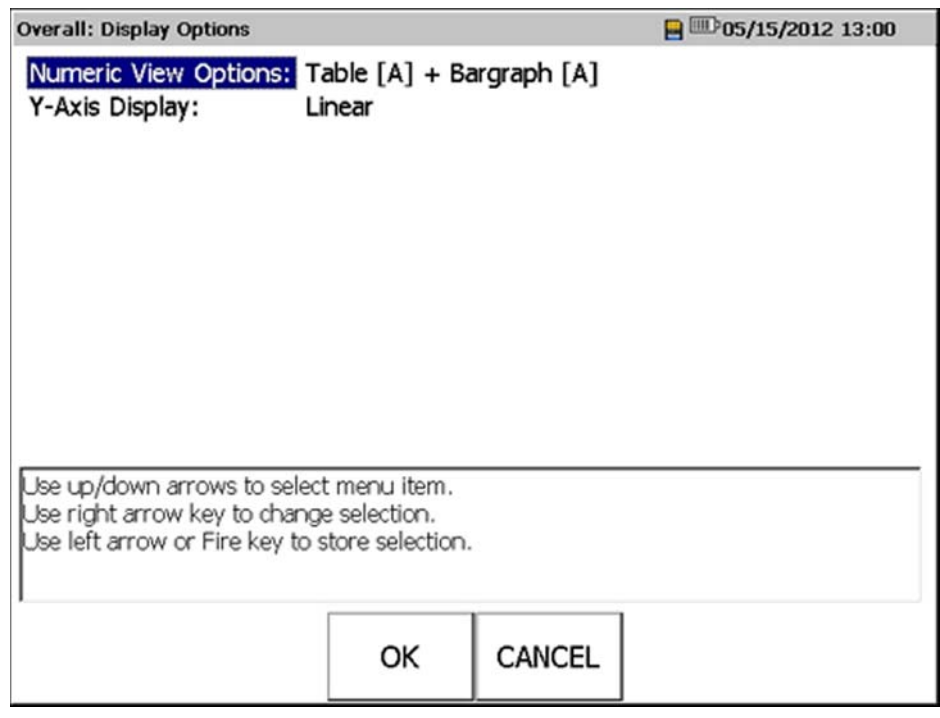

Fig. 19 Display options

- $\Box$  Select the desired parameter with the cursor keys, edit it and press the *fire key*.
- $\Box$  Press the OK soft key.
- $\Rightarrow$  The measurement continues running and is shown with the new display / representation.

### **7.7 End current measurement**

When ending a running measurement a standard query dialog appears in all modules. This specifies different procedures.

- Go to the measurement.
- □ Press the EXIT softkey.

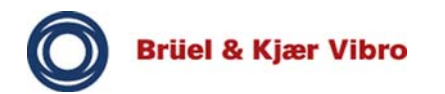

## **STORE**

When you press this softkey the current measurement is saved as a report and can be called up again later.

### **EXIT**

The measurement is rejected, not saved and you are returned to the *Overalls* mask.

# **CANCEL**

You are taken back to the last measurement. The last measuring data can then be displayed.

### **7.8 Save measurement**

You have the option of saving measurements. This means that you can call up measurements which you have adapted in the module setup and in the measurement overview at any time. In addition to the measuring result, the setup which is linked to the measurement is also saved.

- $\Box$  End the measurement with the STOP softkey.
- □ Press the STORE softkey.
- $\Rightarrow$  The following mask opens:

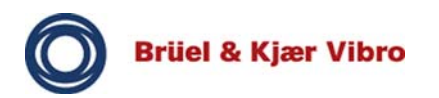

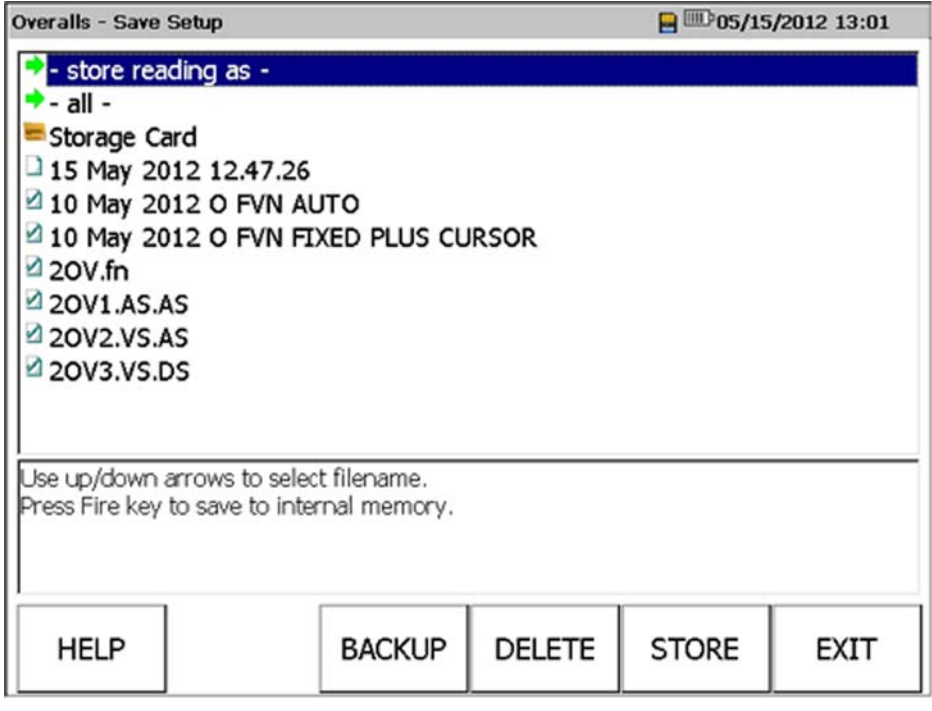

Fig. 20 Report overview

- Allocate a new name for the measurement, using the alphanumeric keypad or accept the name suggested by the VP-80 (Name: Date / Time).
- □ Press the OK softkey.
- $\Rightarrow$  The measurement is saved.

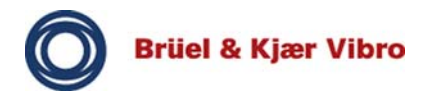

### **7.9 Load and execute saved measurement (open report)**

Either load saved measurements, so that you can reuse their setup for another measuring task, or directly use one of the setups stored here for your next measurement. The REPORT mask will assist you.

- □ Press the REPORT softkey.
- $\Rightarrow$  The following mask opens:

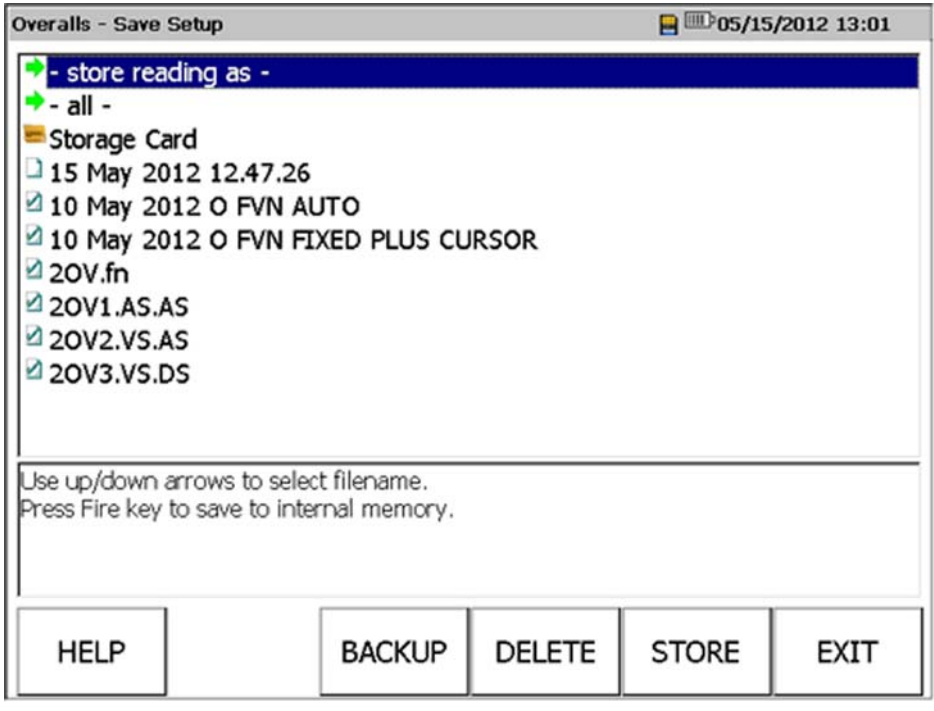

Fig. 21 Report overview

- $\Box$  Select the desired measurement with the cursor keys.
- □ Press the SELECT softkey.
- $\Rightarrow$  The measurement is opened.
- □ Press the START softkey.
- $\Rightarrow$  The loaded measurement is performed.

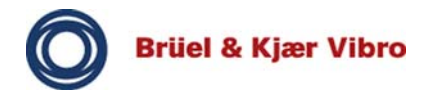

### **8 Data Collector Module 6**

#### **8.1 General information**

The following important aspects should be considered when collecting data:

- $\Box$  Select the right sensor for your measurement! *Do you require a vibrational measurement or rotational speed measurement? How is the sensor handled by the machine? What kind of sensor is best for avoiding errors?*
- $\Box$  Choose the correct measuring point! *Ensure a short transmission path. Also make sure that the measuring points are clean, flat and free of grease.*
- $\Box$  Choose an appropriate coupling for the sensor! *Does it make more sense to measure using a probe tip, screw on the sensor or fasten it with a magnet?*
- □ Make sure that the measurement results are reproducible! *Produce clearly defined and reproducible measurement conditions and results.*

### **8.2 Uploading a route to the measuring device**

In order to collect data using the measuring device, you have to upload the routes that you have configured using the Report & Route Manager Software to the measuring device.

- $\Box$  Ensure that the measuring device is connected to the PC and signed on to the Report & Route Manager Software.
- $\Box$  Upload the data onto the measuring device. *The Report & Route Manager Software manual describes this process in detail.*
- □ End the connection.
- □ Start the DATA COLLECTOR module on the measuring device afterwards. All routes that have been transmitted to the measuring device will be displayed (Fig. 23) .

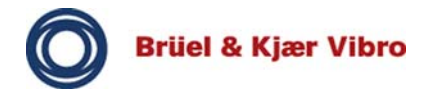

# **8.3 Displaying the "Help" function on the measuring device**

You can access the "Help" function on the measuring device by pressing the **Help** key.

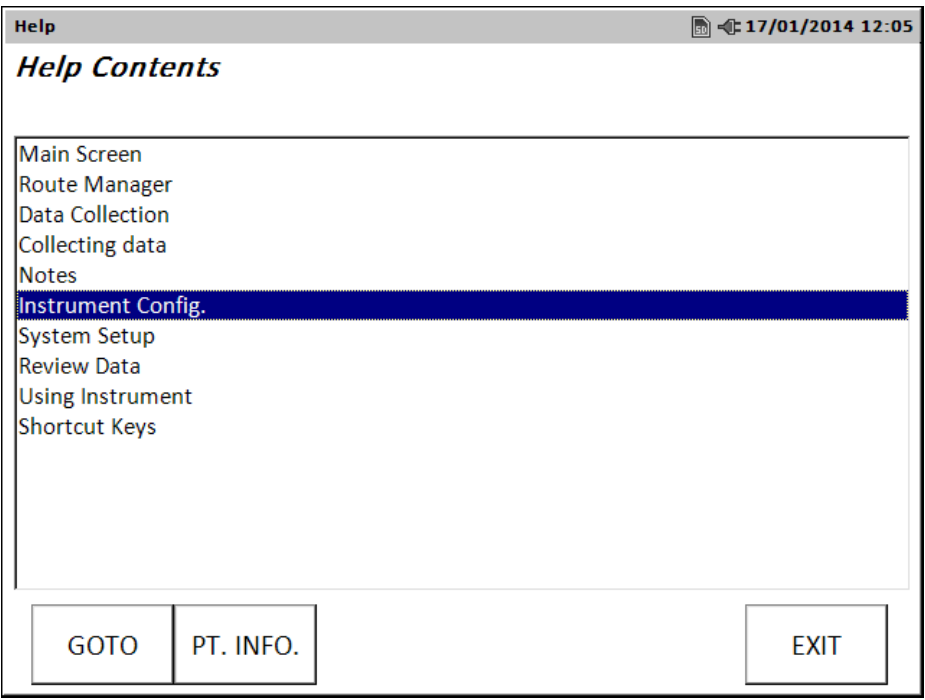

Abb. 22 : Help content

#### **Function key**

**Goto** – Opens the help text related to the selected topic.

**Exit** – Press this function key in order to return to the main screen.

**PT.Info.** - If the context allows this, information related to the configuration of the current measuring point is displayed here (see Chapter 9.5)

#### **8.4 Displaying the loaded routes**

The route manager shows all routes that are available on the measuring device.

You can select whether to access the internal memory or an external memory card or storage medium in the **System Setup** menu.

An error message appears, if no route is available on the selected medium. In this case, you should check the settings related to **Storage/Memory** in the **System Setup** menu.

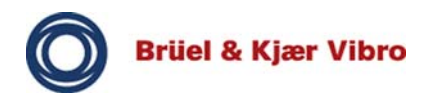

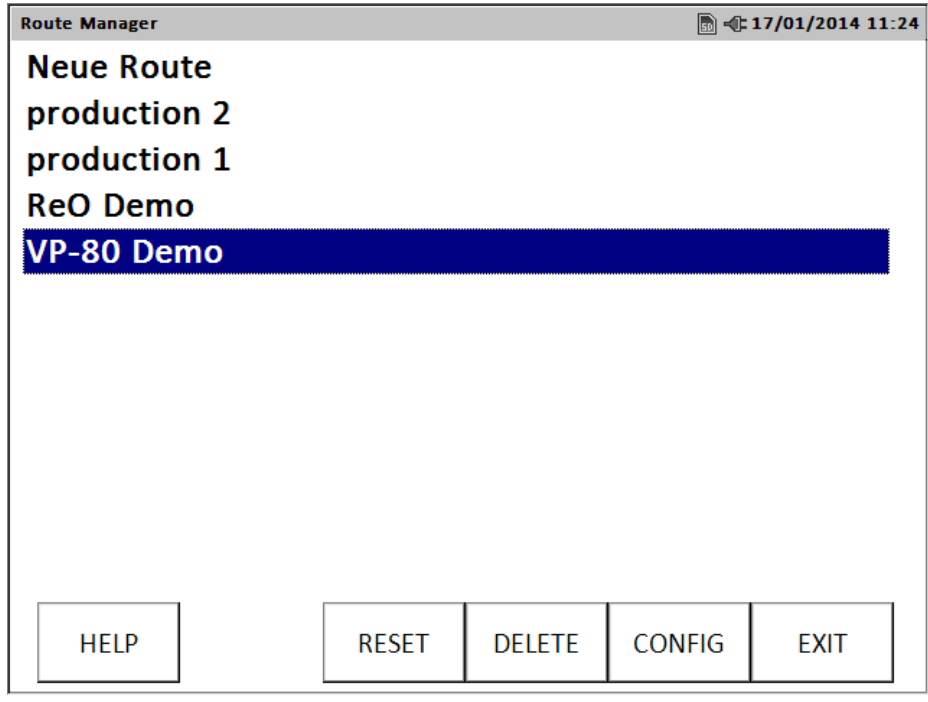

Abb. 23 : Route-Manager

#### **Function keys**

**Route Reset** – Deletes all saved measuring data sets concerning the marked route.

**Route Delete** – Deletes the selected route from the measuring device.

**Config** – Opens the instrument configuration using which you can access different settings related to general data acquisition.

**Exit** – You can exit the route manager and return to the main screen by pressing the **Exit** key.

### **8.5 Displaying the measuring point setup information**

It is possible that you may want to display the measuring point setup information for a measuring point of the route.

Please note that you can only display, but not change, the measuring point setup parameters in route mode.

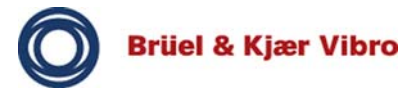

This is how you can access the measuring point setup information:

- $\Box$  Mark the desired measuring point in the hierarchy list of the route and press the **Help** key. **Help** will appear on the screen.
- Press the Measuring**P**oi**nt**-**Info**rmation key in the **Help** screen. The **Info** screen related to the **Current** Measuring-**Point** displays the measuring point setup parameter.
- $\Box$  Use the up/down arrow keys to examine the settings of the measuring point. Then press **Exit** to return to the previous screen.

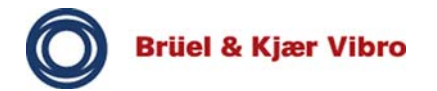

#### **8.6 Collecting measurements**

Data collection using the VP-80 measuring device is quite simple. Once you have started collecting data, you merely have to repeatedly press the enter key in order to acquire the data for every measuring point of the route in the appropriate order.

□ Open the DATA Collection module on the measuring device.

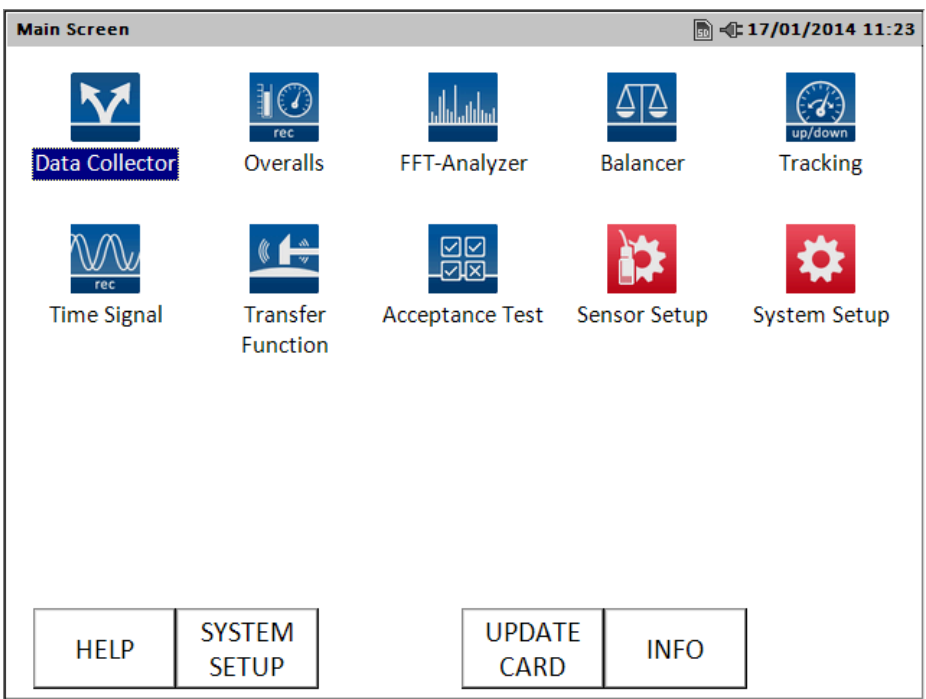

Abb. 24 : Starting the "Data Collector" module

 $\Box$  Select the route you would like to measure from the list of the displayed routes and open it down to the measuring point level.

- You can open the measuring hierarchy by pressing the **Right Button**

- Using the **Up** and **Down Buttons**, you can navigate up and down within the routes.
- $\Box$  Select the measuring point to be measured and press the **Enter Key**.

*The measuring process starts automatically.*

 Press the **Enter Key** again in order to record a measuring value.

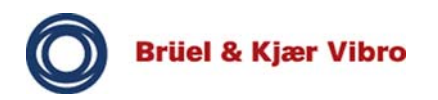

- Depending on the route configuration screen setting:
	- The measuring value will be recorded and acknowledged automatically.
	- or

You will have to end the measuring process by pressing the Enter Key.

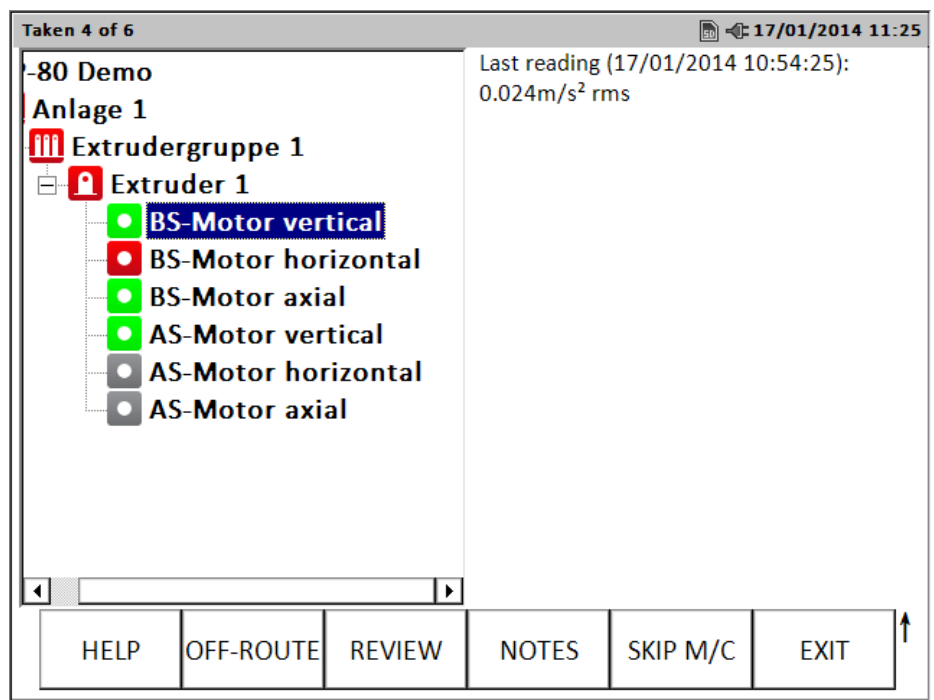

Abb. 25 : Measurement hierarchy of a route
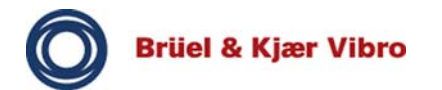

## **Display elements**

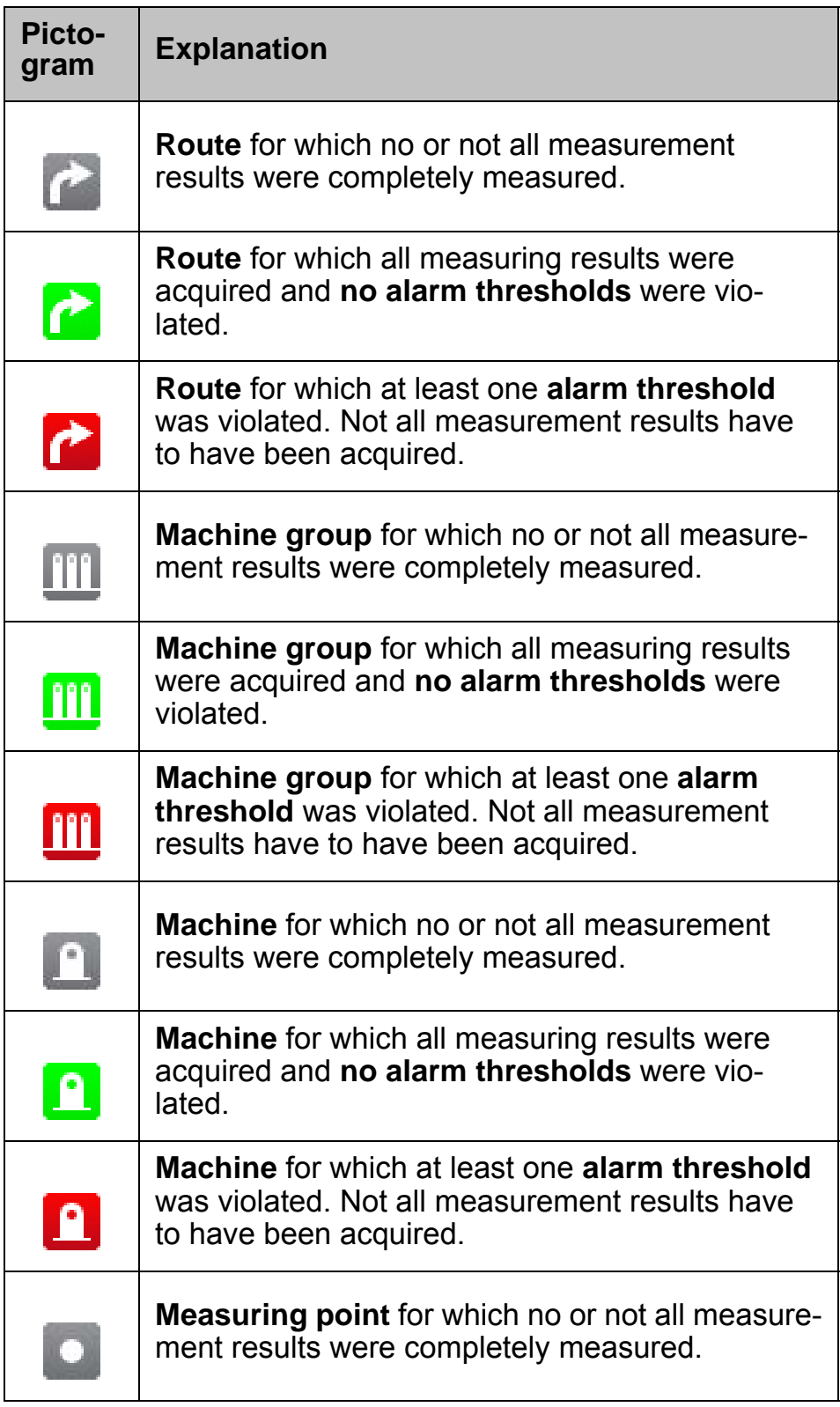

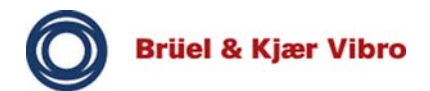

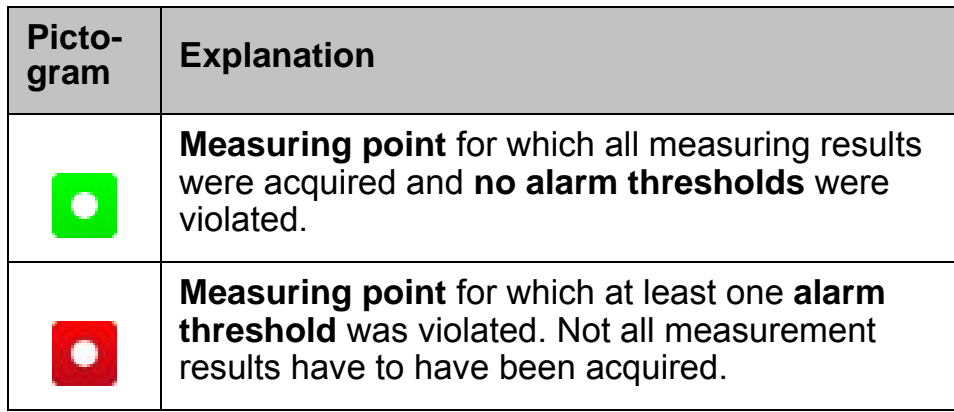

Tab. 9 : Display elements

## **Function keys**

The function and input keys of the measuring hierarchy screen comprise (see Fig. 25):

**Help** – The **Help** function key opens the online help for data collection processes using the VP-80 measuring device.

**OFF-ROUTE –** Starts the **OFF-ROUTE** module using which you can initiate additional measurements for the current measuring point. Settings affecting the sensors are, where possible, adopted.

**Open –** Only available if a measuring point with already saved measuring data is marked in the measuring hierarchy. Displays the already measured measuring results of the measuring point.

**Notes –** Opens the **Notes** screen, where you can select and add comments regarding the current measuring point.

**Skip M/C –** Jumps to the next machine within the route hierarchy. While doing so, the "Notes" screen is opened, where comments can be selected and added to the current measuring point or the current machine.

**Enter –** Starts the data collection for the marked measuring point.

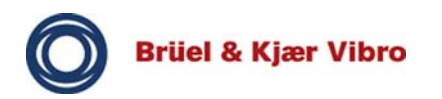

## **Translation of the Original Operating Instructions** *VP-80/VP-80 E*

If there is already older data for a measuring point, you will be asked whether you would like to save the new data. If you select **Yes**, the data regarding the previous measurement will be overwritten. If you select **No**, the new measurement results will be discarded.

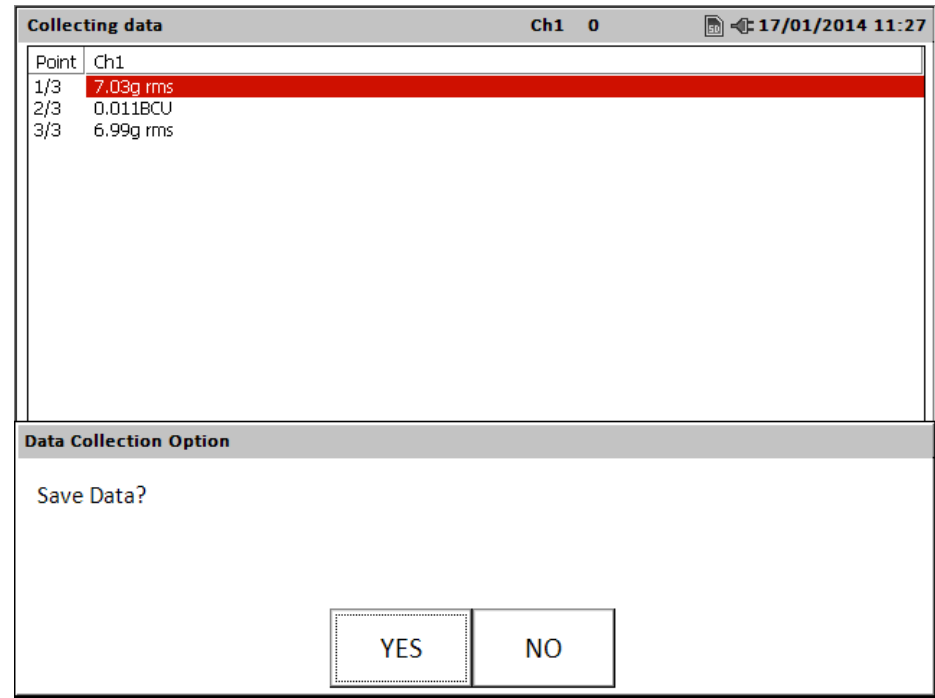

Abb. 26 : Overwriting data

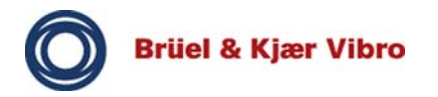

#### **8.6.1 Adding comments during a measurement**

You may optionally add comments to a measurement.

- □ Mark a measurement point within a route.
- □ Press the **Notes** function key.

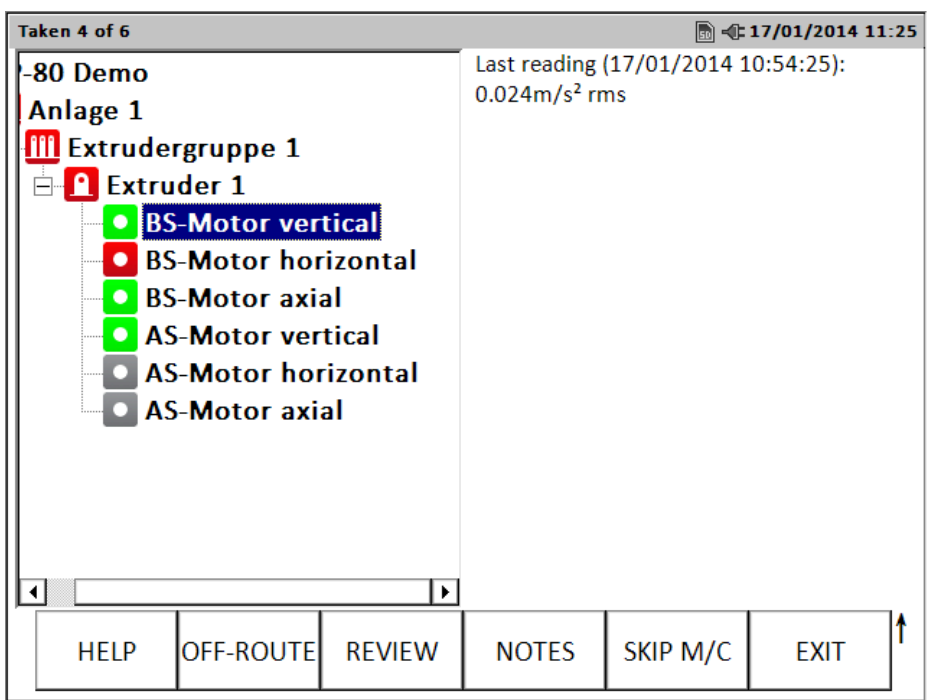

Abb. 27 : Adding comments to a measurement

- $\Box$  Choose up to six comments from the list. Select the comments using the up/down arrow keys and confirm your selecting by pressing the enter key.
- Confirm the selection by clicking the **Continue** function key in order to accept/confirm the comments and return to the previous screen.

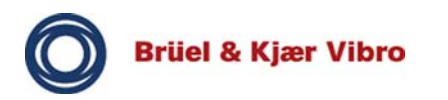

The measuring point's pictogram will be supplemented by a note character.

| 01: Antriebsriemen nicht O.K.<br>02: Sensor defekt<br>03: Sensor falsch montiert<br>04: Sensor fehlt |  |
|----------------------------------------------------------------------------------------------------|--|
|                                                                                                    |  |
|                                                                                                    |  |
|                                                                                                    |  |
|                                                                                                    |  |
| 05: Sensorkabel defekt                                                                               |  |
| 06: Fundament schwingt stark                                                                         |  |
| 07: Fundament hat Risse                                                                              |  |
| 08: Kommentar - zum Editieren                                                                        |  |
| 09: Lager ist zu heiß                                                                                |  |
| 10: Lager - Schmiermittel tritt a                                                                    |  |
| 11: Lager - starke Laufgeräusche                                                                     |  |
| 12: Lager - Verschraubung lose                                                                       |  |
| 13: Leckage - Medium tritt aus                                                                       |  |
| 14: Leckage - Rohrleitung undicht                                                                    |  |
| 15: Leckage - Öl tritt aus                                                                           |  |
| 16: Leckage - Masser tritt aus                                                                       |  |
|                                                                                                    |  |
|                                                                                                    |  |
| <b>CANCEL</b><br>OK<br><b>SORT</b>                                                                   |  |
|                                                                                                    |  |

Abb. 28 : Adding a comment - confirming

## **Function keys**

**Sort –** You may **Sort** the comments in the list alphabetically.

**OK –** Confirms the marked comment.

**Cancel –** Aborts the adding of a comment.

#### **8.7 Displaying the collected data**

You can display the already collected measurement results on the VP-80.

Mark the measuring point, whose measurement results you would like to view and press the **Open** function key.

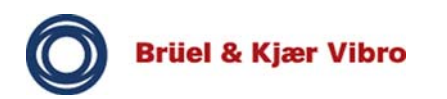

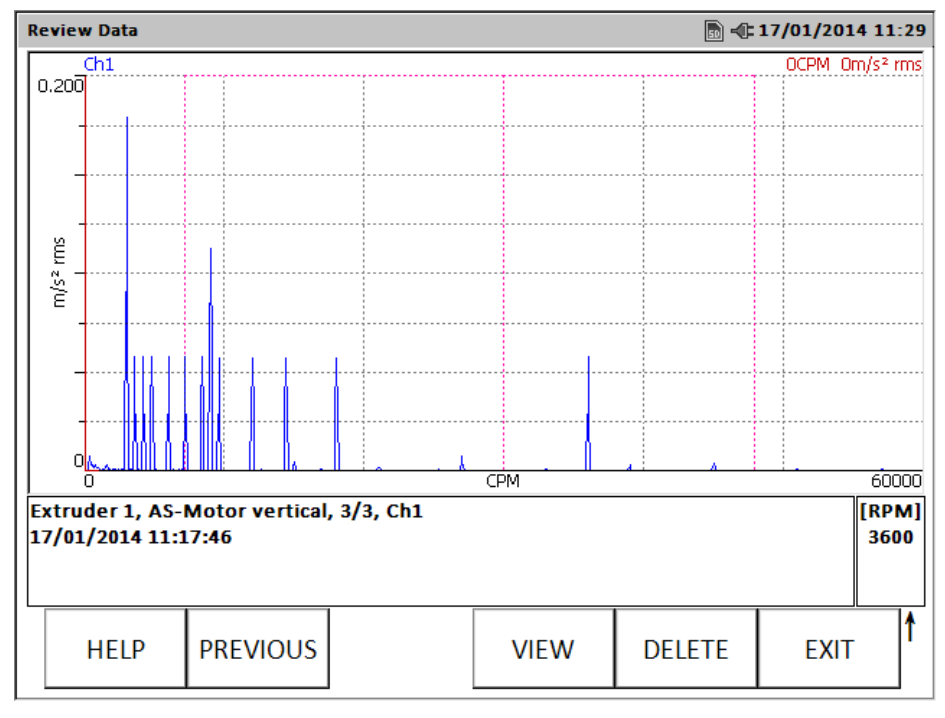

Abb. 29 : Displaying the measurement results

## **Function keys**

**Previous –** Shows the **Previous measurement result** of the measuring point, if multiple measuring tasks (a maximum of 12) were defined per measuring point in the Report & Route Manager Software.

**Next –** Shows the **Next measurement result** of the measuring point, if multiple measuring tasks (a maximum of 12) were defined per measuring point in the Report & Route Manager Software.

**Display Config –** The display options that are available for the displayed measurement will be shown.

**Delete –** The measuring data of the current measuring point will be deleted from the measuring device. The measuring point will then behave as if it had never been measured on this measuring device.

**Exit –** This terminates the measuring result display and returns the user to the hierarchy view.

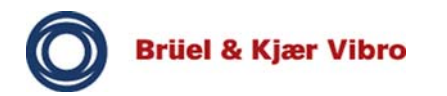

## **Display options**

A dialogue regarding the displaying of measurement results opens when pressing the **Display Config** function key.

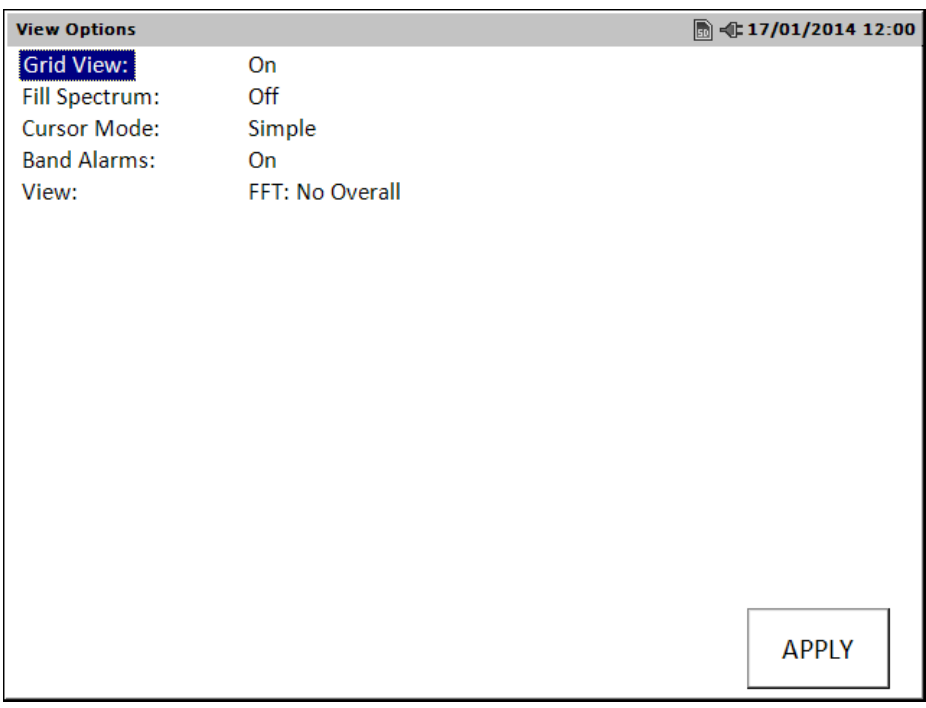

Abb. 30 : Display options of measurement results

**Grid Display –** You can turn the grid during spectra displays **On** or **Off**.

**Fill spectrum** – Turns the function, which fills in the area beneath the contour of the spectrum in order to increase visual contrast, **On** or **Off**.

**Cursor Mode –** You can choose between three different cursor modes: **Simple**, **Harmonic Cursor** and **Fixed Harmonic Markers**

**Simple –** No harmonic cursors.

**Harmonic Cursor –** Harmonic oscillations of the current cursor position are displayed. The spectral cursor serves as a basis and its position is moved using the left/right arrow keys.

**Fixed Harmonic Markers –** The harmonic oscillations are fixed to the current cursor position and the cursor may be moved independently.

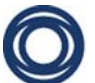

**F-band Alarms -** Here you may define when defined band alarm limits will be displayed.

**On -** The band alarm limits/thresholds are always displayed

**Off -** The band alarm limits/thresholds are not displayed. **Alarm -** The band alarm limits/thresholds are only displayed in case a limit is exceeded.

**View –** Offers additional display options that are relevant for the displayed data type.

**Continue –** Press this function key in order to return to the previous display. The current settings are applied.

## **Graphic settings for measurement results**

When displaying the measurement results of a measuring point (for example spectra), you can adjust the scaling of the measuring results. The following functions are available:

**Graphic Scale Adjustment of the Y-axis –** You can use the up/down arrow keys in order to adjust the graphic scale of the Y-axis.

**Up Arrow –** Reduces the setting of the Y-axis graphic scale by half of its current setting.

**Down Arrow –** Doubles the setting of the Y-axis graphic scale.

**Display Expansion – "+/-" Key** – This function expands or compresses the displayed area of the frequency range. This is done horizontally around the position of the cursor and shows characteristics that might be obscured without changing the display mode or due to the resolution.

When the spectrum is being displayed, press the **"+/-" Key** of the keypad. The setting for Fmax of the spectrum is expanded and the spectrum is converted to the new Fmax. Repeat this step in order to continue the expansion up to the maximum

resolution (based on the number of lines for the resolution of the spectrum), after which the function changes to compression.

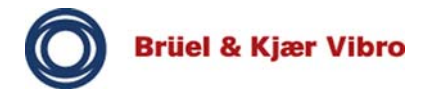

## **8.8 Route configuration**

These settings apply to all route measurements on the device. They can be changed at any time and with immediate effect, so that special conditions for individual measurement points can be achieved by first modifying and then resetting them.

**Frequency unit:** Specifies the unit used to display frequencies on the device.

- **Hz:** The display uses Hz.
- **RPM:** The display uses revolutions per minute.
- **Multiples:** The display uses multiples of the engine speed.

**Display updating:** Determines how often the display is updated during a measurement.

Selection between **once, multiple times, continuous.**

**Autosaving:** Determines whether the end of a measurement is specified by the user pressing the enter key or if the measurement is automatically ended by the device.

The results are saved immediately after the end of the measurement.

- **Off:** The user defines the end of the measurement
- **On:** The end of a measurement is defined by the device. The end criterion is that the measurement value has been within a predefined tolerance limit as compared to its respective predecessor for a predefined amount of time.

**Time:** Used to parameterize the "Autosaving" function.

**Brüel & Kjær Vibro** 

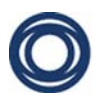

**Percent**: Used to parameterize the "Autosaving" function.

**Auto-Advance:** Decisive for determining whether the measurement value collection is stopped automatically and the data has to be saved without displaying or if the measurement has to be stopped by the user and the data be displayed prior to saving. Choose between **Off** or **On.**

**Machine speed:** This parameter influences the quality of measuring values of slow-running machines.

**Normal:** Recommended for machines running at more than 600 RPM.

**Slow:** Recommended for machines running at less than 600 RPM.

**Auto**: Bases the setting on the machine speed value that was predetermined by the ReO during route configuration.

**Settling delay:** Configures a delay time preceding the measurement, for example to allow for transient responses (0-20s).

**Display multi-measurements:** Decides which measurements should be displayed for multi-measurements and which will be executed without an explicit stop and thus not be displayed. Choose between **first, last, all** or **none.**

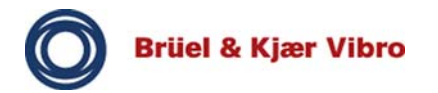

## **9 Analyzer Modules and Module Balancer**

#### **9.1 General**

The following tables will help you to understand and set the options and setup parameters for the individual modules.

A setting option and an explanation are provided for each parameter. The setup parameters are called up in the modules with the SETUP softkey or with the *fire key*.

## **Note!**

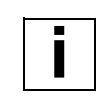

**i**

The settings described in the following are also based on the *System Setup* and the *Sensor Setup.*

#### **Note!**

Parameters which can be seen as standard are shown in bold in the table. The EXPAND function key has not yet been activated here.

All other parameters are listed directly afterwards. These depend on the specific setting.

The EXPAND function key has already been activated here.

## **9.2 Important notes on the modules**

#### **9.2.1 Vibration acceleration and vibration displacement measurements**

In the case of an acceleration measurement and subsequent single integration of the measuring signal for vibration velocity or double integration for vibration displacement, the signal to noise ratio must be noted if parameter settings are selected in the setup with high-pass filter limit frequencies below 10 Hz. In these cases, the background noise of the device together with the noise components of the measuring chain can e.g. result in vibration displacements, which are in an order of magnitude of roughly 50 to 100 μm or more. Moreover, this behavior occurs increasingly the lower the high-pass filter limit frequency selected. In order to obtain reliable measuring values, an adequately high signal to noise ratio should be provided for the application.

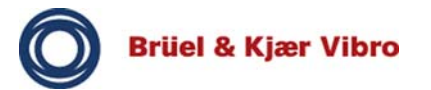

The following table indicates the order of magnitude of the noise values depending on the high-pass filter frequency (HPF). The designations in the top row refer to single or double integration including signal detection.

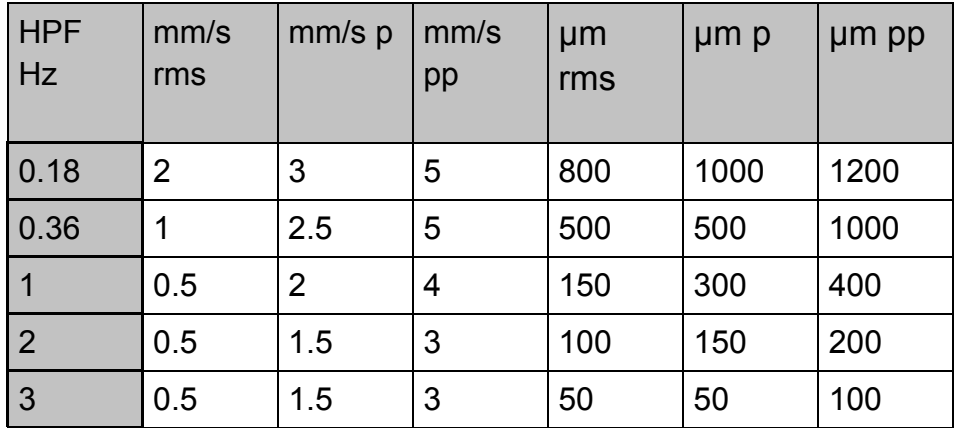

## **9.2.2 FFT-Analyzer module**

The overalls displayed in the Analyzer are based on a recalculated spectrum and do not claim to have the specified accuracies. Please use the Overalls module for a precise measurement of the overalls.

#### **9.2.3 Balancer module**

**i**

For correct calculation of the angle for correction weights it is important to note, to count against the rotational direction of the rotor (shaft). Looking on the rotating shaft (cross section) with rotational direction clockwise, the Components 1, 2,3 and so on are counted counterclockwise.

#### **Note!**

It is recommended not to stop the current (don't stop the machine) until the Vibration Levels measurement (Amplitude and Phase) are relatively stable and settled. It is useful, by experience, to activate the averaging by the AVERAGE function key."

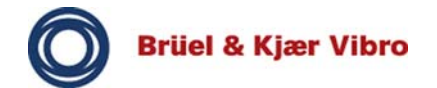

## **9.2.4 Time Signal module**

## **Display**

The Time Signal module is based on a special procedure during measurement. In a first step, a live preview of the existing time signal including offset is displayed. When you have started the measurement the signal display is "frozen", but the actual measurement continues in the background until you end the measurement.

## **Trigger level**

When defining the trigger level in relation to the measuring signal level please note that the amplitude of the measuring signal is not used as trigger threshold, but the calculated total vibration overall (shown in the top right of the display.)

## **9.2.5 Tracking**

The start and stop speeds result from an average value formation from the recorded time data blocks. This can mean that the scaling of the X-axis does not correspond to the start and stop speeds specified in the setup.

In the Tracking Module the detection of the Triggerpoint is always based on the positive (increasing) Trigger slope +ve of the Triggersignal. The corresponding Parameter setting in the System Setup is ignored.

After post processing of the measured time signal the phasing at the beginning of the phase course is not defined clearly. It depends on the Start speed of a measurement as well as on the specified Precision (Sampling Rate) in the measurement setup. However the relative phase course of the measurement is determined correctly in regards to the mechanical properties of underlying system application. Finally it ist he relative phase course which allows for the identification of a present resonance.

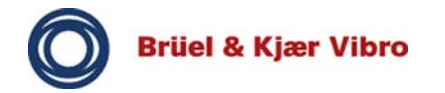

## **9.3 Overalls**

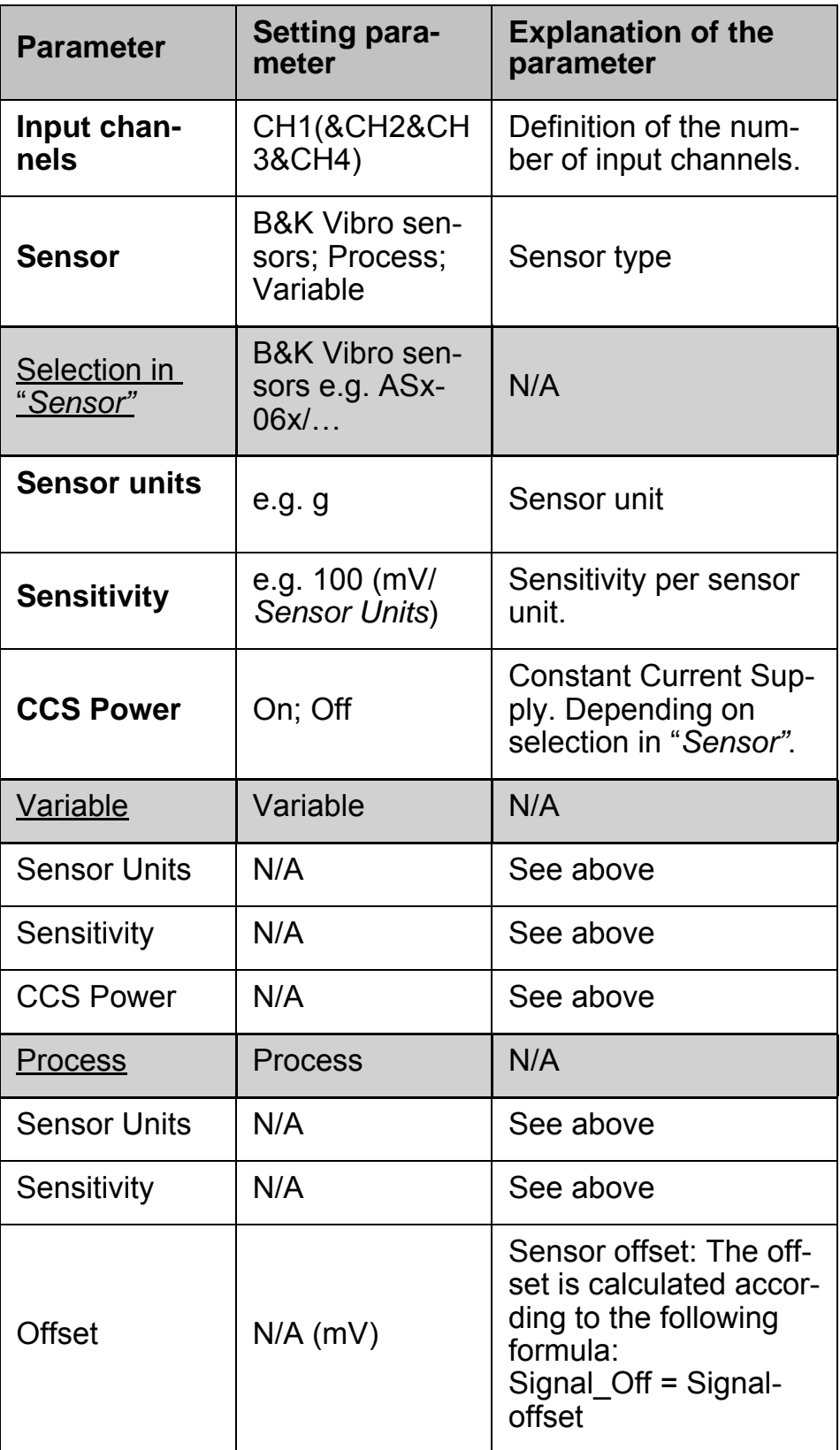

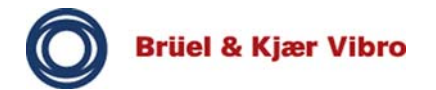

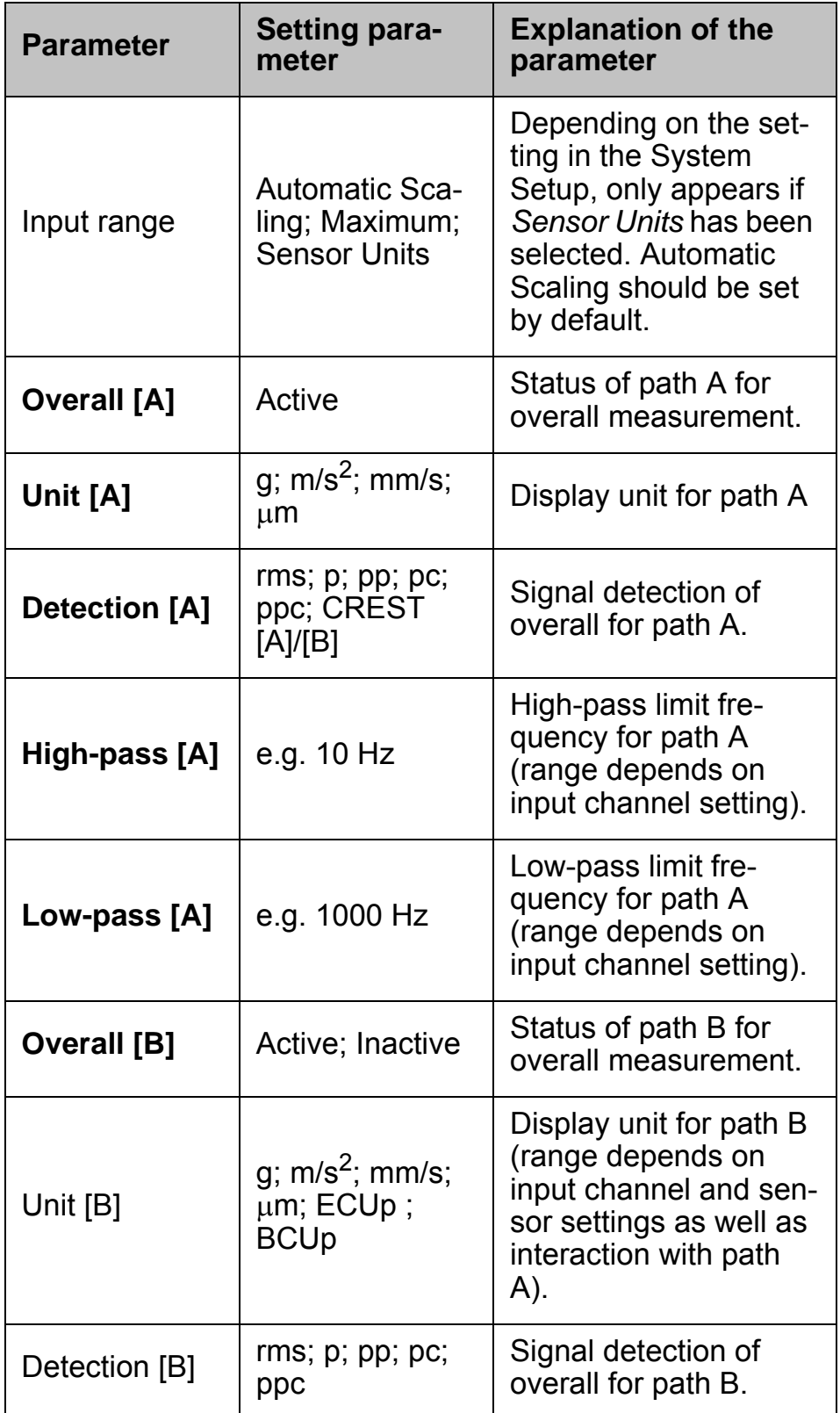

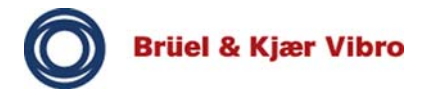

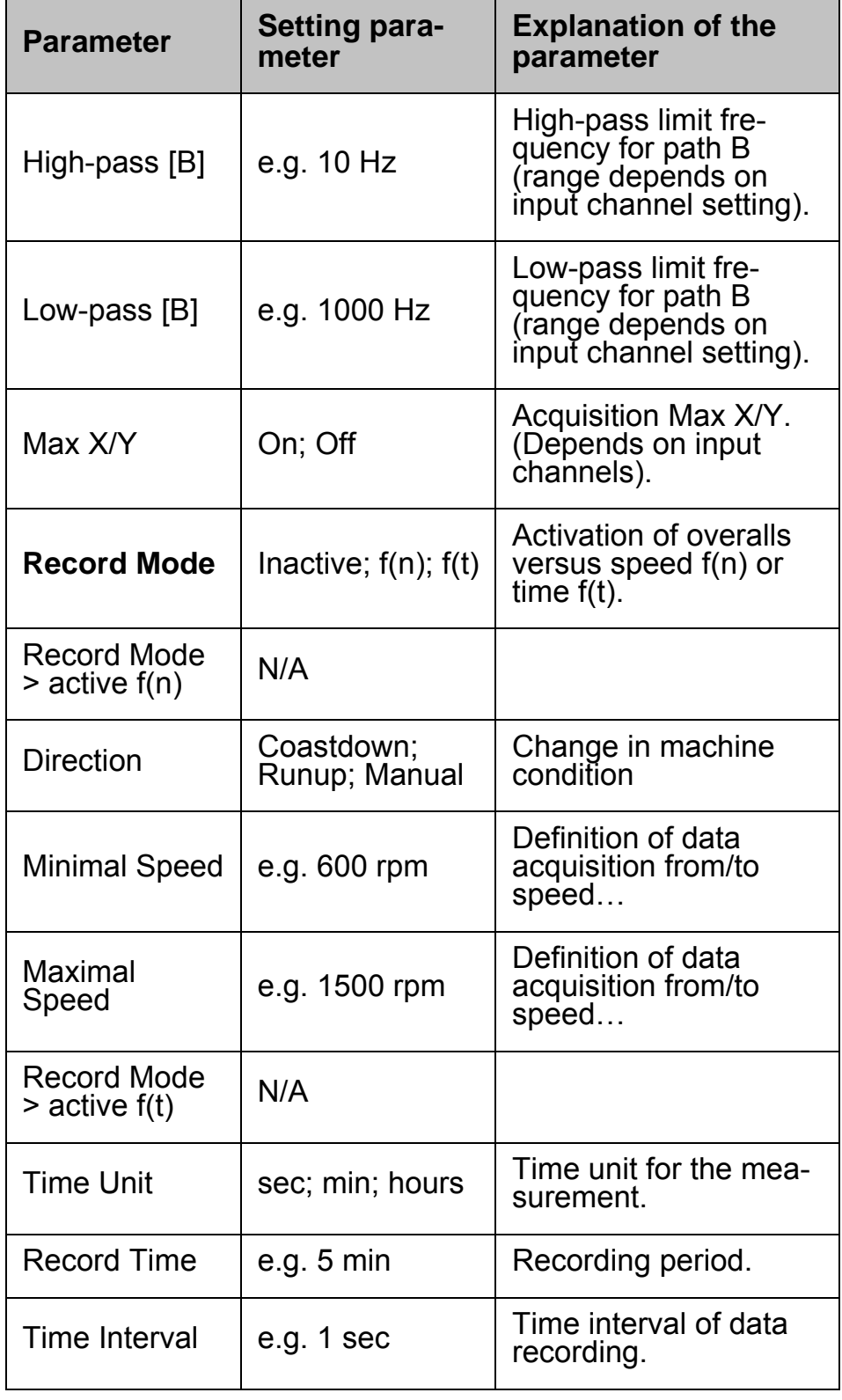

Tab. 10 Overalls setup parameters

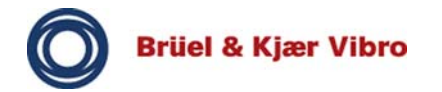

## **9.4 FFT-Analyzer**

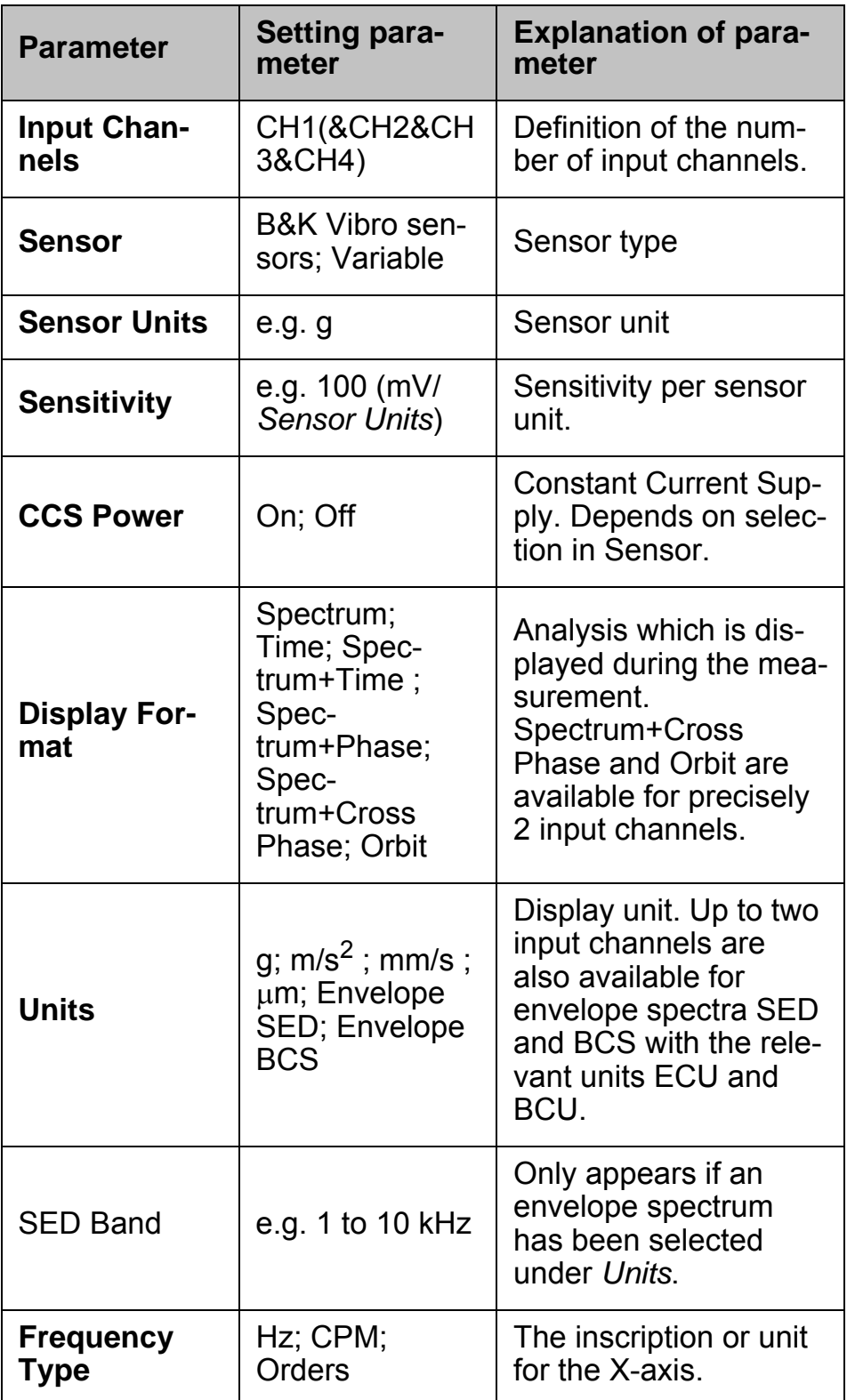

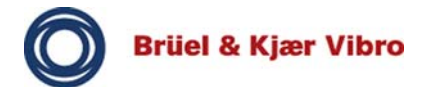

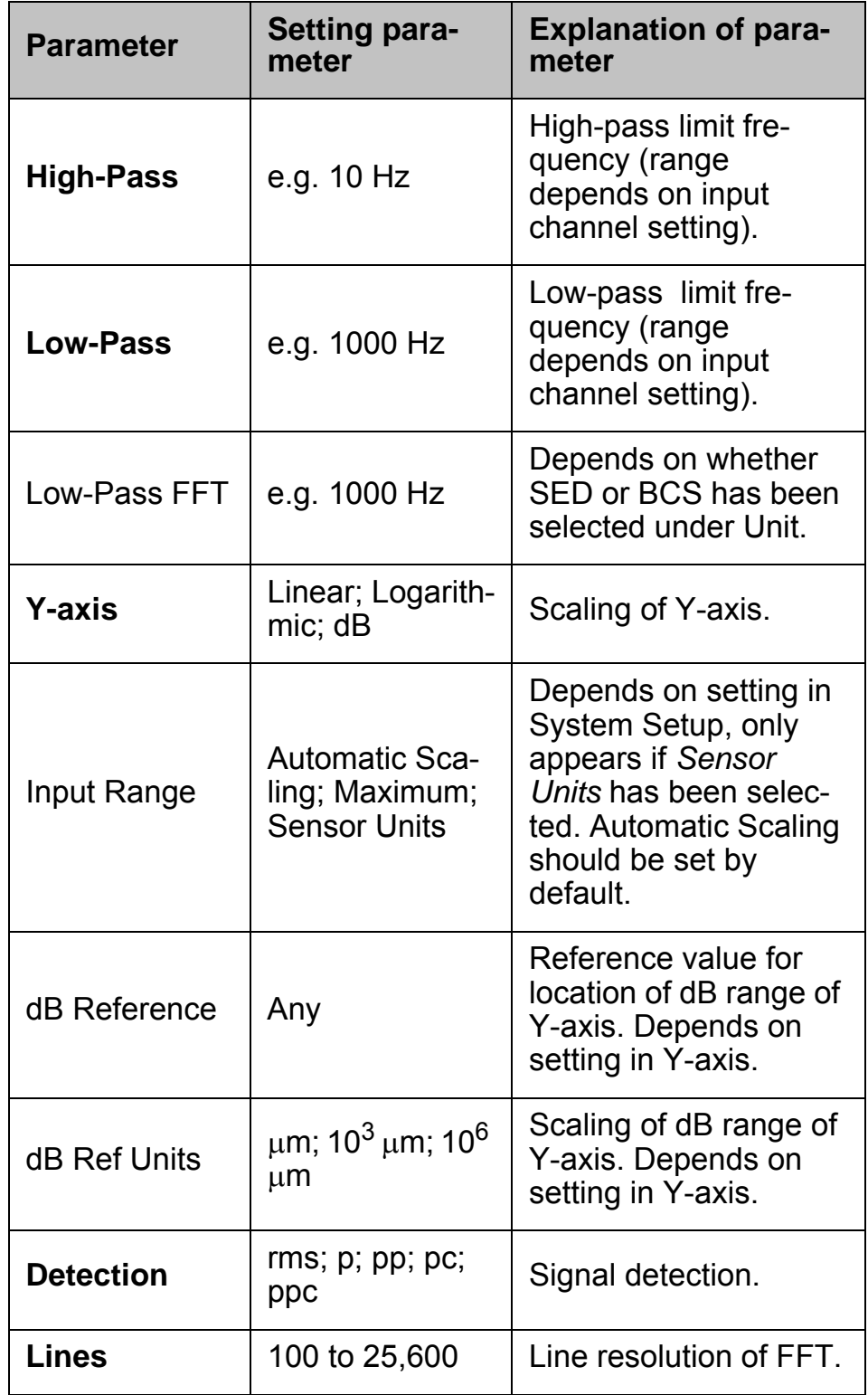

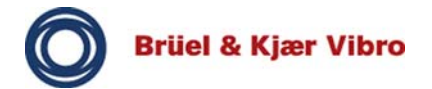

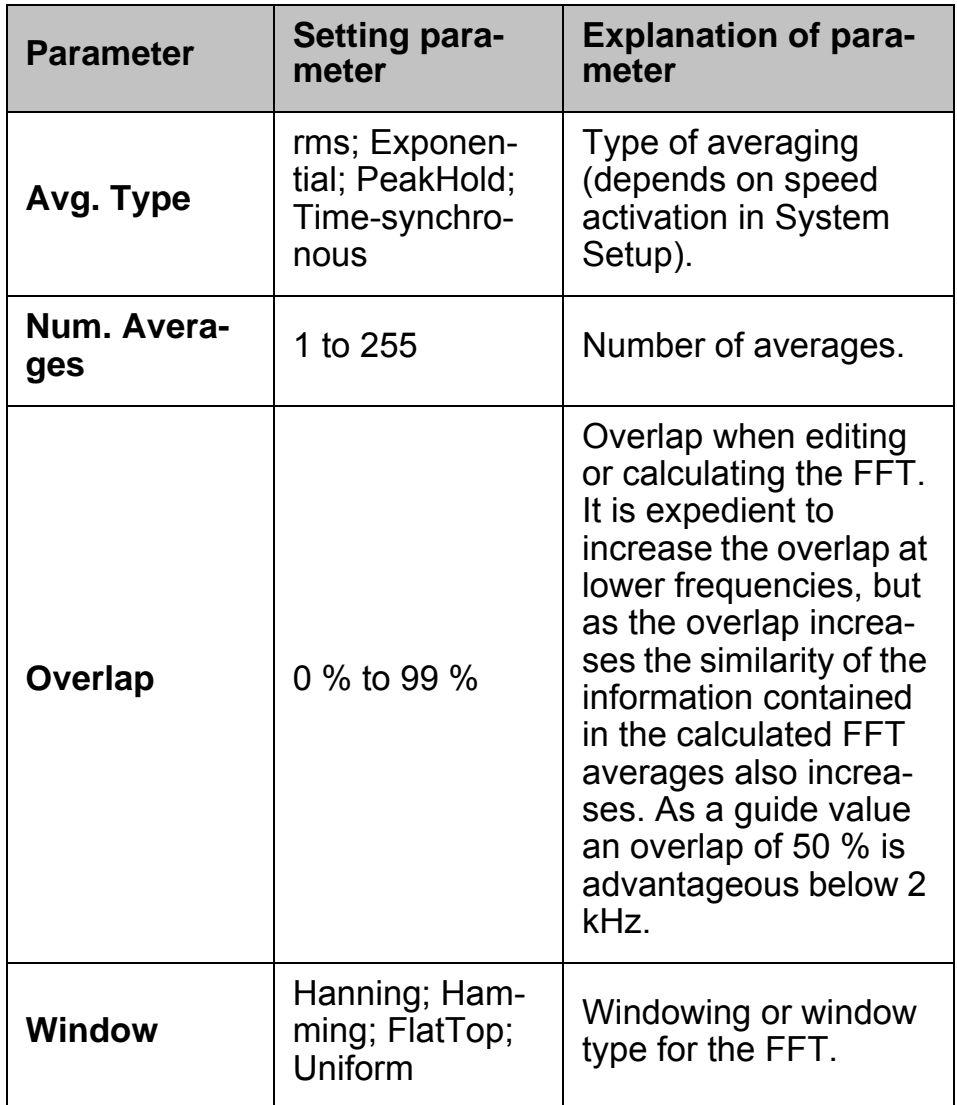

Tab. 11 FFT-Analyzer setup parameters

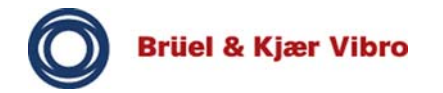

## **9.5 Balancer**

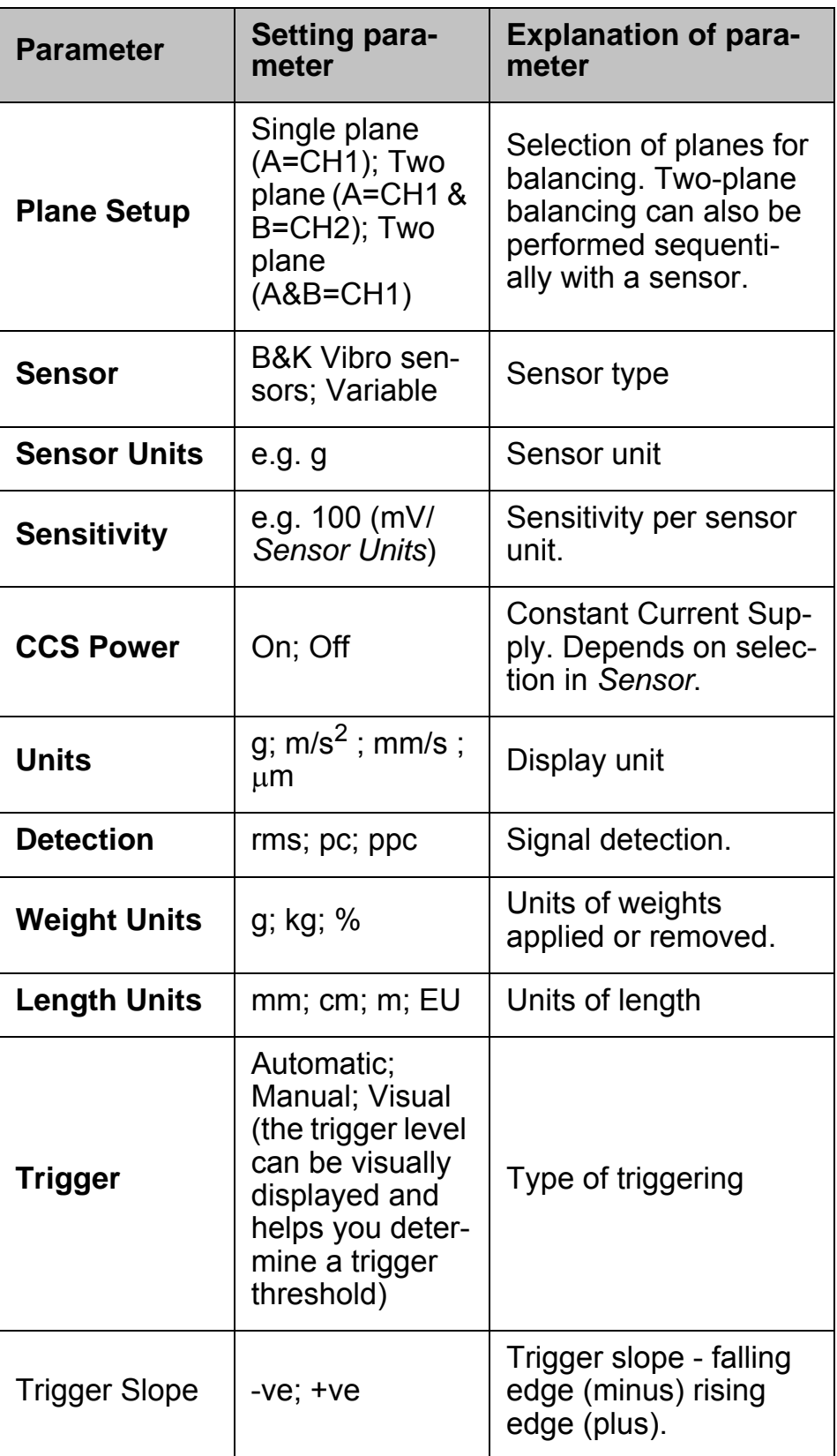

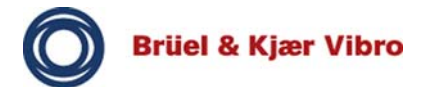

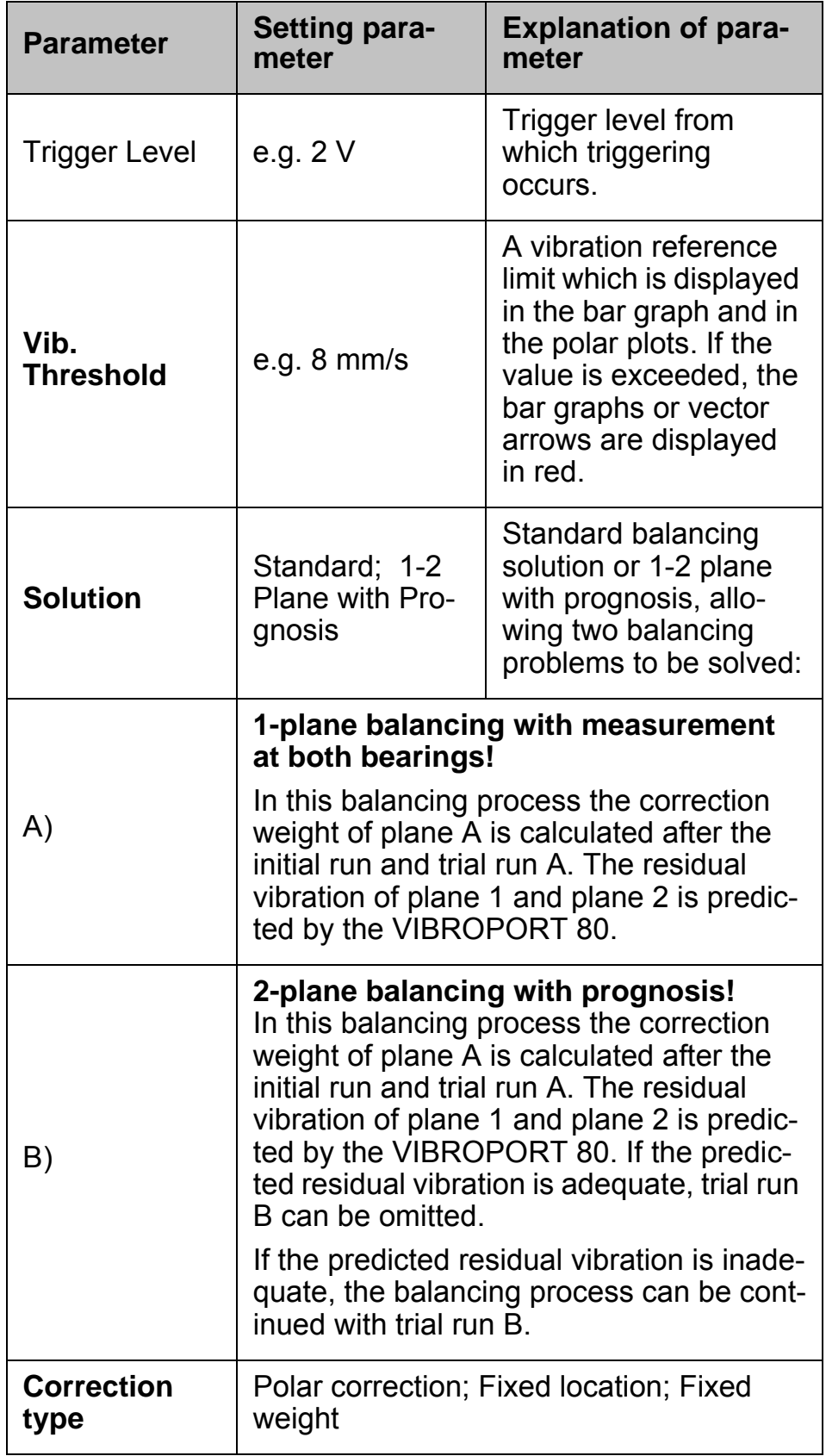

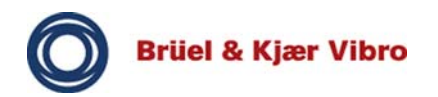

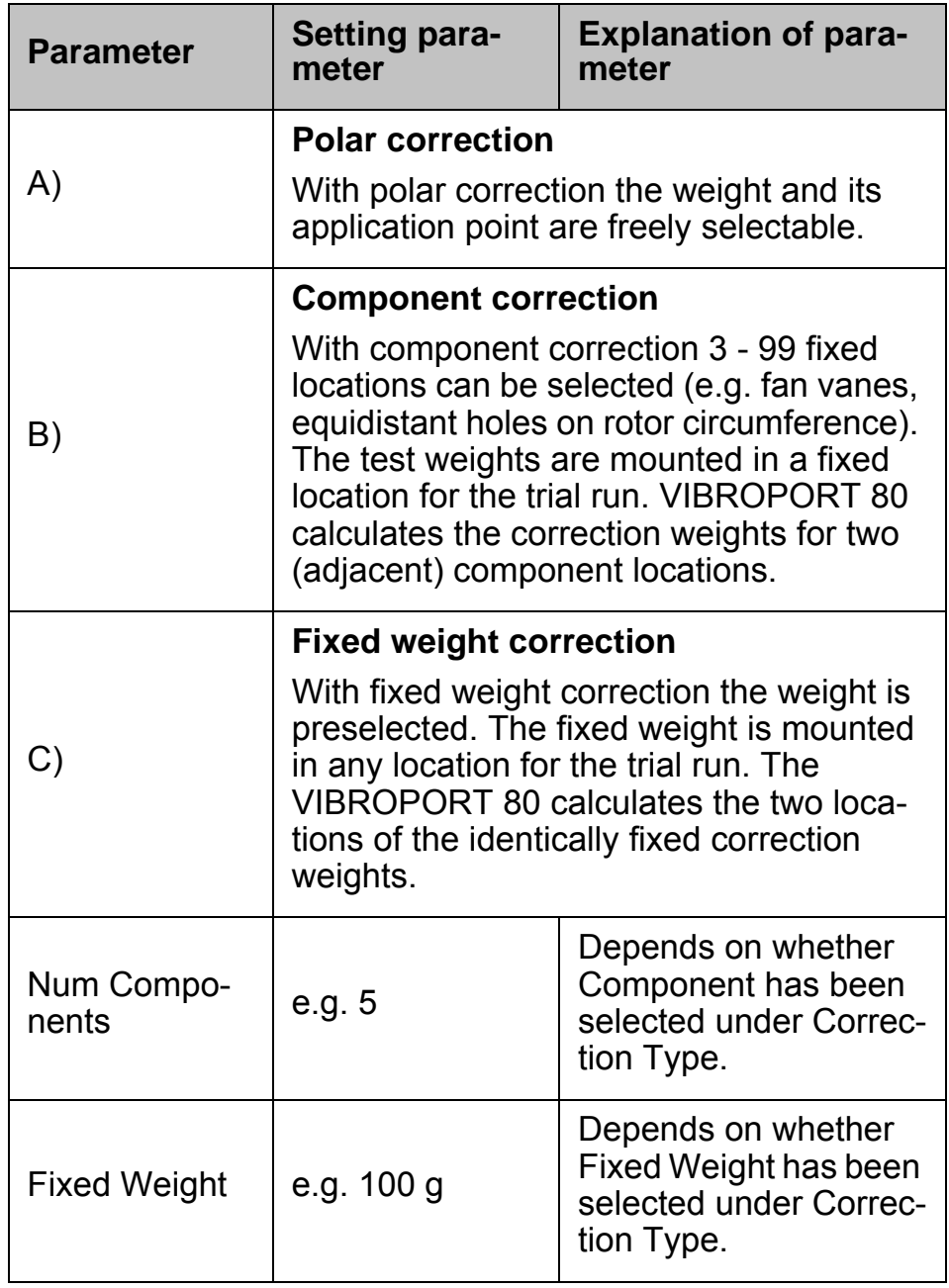

Tab. 12 Balancer setup parameters

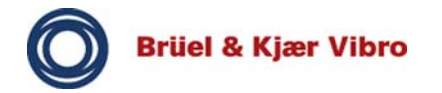

# **9.6 Tracking**

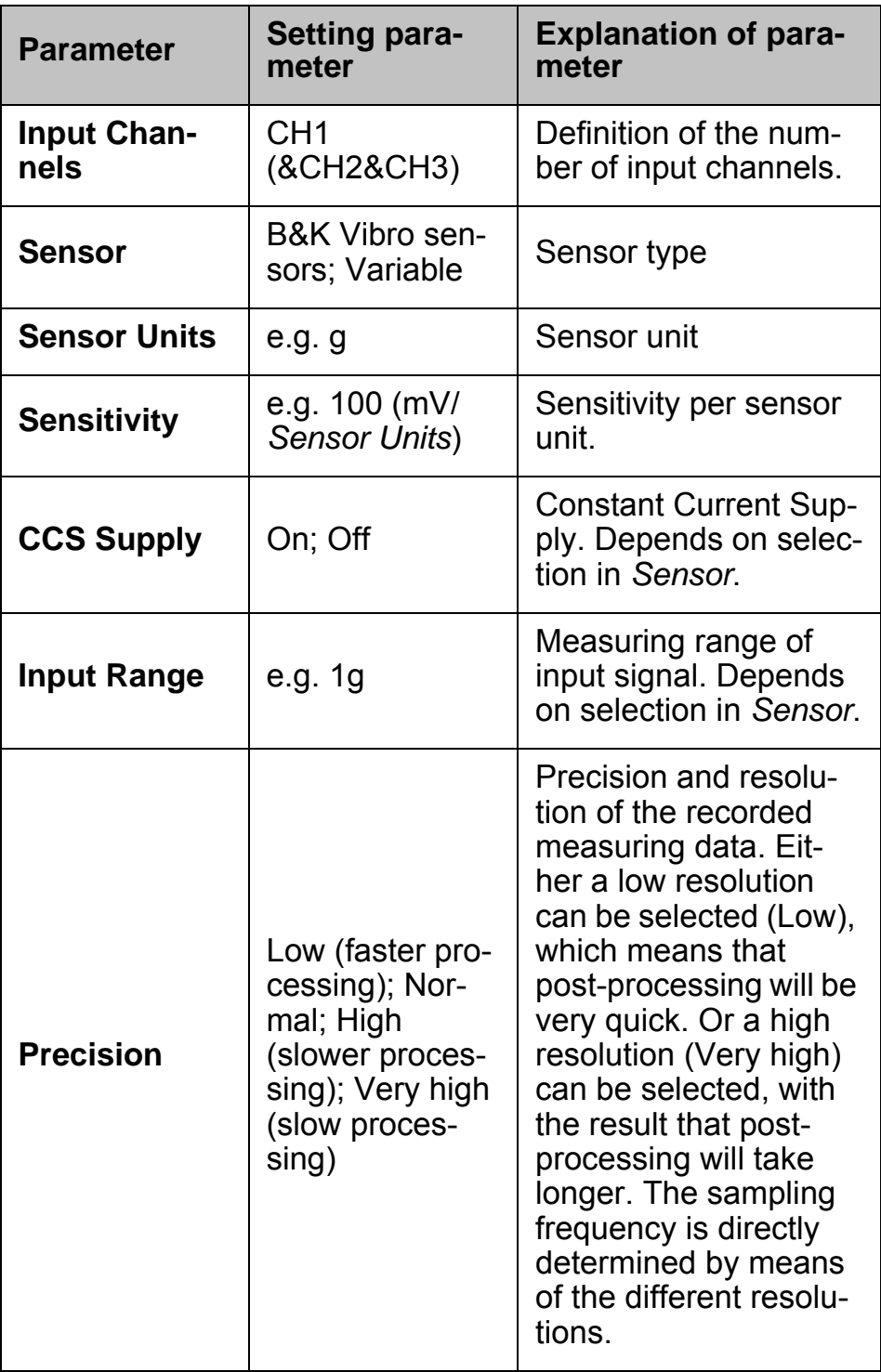

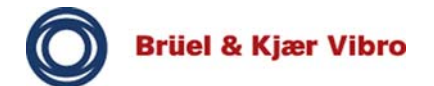

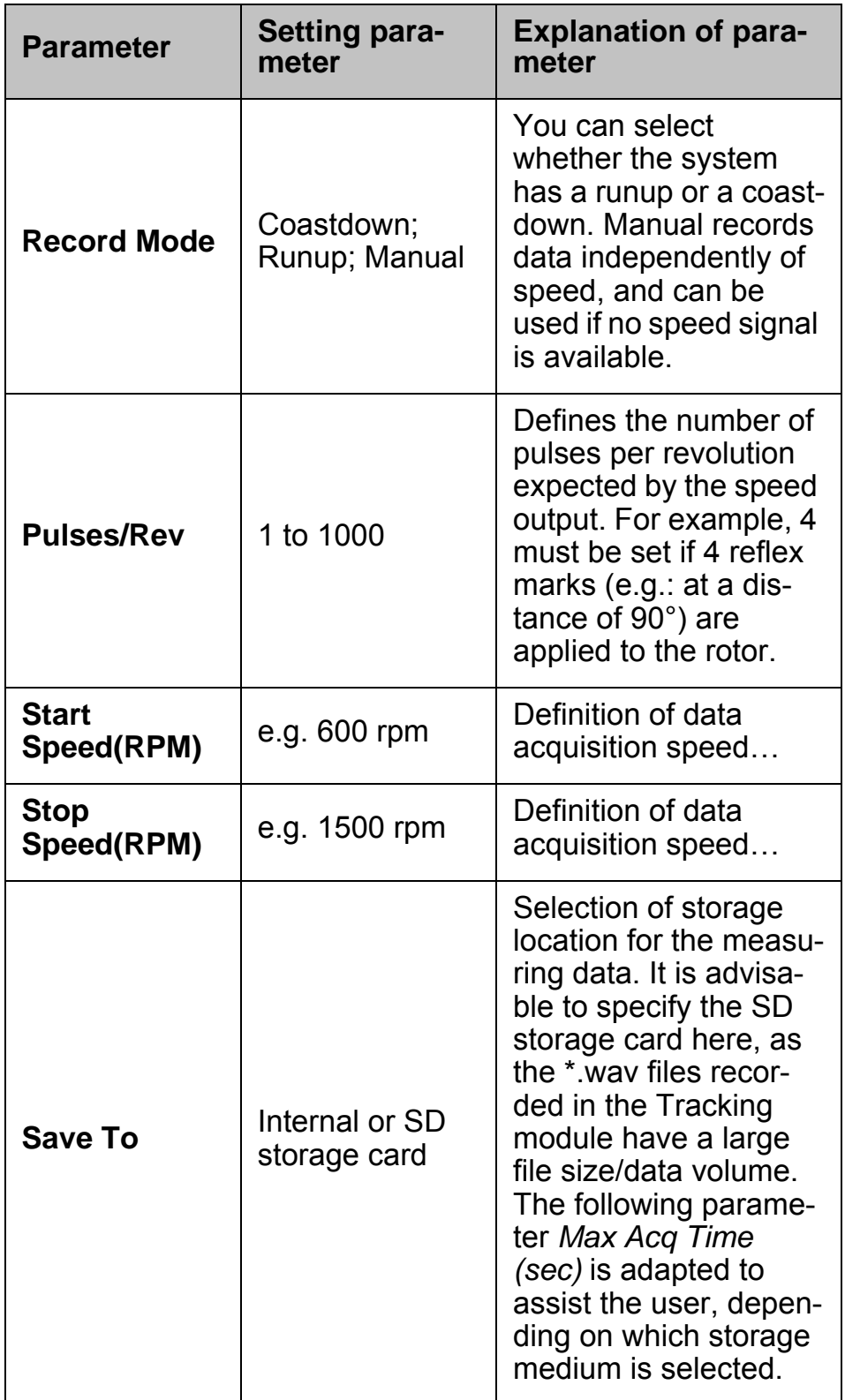

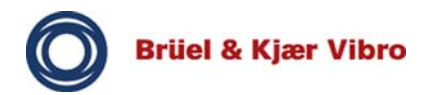

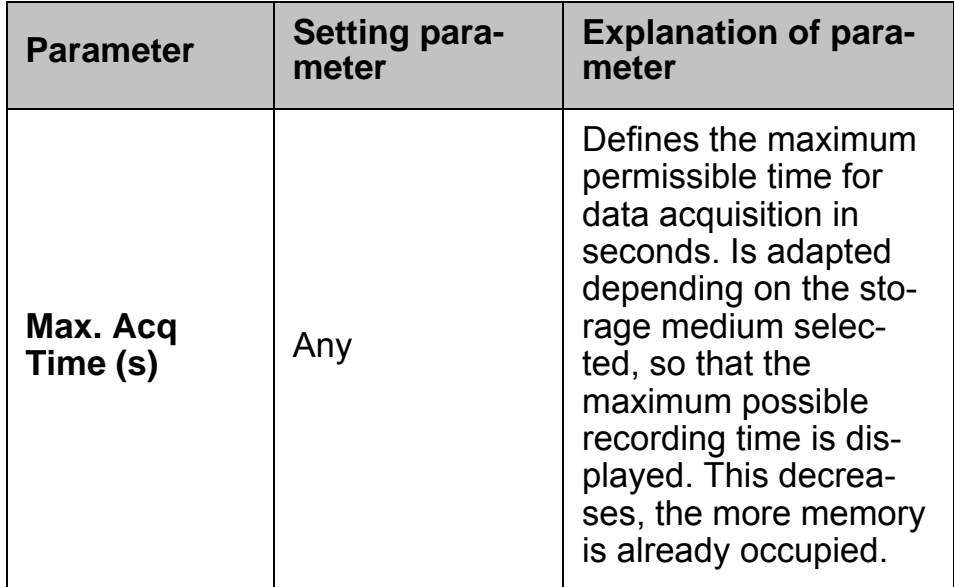

Tab. 13 Tracking setup parameters

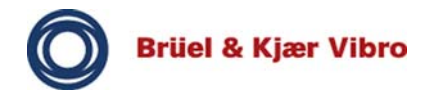

## **9.6.1 Tracking - signal processing setup**

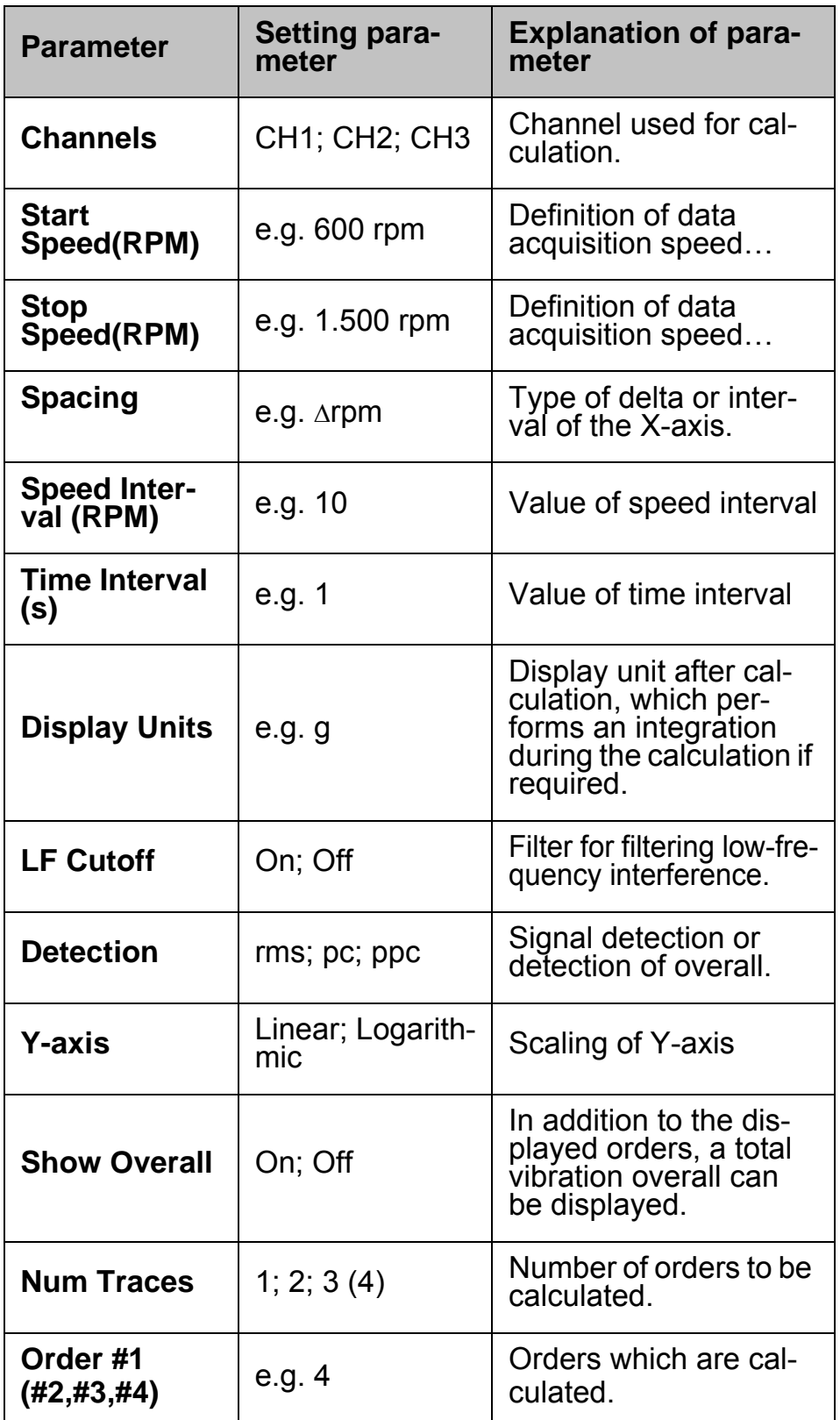

Tab. 14 Setup parameters for tracking before calculation

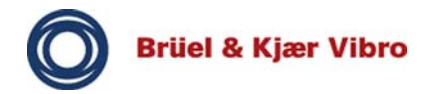

## **9.7 Transfer Function**

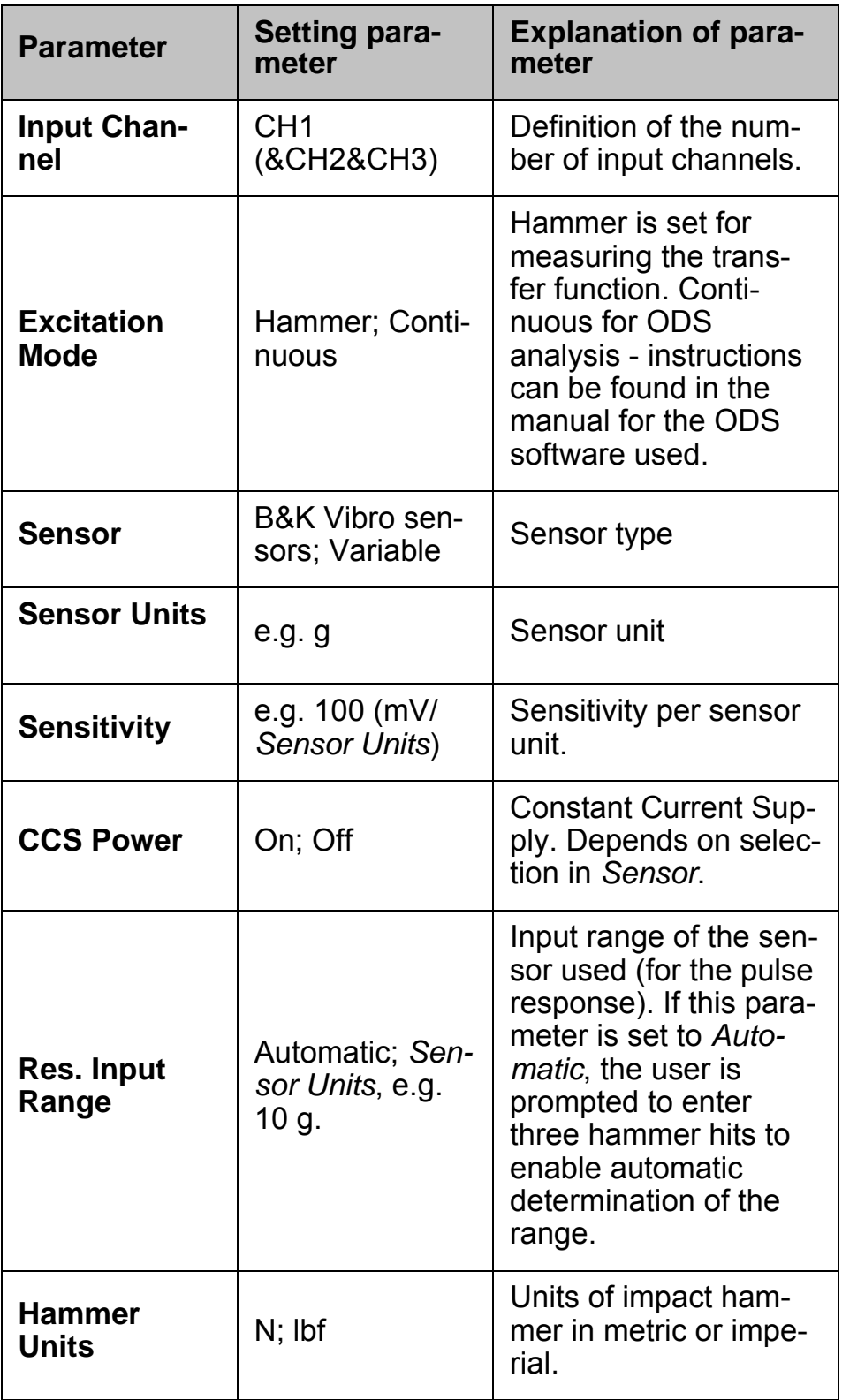

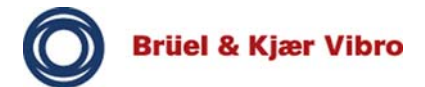

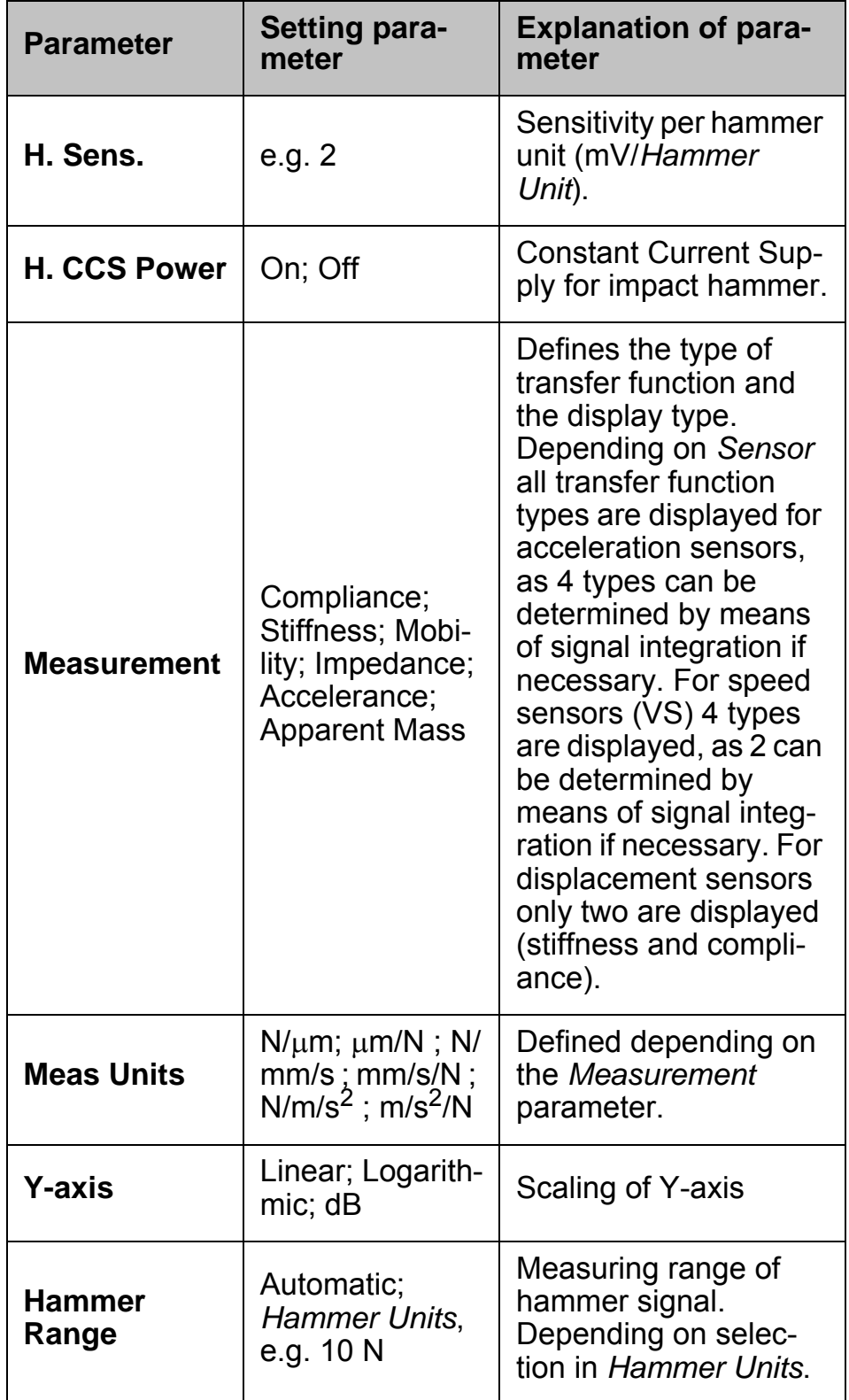

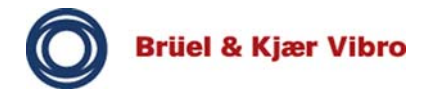

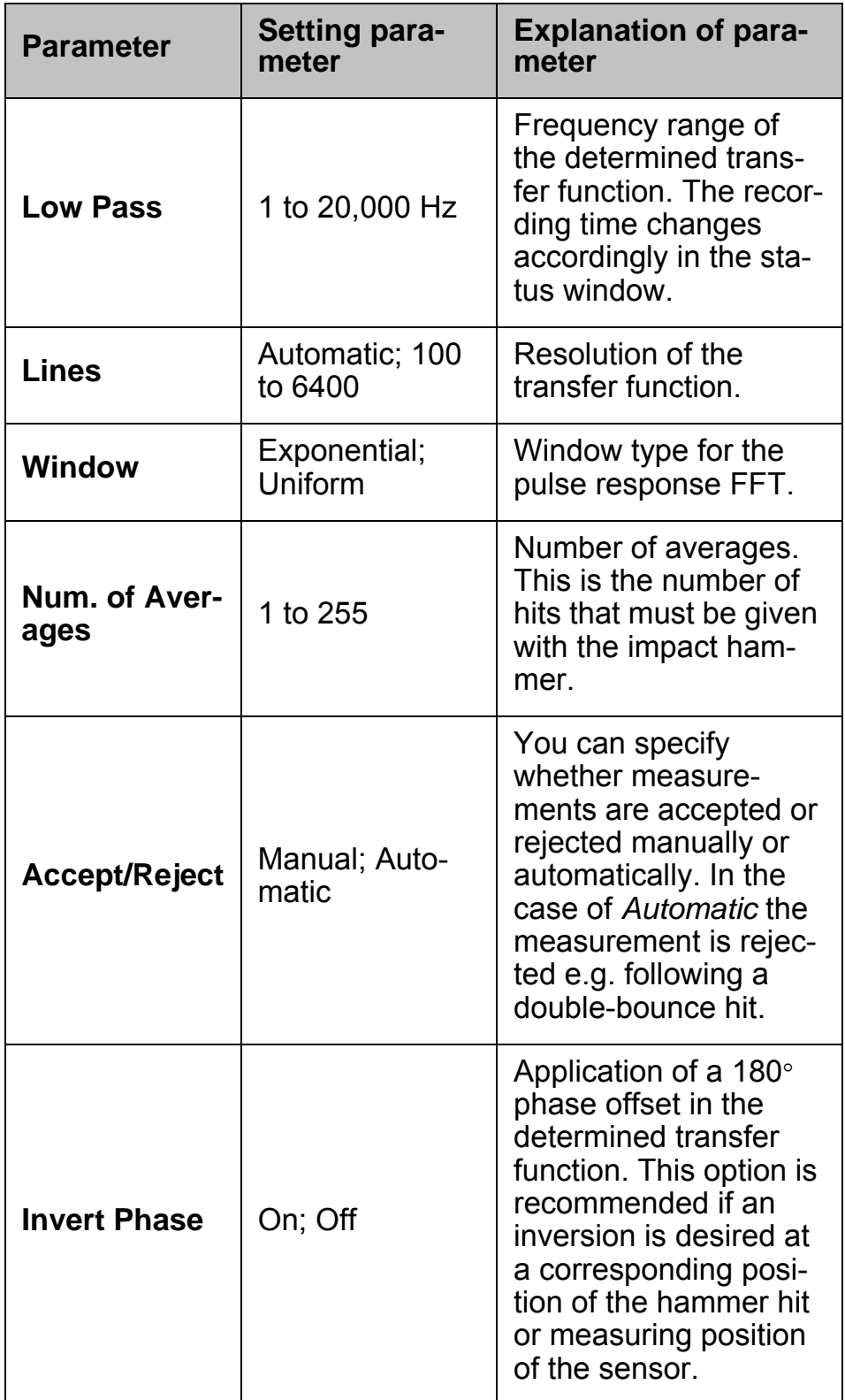

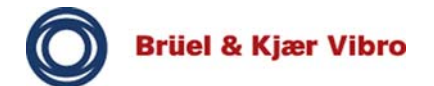

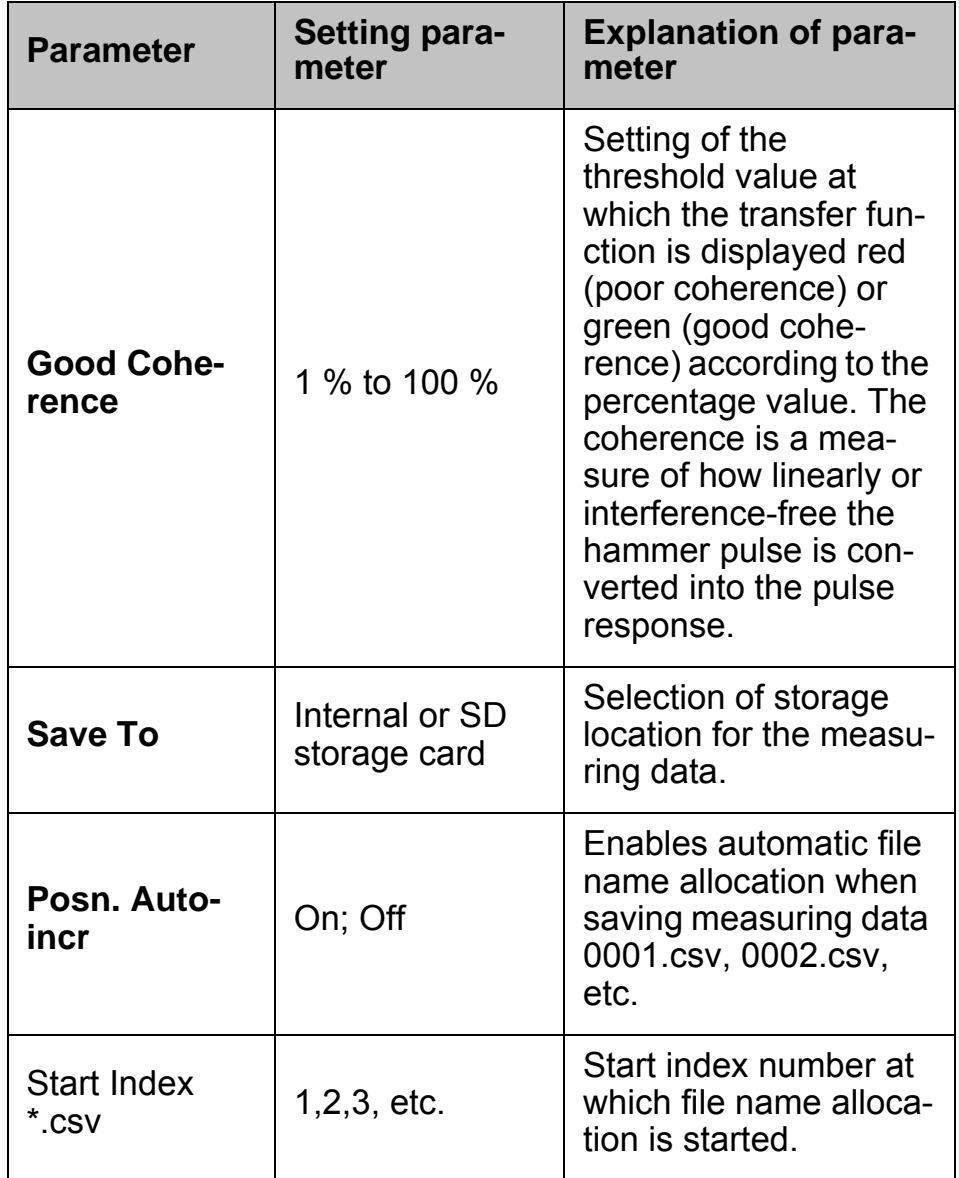

Tab. 15 Transfer function setup parameters

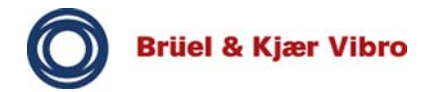

# **9.8 Time Signal**

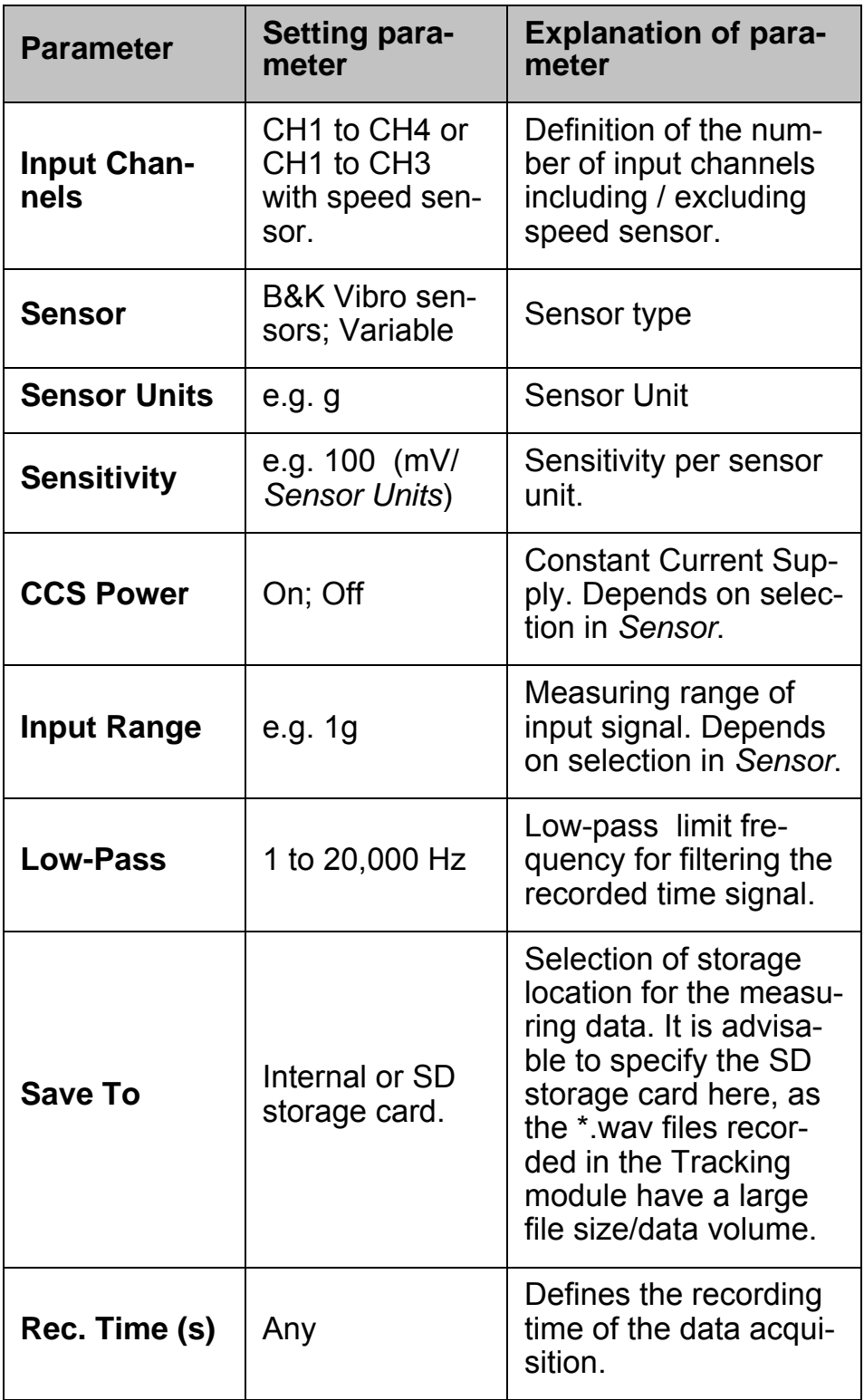

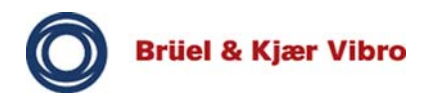

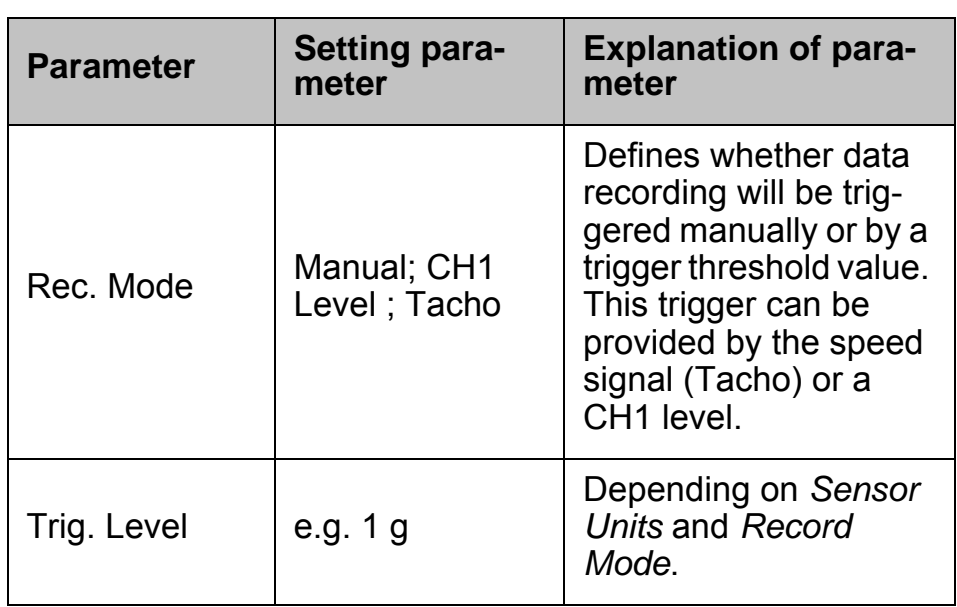

Tab. 16 Time signal setup parameters

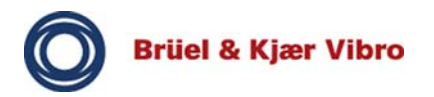

## **10 Recycling / Disposal**

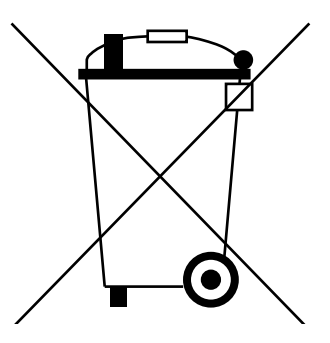

The defective / unusable AC-7003 battery must be correctly disposed of. There are special collection points for batteries. Batteries must not be disposed of as domestic waste, but as special waste!

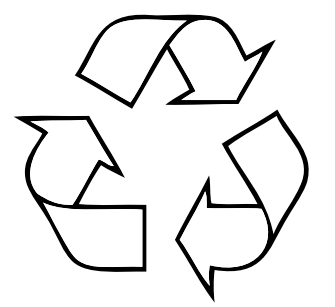

Observe the local regulations. In Germany, battery recycling is regulated by the Batteries Act.

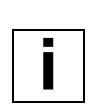

#### **Note!**

If the VP-80 is not used for longer than a week, it must be removed from the mains-connected docking station.

The VP-80 must be stored in a suitable temperature range.

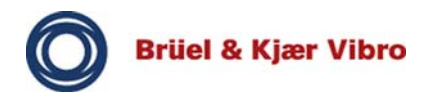

#### **11 CE Declaration of Conformity**

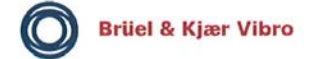

EG-Konformitäts-Erklärung **EC Declaration of conformity** 

Hiermit bescheinigt das Unternehmen / The company

Brüel & Kjær Vibro GmbH Leydheckerstraße 10 D-64293 Darmstadt

 $\epsilon$ 

die Konformität des Produkts / herewith declares conformity of the product

Datensammler / Data Collector

Typ / Type

VIBROPORT 80 (VP-80), VIBROPORT 80 E (VP-80 E)

mit folgenden einschlägigen Bestimmungen / with applicable regulations below EG-Richtlinie / EC directive

2004/108/EG EMV-Richtlinie / EMC Directive ATEX-Richtlinie / ATEX Directive (nur für /only for VIBROPORT 80 E) 94/9/EG

Angewendete harmonisierte Normen / Harmonized standards applied

EN 60079-0:2009 (nur für / only for VIBROPORT 80 E) EN 60079-11:2007 (nur für / only for VIBROPORT 80 E)

EG-Baumusterprüfung / EC-Type-Examination Certificate

**TRAC10ATEX31265X** 

Bereich / Division Brüel & Kjær Vibro GmbH Unterschrift / Signature **CE-Beauftragter** 

Ort/Place **Darmstadt** Datum / Date 30.03.2012

(N. Karg)

Fig. 31 CE Declaration of Conformity

We guarantee that the accessories and products included in the scope of supply of the VP-80 have been tested by means of all necessary tests and fulfil all CE and EMC requirements.

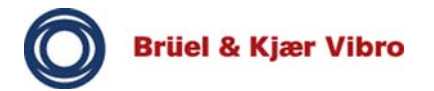

## **12 Supplier´s Declaration of Conformity**

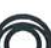

**Supplier's Declaration of Conformity** 

For compliance levels 1, 2 and 3 in Australia

Brüel & Kjær Vibro

As required by the Radiocommunications Labelling (Electromagnetic Compatibility) Notice 2008 made under section 182 of the Australian Radiocommunications Act 1992

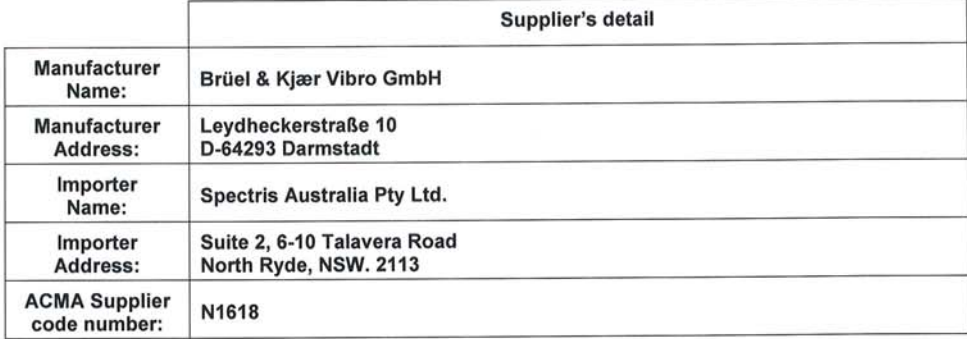

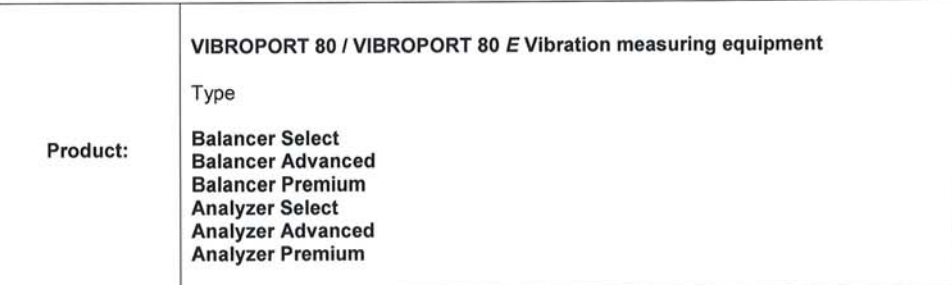

Brüel & Kjær Vibro declares that the above mentioned product complies with the relevant ACMA standards referenced in the Radiocommunications Labelling (Electromagnetic Compatibility) Notice 2008 made under section 182 of the Australian Radiocommunications Act 1992

This product has been tested to the following standard:

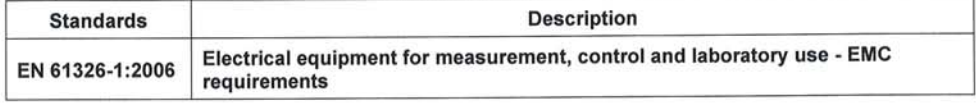

I hereby declare that the contents of this form are true and correct, that the product mentioned above complies with the relevant above mentioned standards and all products supplied under this declaration will be identical to the product identified above.

Brüel & Kjær Vibro GmbH

Signature

Place: **Darmstadt** Date: 08.02.2012 **Position: Quality Manager** 

(Adolf Siegl)

Date: 08.02.2012 2012\_01\_30 C-Tick declaration of conformity VP-80.doc

Page 1/1

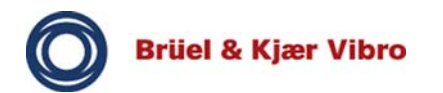

**Translation of the Original Operating Instructions** *VP-80/VP-80 E*
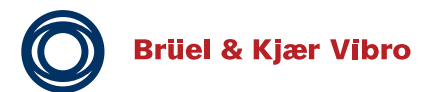

Brüel & Kjaer Vibro GmbH Leydhecker Str. 10

64293 Darmstadt

Phone: +49 (0) 6151 428 11 00 Fax: +49 (0) 6151 428 12 00 E-Mail: info@bkvibro.com

© Brüel & Kjaer Vibro GmbH